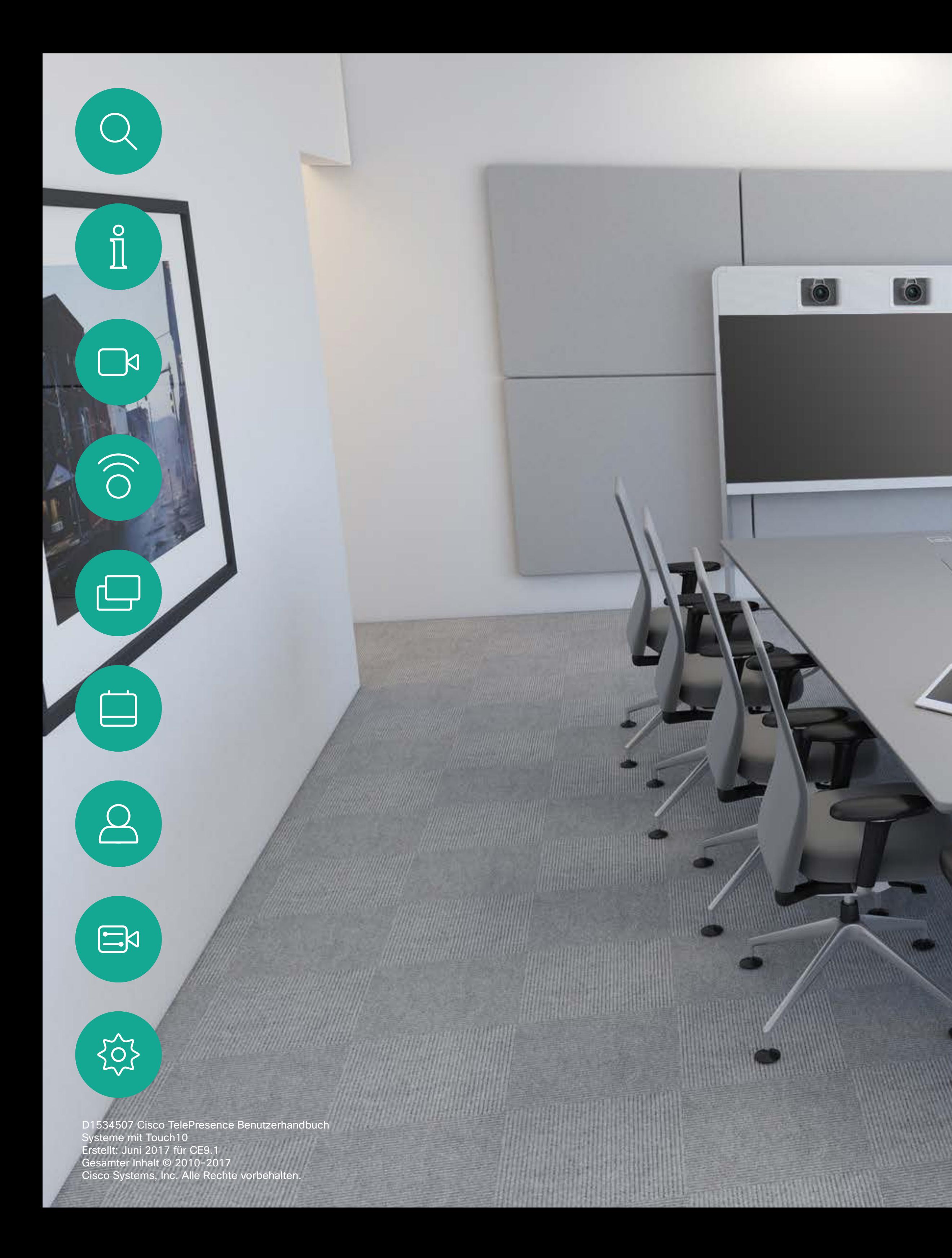

Cisco TelePresence – Benutzerhandbuch Systeme mit Touch10

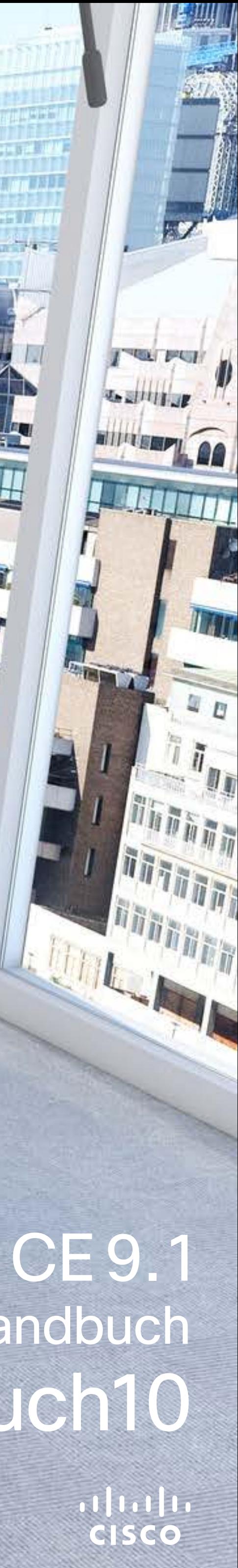

mindal and a

**SALE AND STREET** 

# Inhalt dieses Handbuchs

Alle Einträge im Inhaltsverzeichnis sind aktive Hyperlinks zum entsprechenden Thema.

Sie können zwischen den Kapiteln wechseln, indem Sie auf eines der Symbole in der Seitenleiste klicken.

Hinweis: Einige der in diesem Benutzerhandbuch beschriebenen Features sind optional und möglicherweise nicht auf Ihrem System verfügbar.

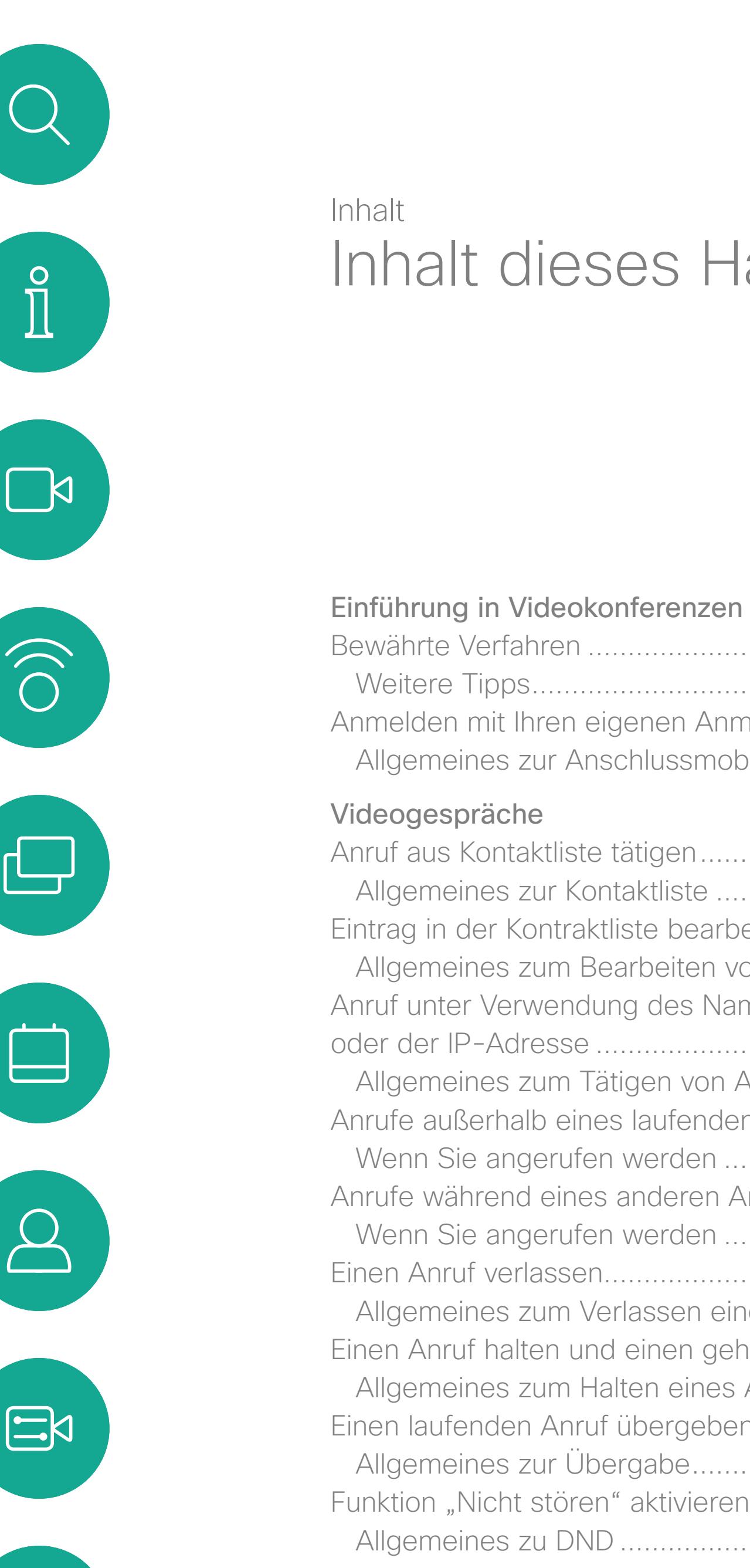

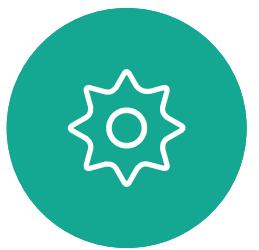

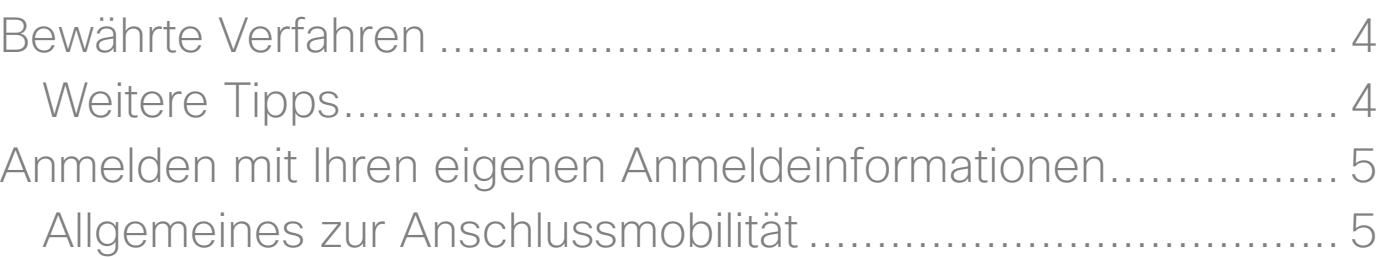

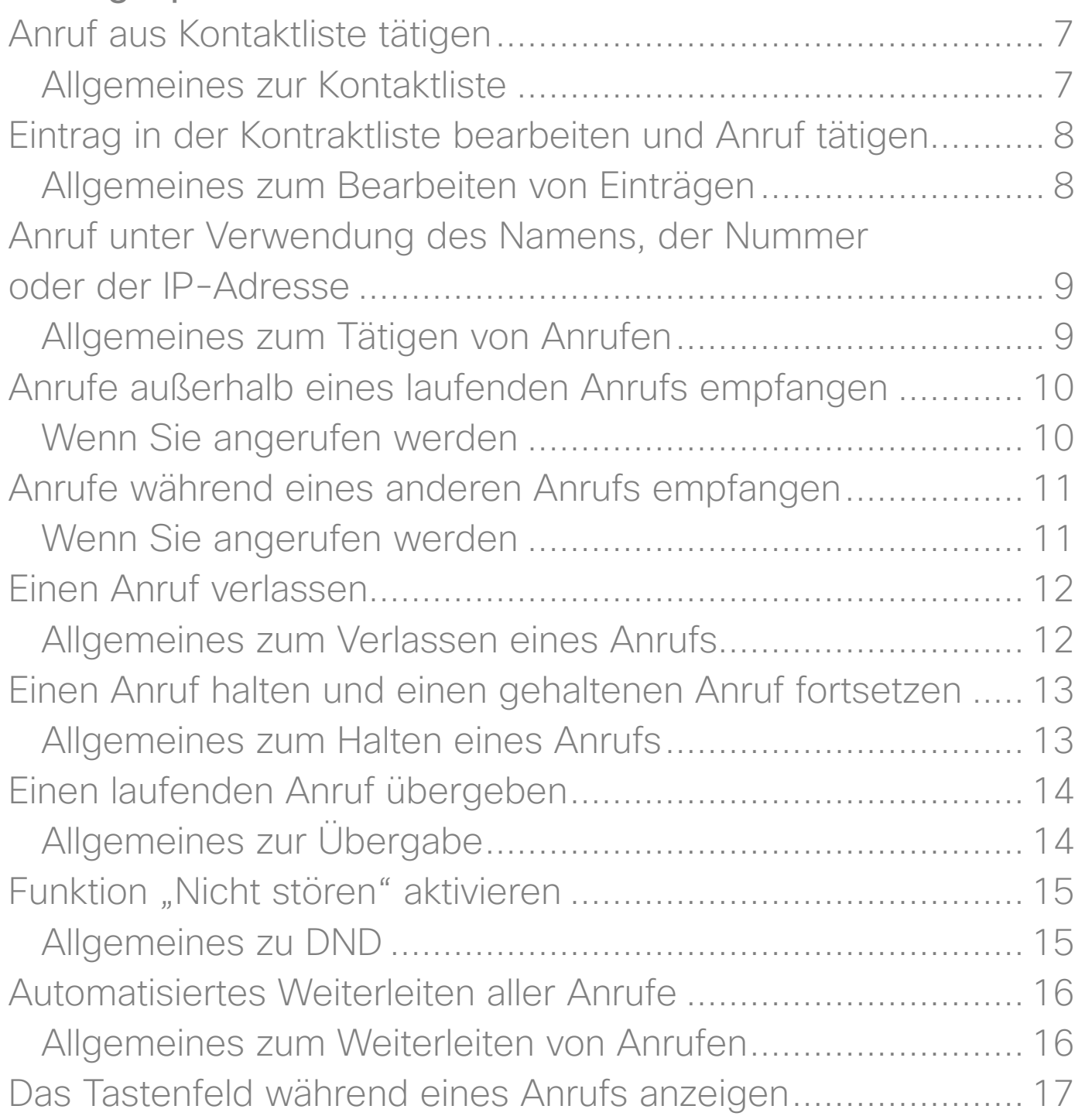

### Das Taste Weitere Teil Allgemein Einen Teilne Allgemein

### [Intelligent Proximity](#page-19-0)

Aktivieren v Allgemein

### [Inhaltsfreigabe](#page-21-0)

Freigeben v Allgemein Freigeben v Freigeber Präsentation Allgemein

An einer ge **Beitreten** 

### [Geplante Konferenzen](#page-25-0)

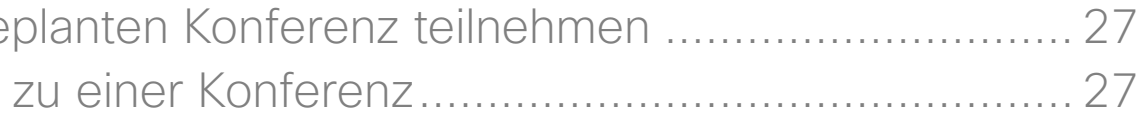

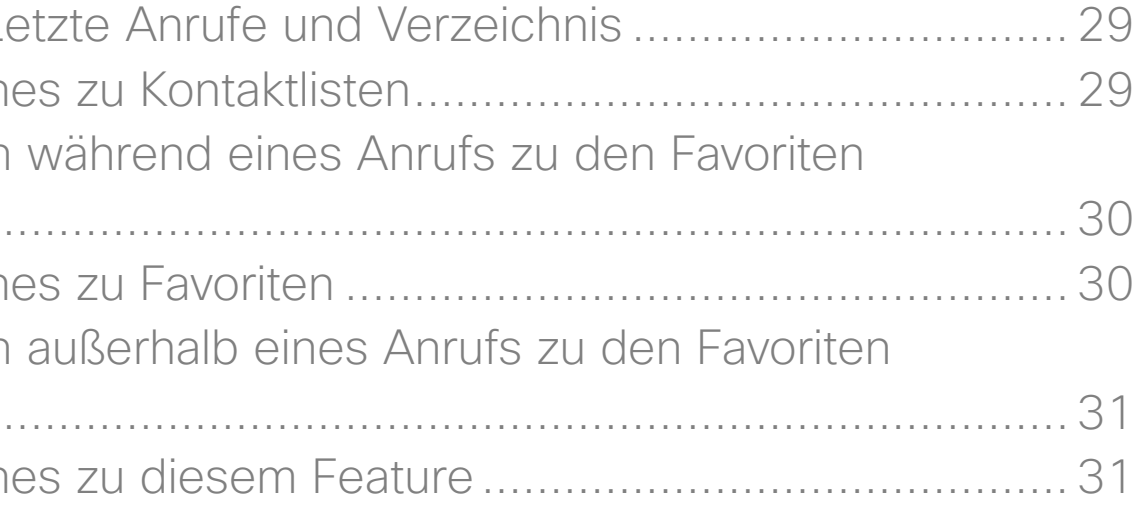

### [Kontakte](#page-27-0)

Favoriten, Le Allgemein Eine Person hinzufügen Allgemein Eine Person hinzufügen **Allgemein** 

D1534507 Cisco TelePresence Benutzerhandbuch Systeme mit Touch10 Erstellt: Juni 2017 für CE9.1 Gesamter Inhalt © 2010-2017 2 (Gesamter Inhalt © 2010–2017)<br>Cisco Systems, Inc. Alle Rechte vorbehalten.

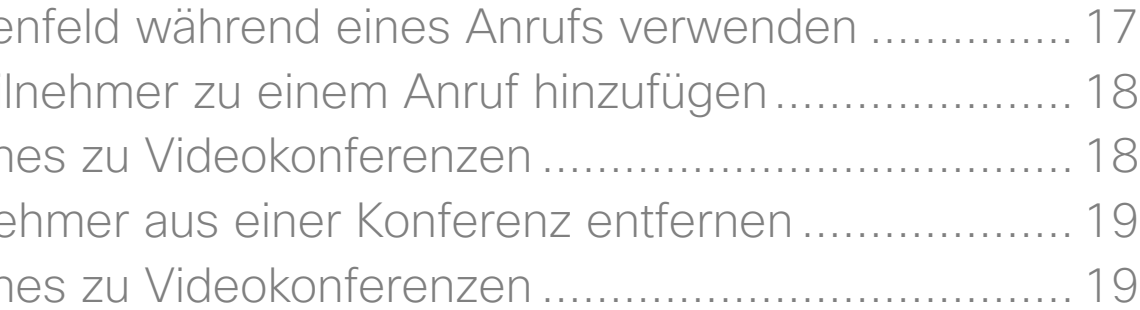

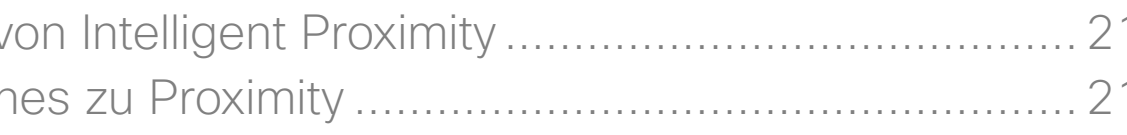

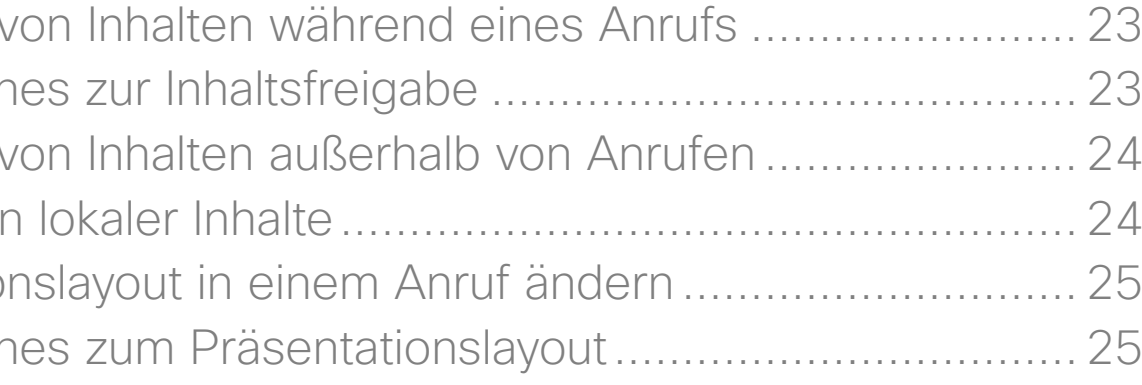

### [Kamera](#page-31-0)

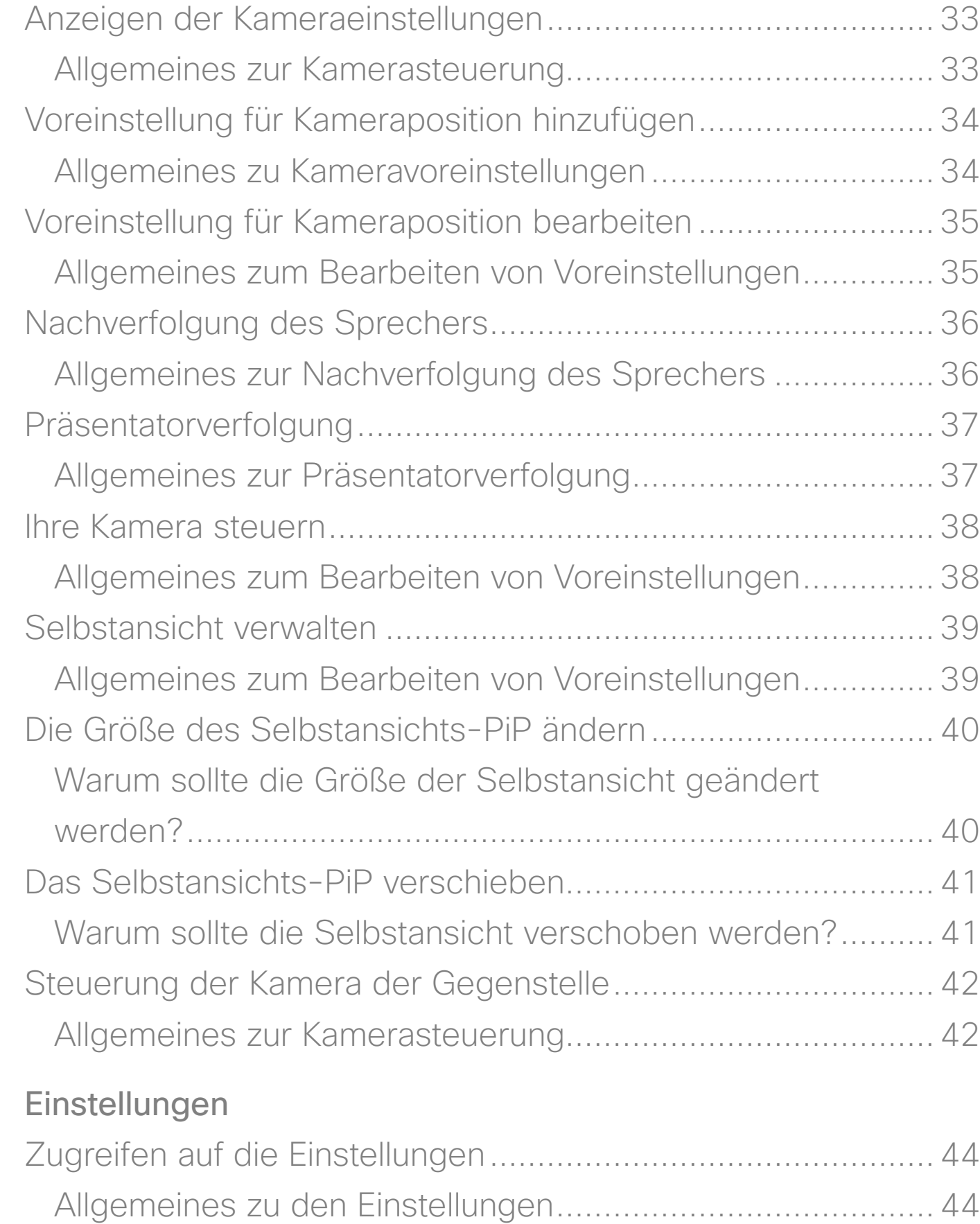

**CISCO** 

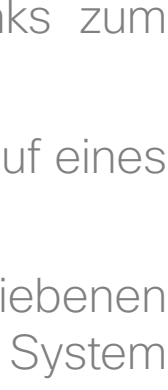

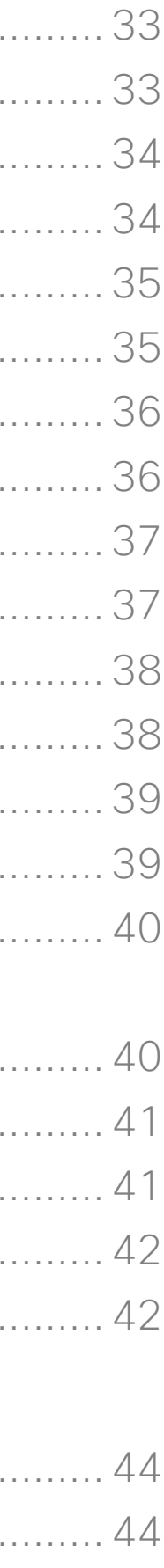

<span id="page-2-0"></span>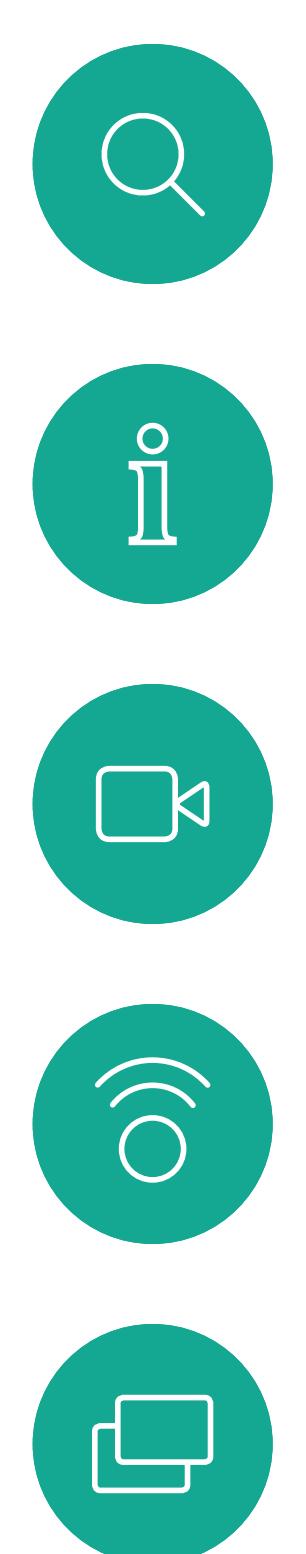

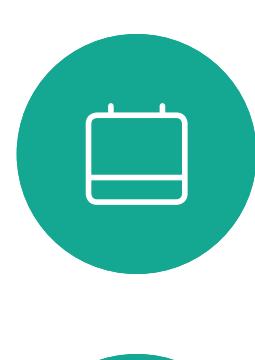

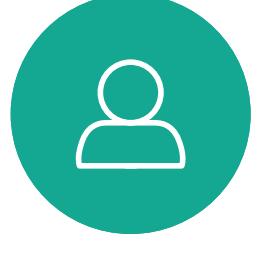

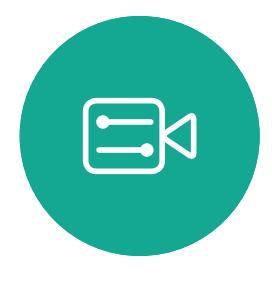

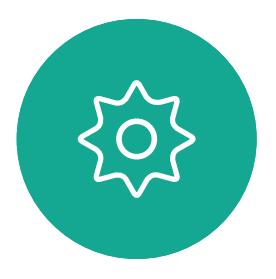

D1534507 Cisco TelePresence Benutzerhandbuch Systeme mit Touch10 Erstellt: Juni 2017 für CE9.1 Gesamter Inhalt © 2010-2017 3 (Gesamter Inhalt © 2010–2017)<br>Cisco Systems, Inc. Alle Rechte vorbehalten.

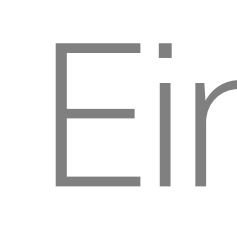

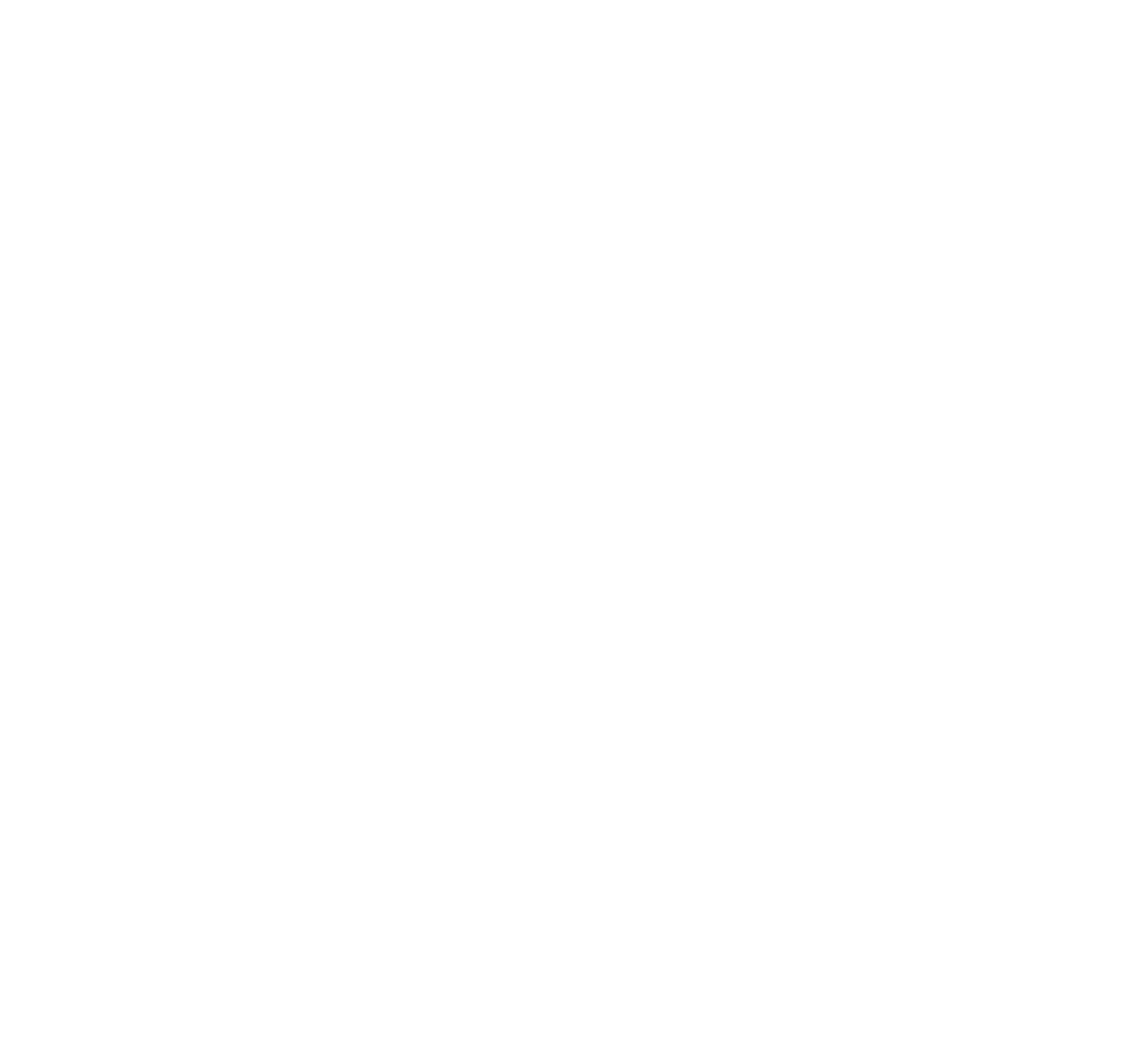

# Einführung in Videokonferenzen

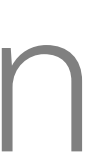

 $\begin{array}{c|c|c|c} \hline \textbf{.} & \textbf{.} & \textbf{.} \\ \hline \textbf{.} & \textbf{.} \\ \textbf{.} & \textbf{.} \end{array}$ 

### Allgemeines zu Kameraeinstellungen

Cisco TelePresence-Systeme ermöglichen das Erstellen vordefinierter Zoom- und Kameraeinstellungen (Schwenken und Kippen). Verwenden Sie diese Funktionen, um das Fenster mit dem Sprecher zu vergrößern. Vergessen Sie nicht, das Fenster anschließend wieder zu verkleinern. Bei Systemen mit Kameraverfolgung ist dies nicht erforderlich.

### Lautstärke des Lautsprechers

Das Audiosystem verwendet die im Monitor integrierten Lautsprecher oder das Cisco Digital Natural Audio-Modul.

Bei einigen Systemen können Sie den Standardpegel einstellen, indem Sie die Lautstärke mit der Fernbedienung des Monitors anpassen.

### Helligkeitsregelung

Um die Helligkeit, Farben oder andere Einstellungen des Monitors anzupassen, verwenden Sie die Fernbedienung des Monitors. Passen Sie den Monitor an die Bedingungen des Konferenzraums an. Die Monitore von Cisco haben Menüs auf dem Bildschirm, die einfach zu verwenden sind. Weitere Informationen zum Konfigurieren des Monitors finden Sie in den entsprechenden Benutzer- und Verwaltungshandbüchern.

### $\mathbf{1}$   $\mathbf{1}$   $\mathbf{1}$   $\mathbf{1}$   $\mathbf{1}$ **CISCO**

# <span id="page-3-0"></span>Bewährte Verfahren Einführung in Videokonferenzen

### Weitere Tipps

Eine Videokonferenz ermöglicht eine weltweite direkte Kommunikation von Angesicht zu Angesicht. Behalten Sie dabei immer im Hinterkopf, dass es sich auch bei einer Videokonferenz um ein geschäftliches Meeting handelt, d. h. Etikette und Kleiderordnung auch hier einzuhalten sind.

### Im Konferenzraum

- **•** Stellen Sie sicher, dass sich das Mikrofon vorne am Tisch befindet, damit alle Sprecher erkannt werden. Die beste Position ist mindestens 2 Meter vor dem System auf einer ebenen Fläche mit mindestens 0,3 Meter vor der Tischkante.
- **•** Richtmikrofone sollten vom Videosystem weg zeigen.
- **•** Stellen Sie sicher, dass die Ansicht des Mikrofons nicht blockiert ist.
- **•** Mikrofone sollten nicht in der Nähe von Geräuschquellen, beispielsweise Computeroder Projektorlüfter, positioniert werden. Geräusche aus solchen Quellen werden von den anderen Konferenzteilnehmern oftmals als unverhältnismäßig laut empfunden.
- **•** Wenn Sie eine Dokument- oder Whiteboard-Kamera verwenden, können Sie die Teilnehmer so anordnen, dass sich die Kamera nahe beim Konferenzleiter befindet (oder nahe beim festgelegten Controller).
- **•** Wenn Sie ein Whiteboard verwenden, wird die Konferenz von den Remoteteilnehmern als besser empfunden, wenn das Whiteboard über die Hauptkamera sowie eine dedizierte Whiteboard-Kamera sichtbar ist. Rundfunkanstalten machen das normalerweise, damit die Zuschauer sehen können, dass sich der Präsentator im gleichen Raum befindet.
- **•** Positionieren Sie alle Peripheriegeräte so, dass sie sich in Reichweite eines Teilnehmers befinden, der die Anzeige ändert, die Konferenz aufzeichnet oder andere Aufgaben ausführt.
- **•** Um eine natürliche Konferenzumgebung sicherzustellen, positionieren Sie die Kamera oben in der Mitte des Empfangsmonitors. Die Kamera sollte direkt auf die Konferenzteilnehmer zeigen, um den Blickkontakt mit den Teilnehmern der Gegenstelle zu gewährleisten. Probieren Sie es mit der Selbstansichtsfunktion Ihres Videosystems aus. Die Selbstansicht zeigt, was die Remoteteilenhmer von Ihrem System (ausgehendes Video) sehen.
- **•** Für freigegebene Inhalte verwenden Sie wahrscheinich die Duo-Video-Funktion. Dafür wird die Verwendung von zwei Videostreams vorausgesetzt, die jeweils die Präsentation und den Präsentator oder die Präsentatorgruppe anzeigen. Bei kleineren Systemen müssen Sie sich möglicherweise

D1534507 Cisco TelePresence Benutzerhandbuch Systeme mit Touch10 Erstellt: Juni 2017 für CE9.1 Gesamter Inhalt © 2010-2017 4 Gesamter Inhalt © 2010–2017<br>Cisco Systems, Inc. Alle Rechte vorbehalten.

 $\blacksquare$ 

 $\mathbb L$ 

 $\qquad \qquad \qquad$ 

 $\Xi$ 

 $\{0\}$ 

zwischen der Anzeige der Präsentation und des Präsentators entscheiden.

**•** Zwei Videos erfordern einige Aufmerksamkeit. Duo-Video gibt zwei Videos nebeneinander wieder, wobei eine Hälfte des Bildschirms die Präsentation und die andere Hälfte des Bildschirms den Präsentator anzeigt. Vermitteln Sie den Eindruck, dass Sie die Präsentation ansehen anstatt mit dem Rücken zur Präsentation sitzen, wenn die gesamte Wiedergabe auf dem Remotemonitor erfolgt. Falls Sie nicht sicher sind, sehen Sie direkt in die Kamera, um diese Situation zu vermeiden.

### Hohe Benutzerfreundlichkeit

**•** Um den Konferenzteilnehmern beim Wählen, beim Hinzufügen von Präsentationen und mit anderen Funktionen zu helfen, können Sie ein Poster, einen Tischaufsteller oder einen anderen Hinweis im Raum positionieren.

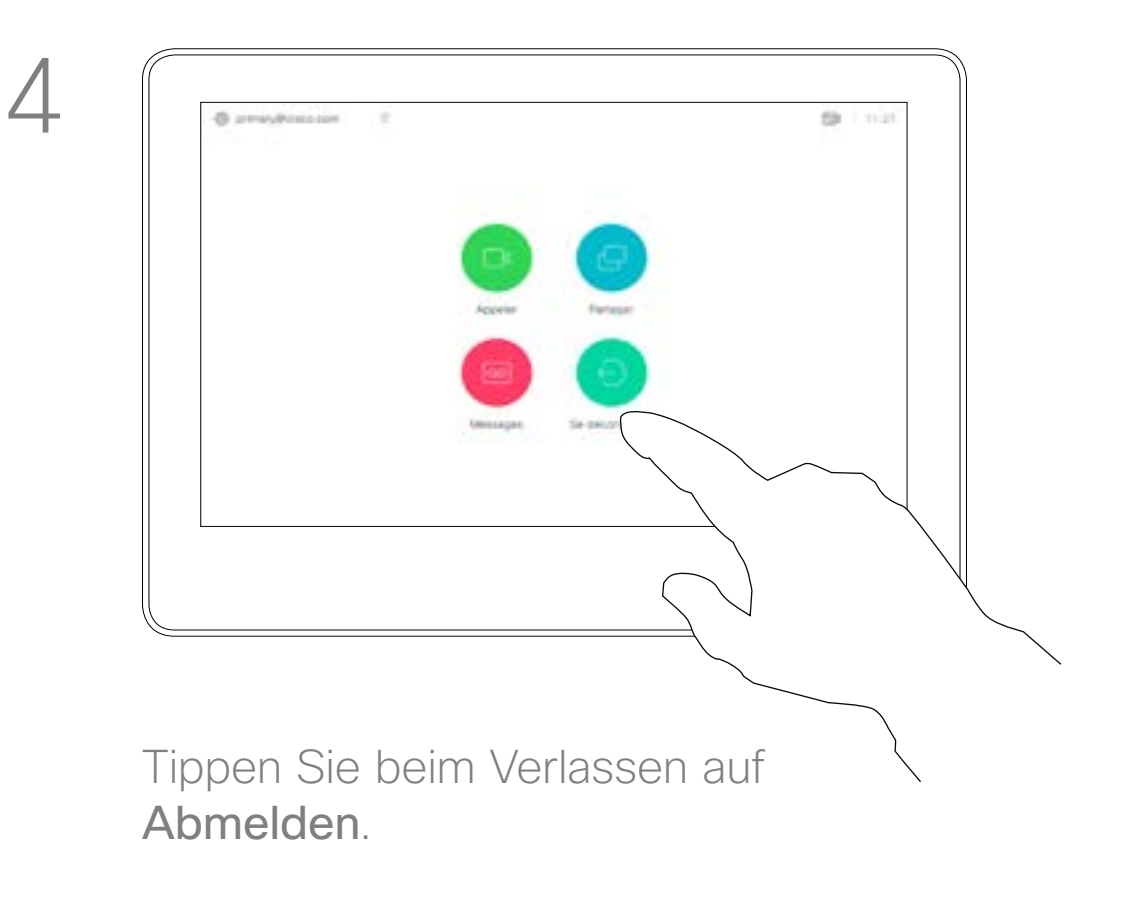

D1534507 Cisco TelePresence Benutzerhandbuch Systeme mit Touch10 Erstellt: Juni 2017 für CE9.1 Gesamter Inhalt © 2010-2017 5 – Gisco Systems, Inc. Alle Rechte vorbehalten.<br>Cisco Systems, Inc. Alle Rechte vorbehalten.

<span id="page-4-0"></span> $\prod^{\circ}$ 

 $\Box$ 

 $\widehat{O}$ 

 $\Box$ 

 $\Box$ 

 $\Delta$ 

 $\Xi$ 

 $\left\{\begin{matrix} 0 \\ 0 \end{matrix}\right\}$ 

# Anmelden mit Ihren eigenen Anmeldeinformationen Einführung

Videosysteme in Konferenzräumen oder geräuscharmen Räumen, die unter CUCM (Cisco Unified Communications Manager) ausgeführt werden, erlauben Ihnen möglicherweise, sich mit Ihren persönlichen Anmeldeinformationen anzumelden.

CUCM leitet alle Ihre eingehenden Anrufe an dieses Videosystem um.

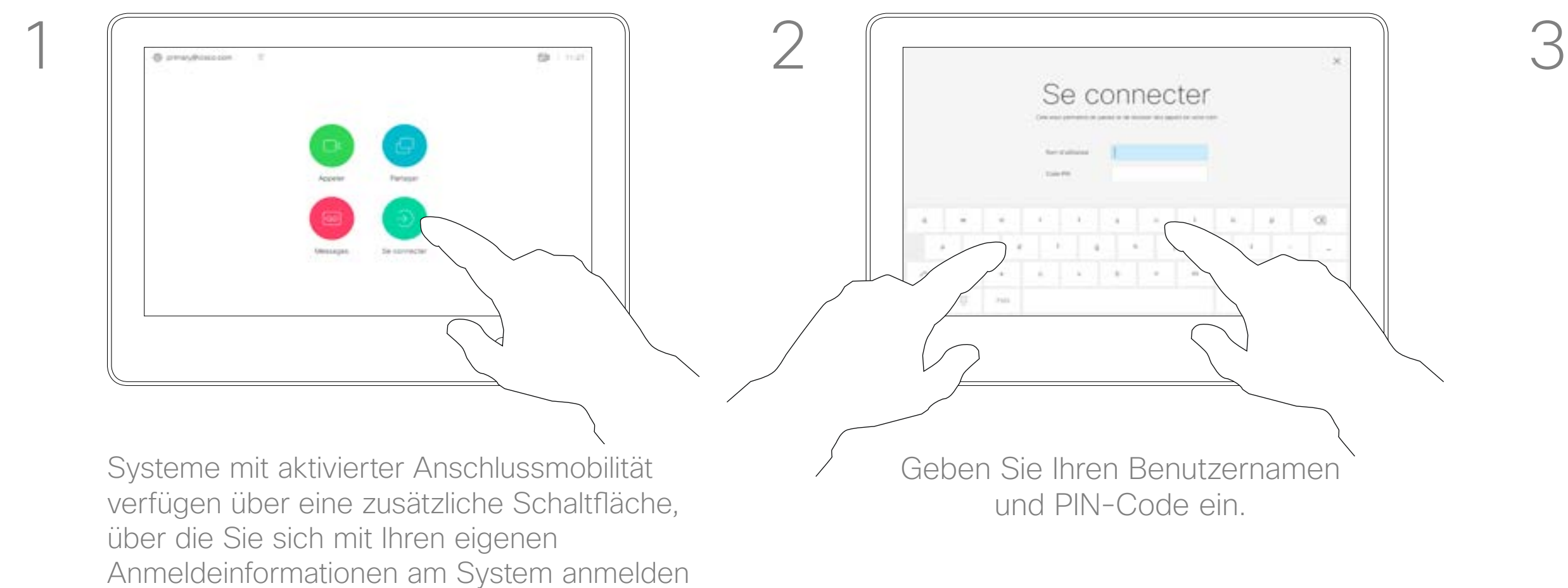

Die Anschlussmobilität wird auch als Hotdesking bezeichnet.

### **CISCO**

## Allgemeines zur Anschlussmobilität

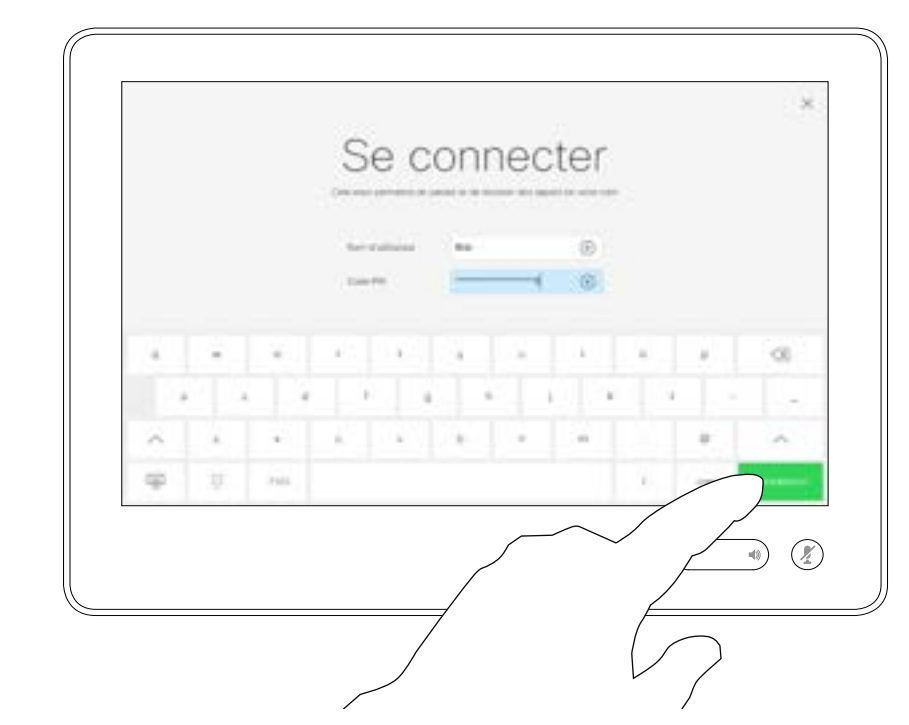

Tippen Sie auf Anmelden (siehe Abbildung).

können.

Tippen Sie auf die Schaltfläche Anmelden.

<span id="page-5-0"></span>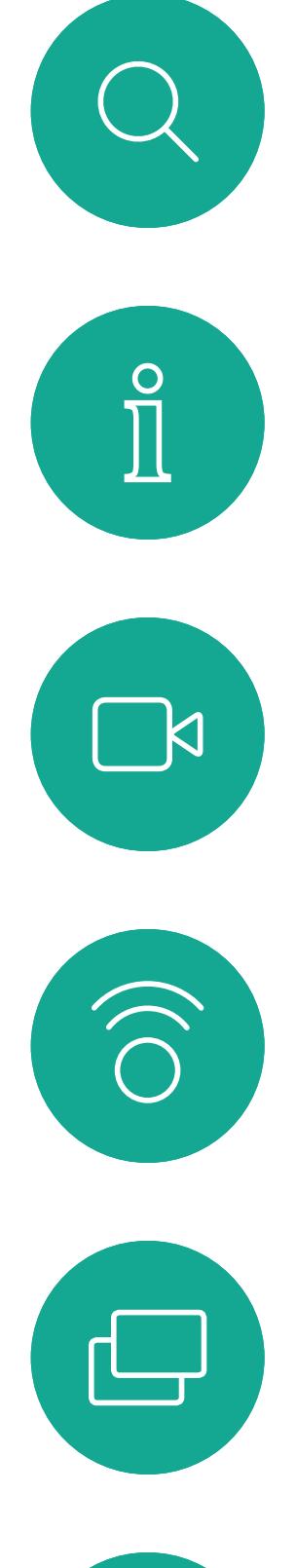

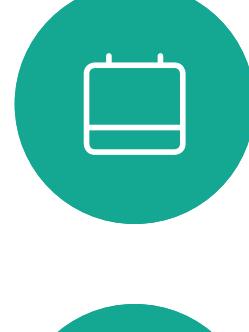

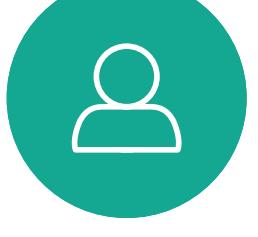

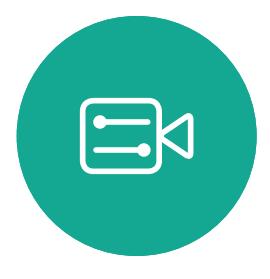

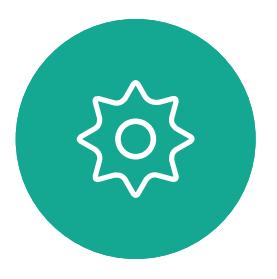

D1534507 Cisco TelePresence Benutzerhandbuch Systeme mit Touch10 Erstellt: Juni 2017 für CE9.1 Gesamter Inhalt © 2010-2017<br>Cisco Systems, Inc. Alle Rechte vorbehalten. 6 Gesamter Inhalt © 2010–2017<br>Cisco Systems, Inc. Alle Rechte vorbehalten.

# Videogespräche

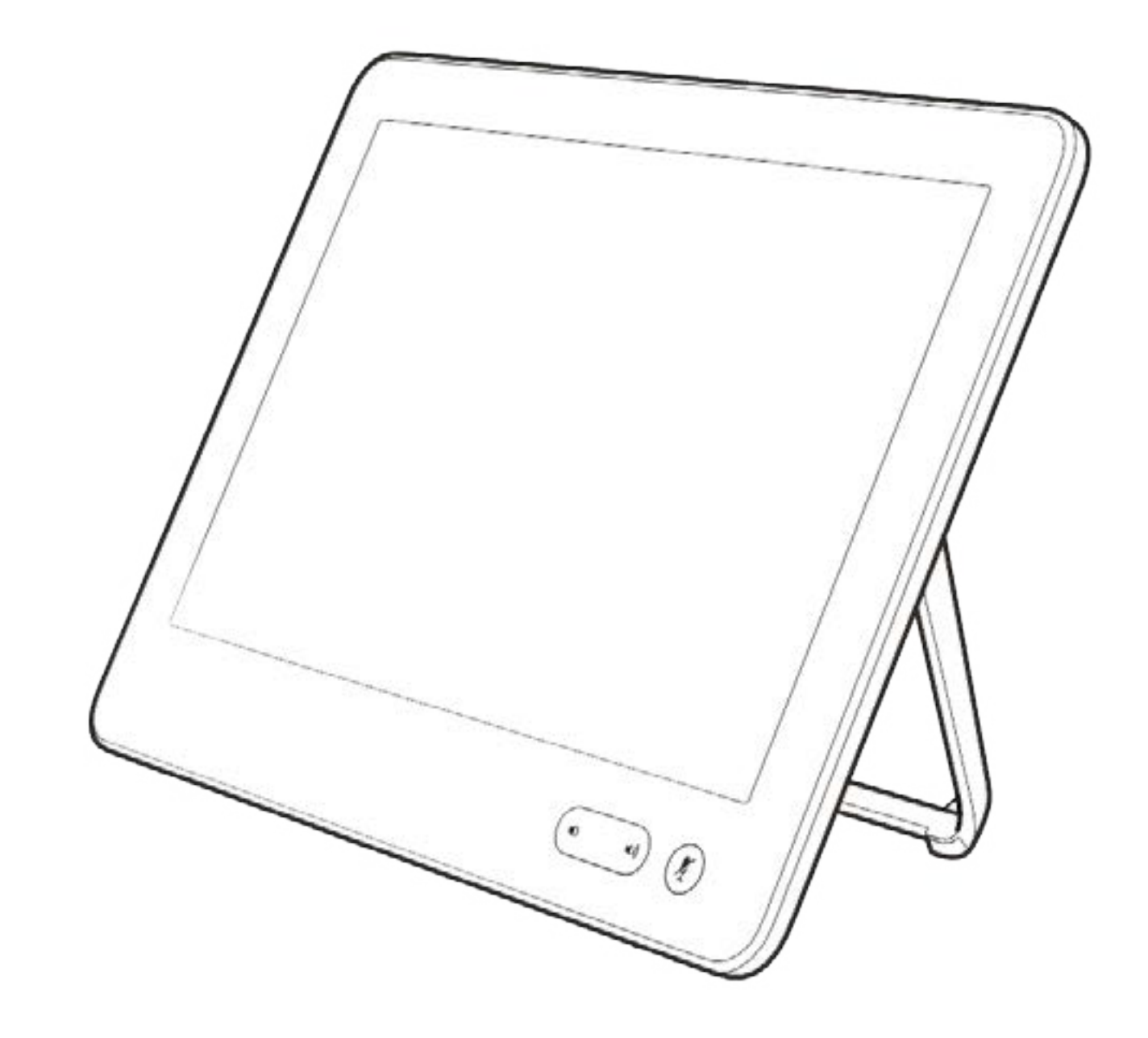

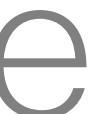

 $\begin{array}{c|c|c|c} \hline \textbf{.} & \textbf{.} & \textbf{.} \\ \hline \textbf{.} & \textbf{.} & \textbf{.} \\ \hline \textbf{.} & \textbf{.} & \textbf{.} \end{array}$ 

Die Kontaktliste besteht aus drei Teilen:

Unter Letzte Anrufe werden ausgehende, eingehende und verpasste Anrufe aufgeführt.

Favoriten. Diese Kontakte wurden von Ihnen hinzugefügt. Diese Einträge sind normalerweise Personen, die Sie häufig anrufen oder anderweitig schnell kontaktieren müssen.

Das Verzeichnis ist normalerweise ein Unternehmensverzeichnis, das vom Videosupport-Team auf Ihrem System installiert wird.

Halten Sie "\*" gedrückt, um den Punkt in IP-Adressen einzugeben.

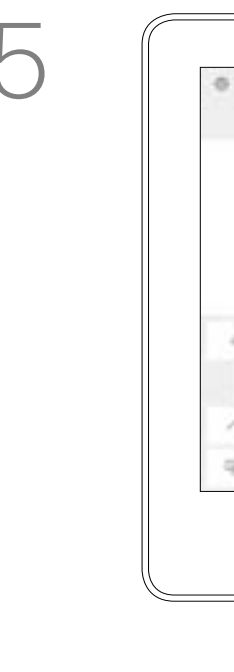

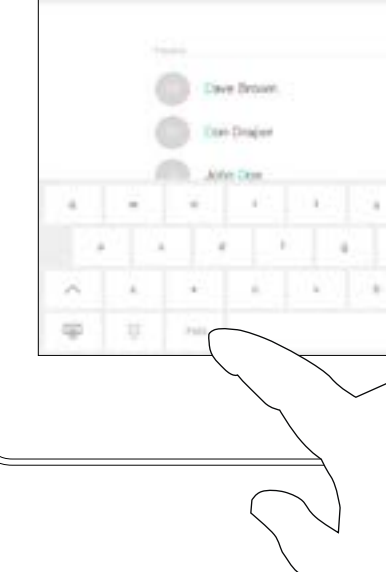

### Folgende Optionen sind verfügbar:

Wenn Sie bereit für den Anruf sind, tippen Sie auf die grüne Anruf-Taste.

- **•** Sie können einen Namen, eine Nummer oder eine IP-Adresse eingeben, um alle Listen zu durchsuchen.
- **•** Sie können den Eintrag zur Liste der *Favoriten* hinzufügen und bearbeiten, bevor Sie einen Anruf tätigen, sowie die Anrufübertragungsrate ändern und den Eintrag aus *Letzte Anrufe* entfernen.

### **CISCO**

# Anruf aus Kontaktliste tätigen Videogespräche

### Allgemeines zur Kontaktliste

Nummer oder die IP-Adresse ein.

Während der Eingabe werden passende Einträge angezeigt.

Tippen Sie auf die Anruf-Taste. Um nach einer Person in einer bestimmten Liste zu suchen ("Favoriten", "Verzeichnis" oder "Letzte Anrufe"), tippen Sie auf diese Liste, und blättern Sie dann bis zum gewünschten Eintrag nach unten.

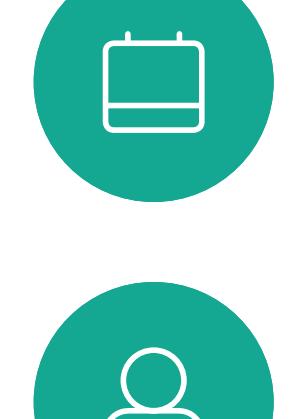

<span id="page-6-0"></span> $\prod^{\circ}$ 

 $\Box$ d

 $\widehat{O}$ 

 $\bigoplus$ 

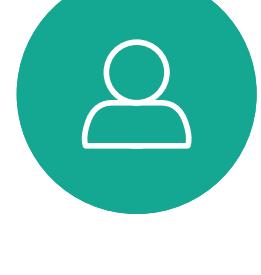

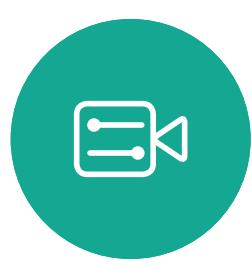

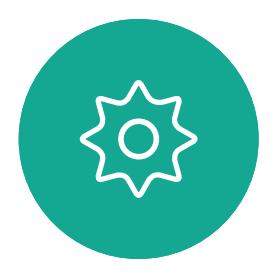

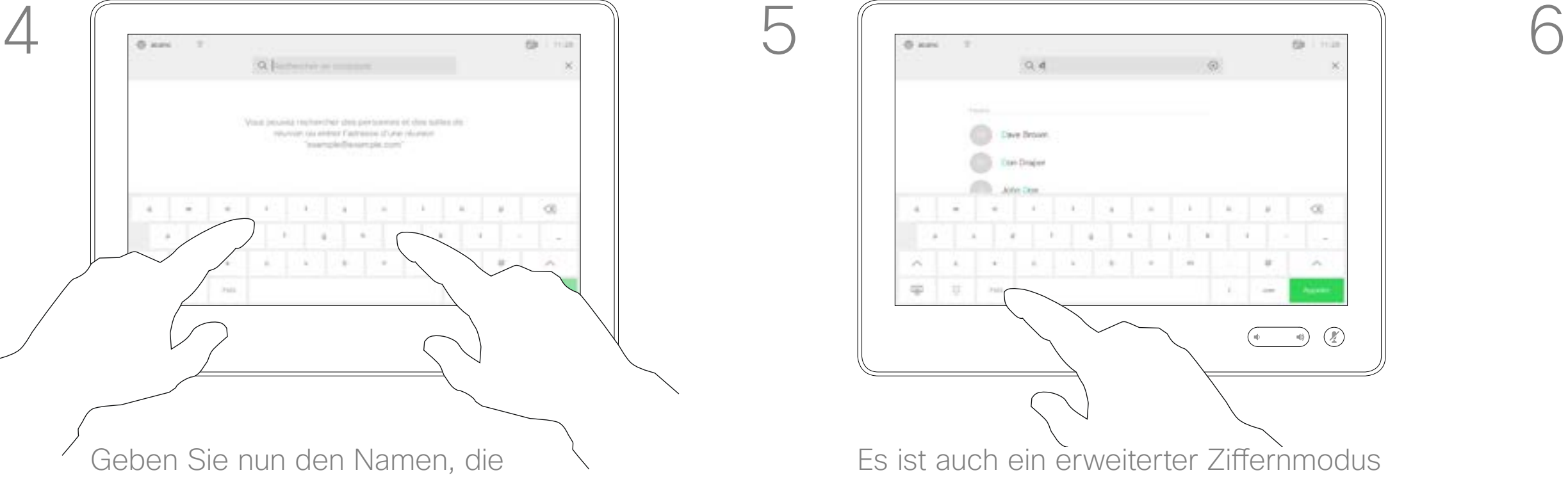

Sie können auch auf das Feld "Suchen oder wählen" tippen. Dadurch rufen Sie die virtuelle Tastatur auf.

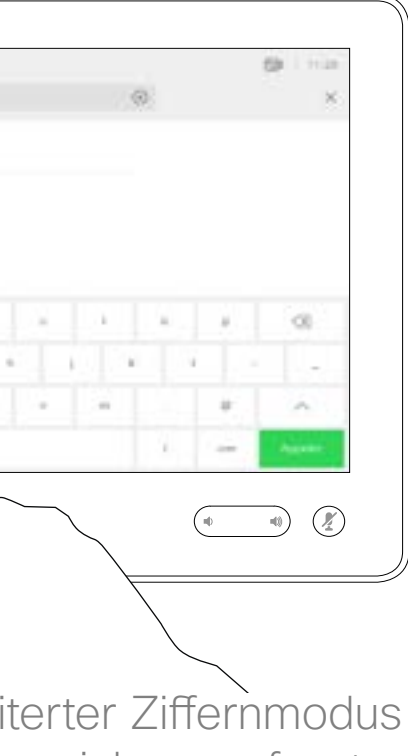

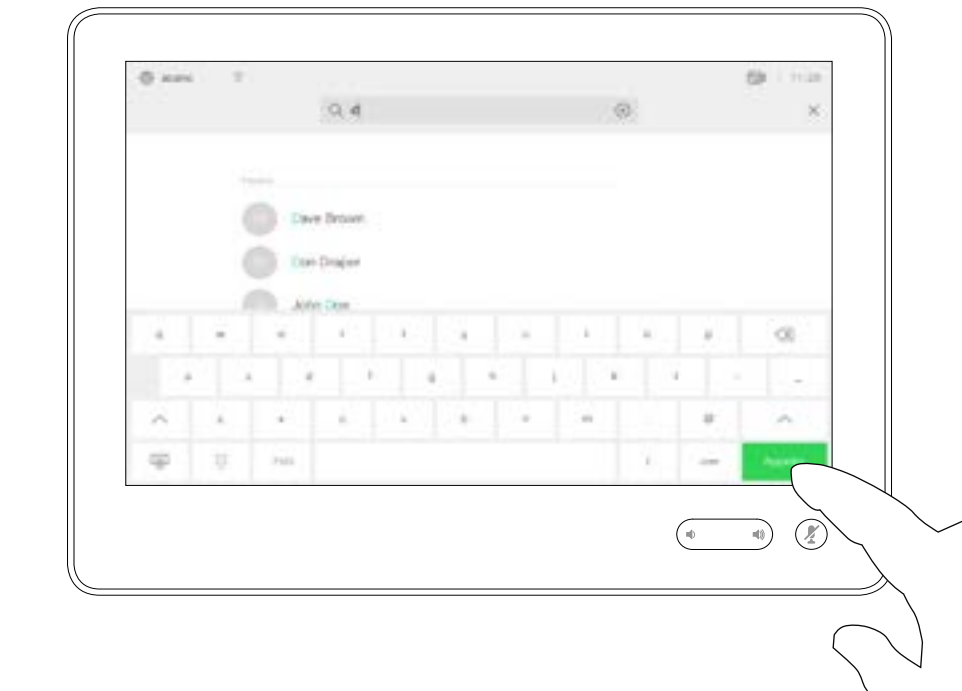

Es ist auch ein erweiterter Ziffernmodus

verfügbar, der Sonderzeichen umfasst. Zum Umschalten zwischen dem alphanumerischen und dem erweiterten Ziffernmodus tippen Sie auf die Taste in der unteren linken Ecke der Tastatur.

D1534507 Cisco TelePresence Benutzerhandbuch Systeme mit Touch10 Erstellt: Juni 2017 für CE9.1 Gesamter Inhalt © 2010-2017 7<br>Cisco Systems, Inc. Alle Rechte vorbehalten.<br>Cisco Systems, Inc. Alle Rechte vorbehalten.

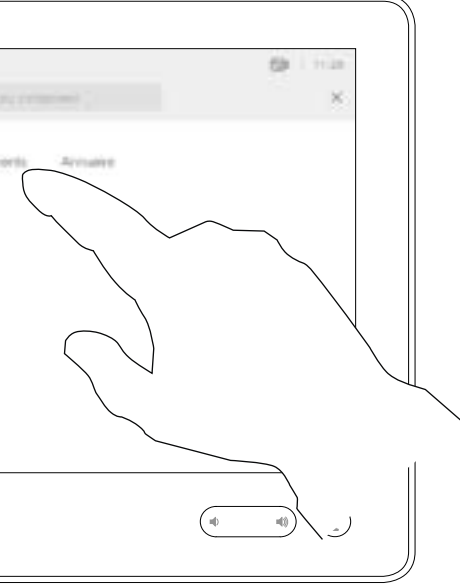

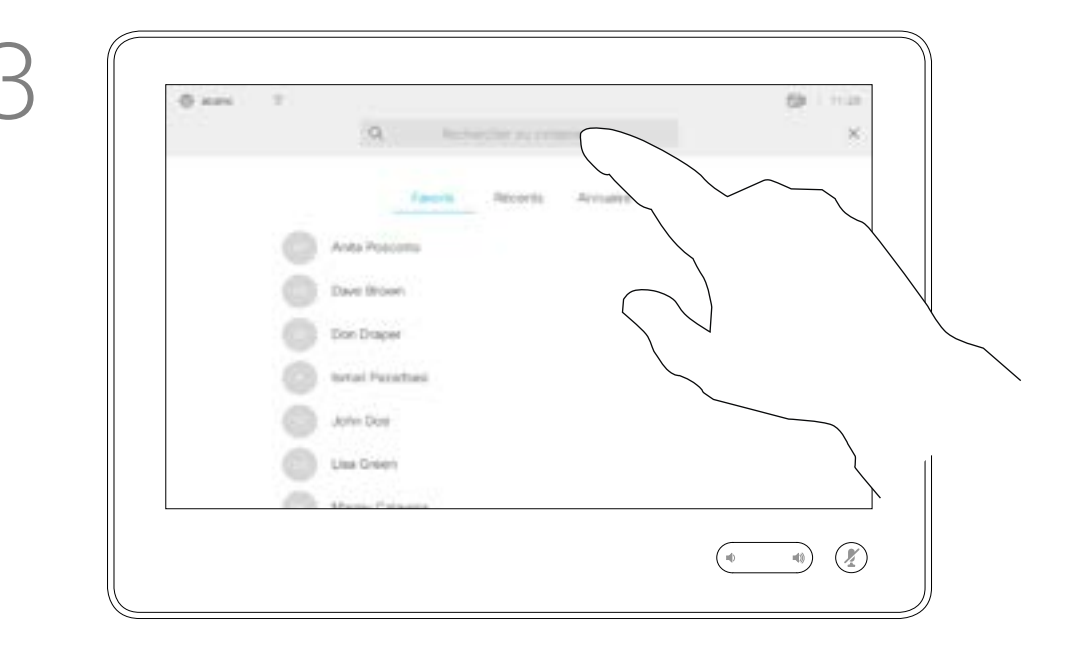

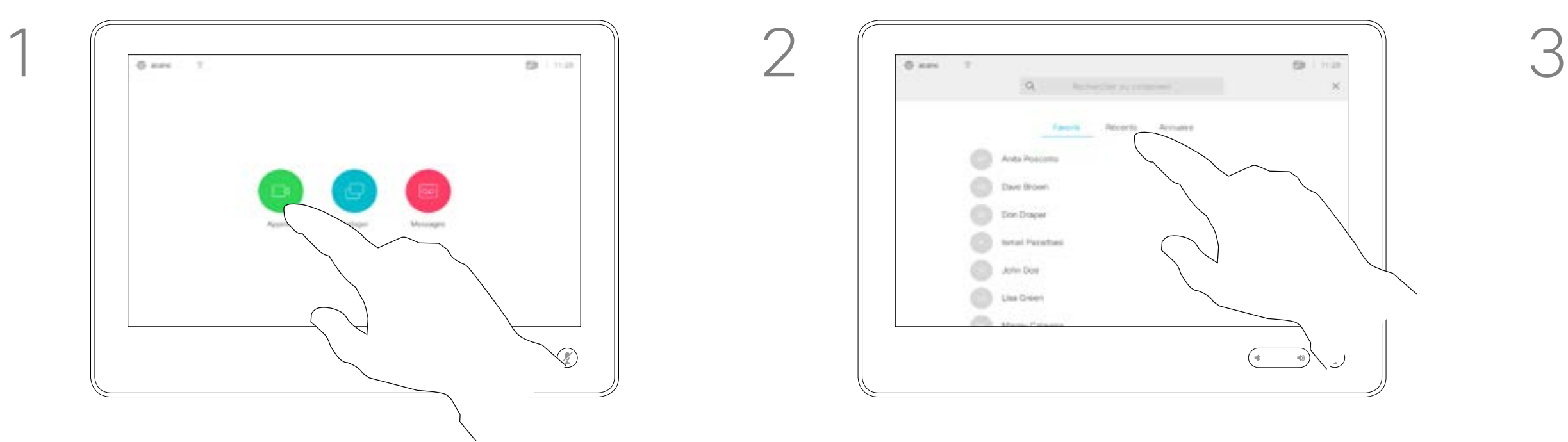

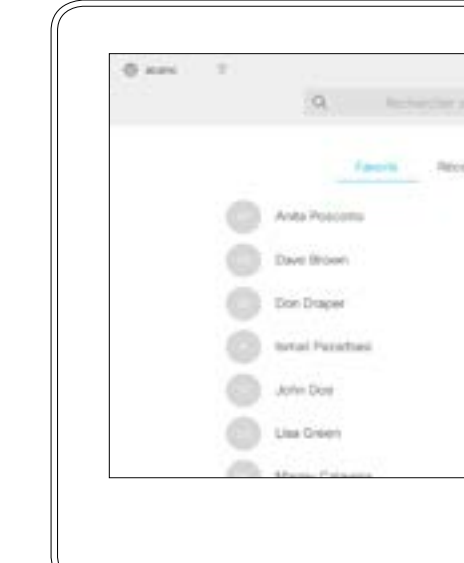

Das Öffnen der Kontaktliste ist auf der vorherigen Seite beschrieben. Möglicherweise müssen Sie einen Eintrag in der Kontaktliste bearbeiten, bevor Sie den Anruf tätigen. Außerdem müssen Sie möglicherweise ein Präfix oder ein Suffix hinzufügen oder den Eintrag anderweitig ändern.

### **CISCO**

Tippen Sie auf die Anruf-Taste. Tippen Sie auf das Feld Suchen oder wählen, oder blättern Sie wie auf der vorigen Seite abgebildet durch eine der Listen.

Eintrag in der Kontraktliste bearbeiten und Anruf tätigen Videogespräche

# Allgemeines zum Bearbeiten von Einträgen

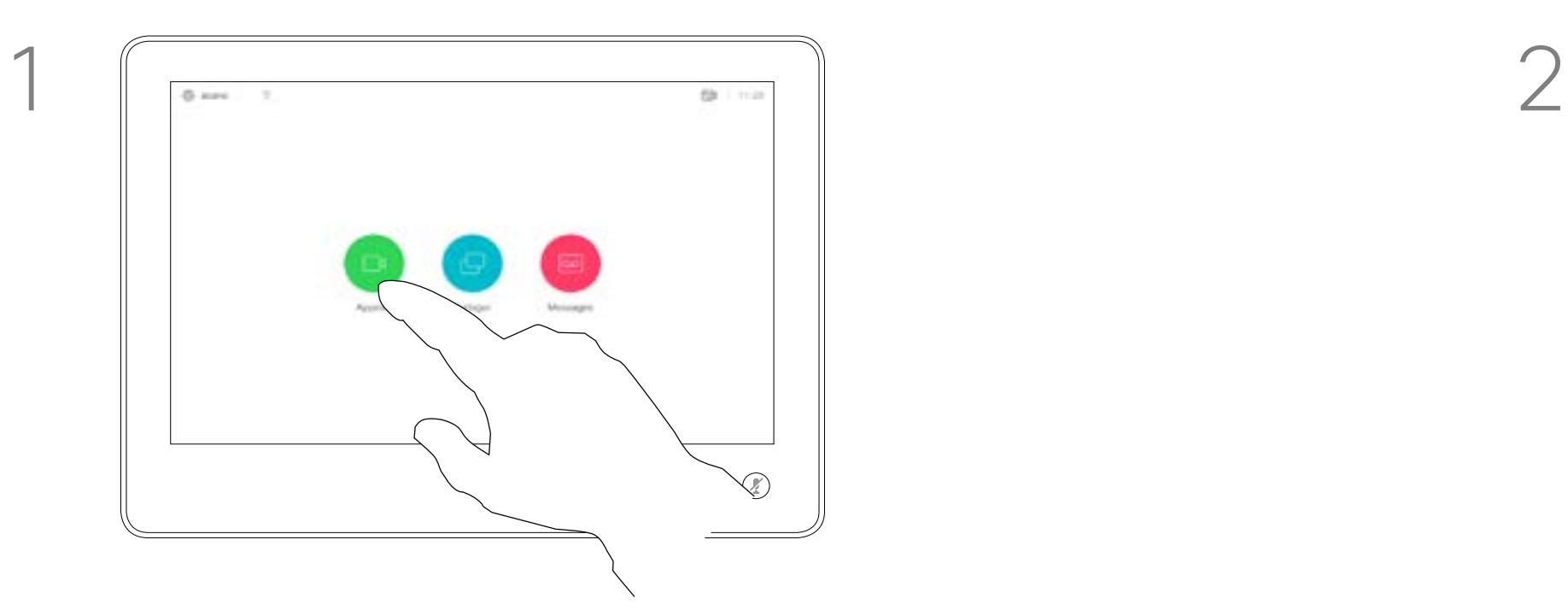

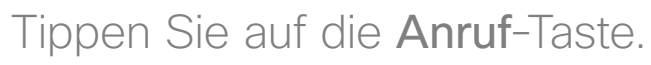

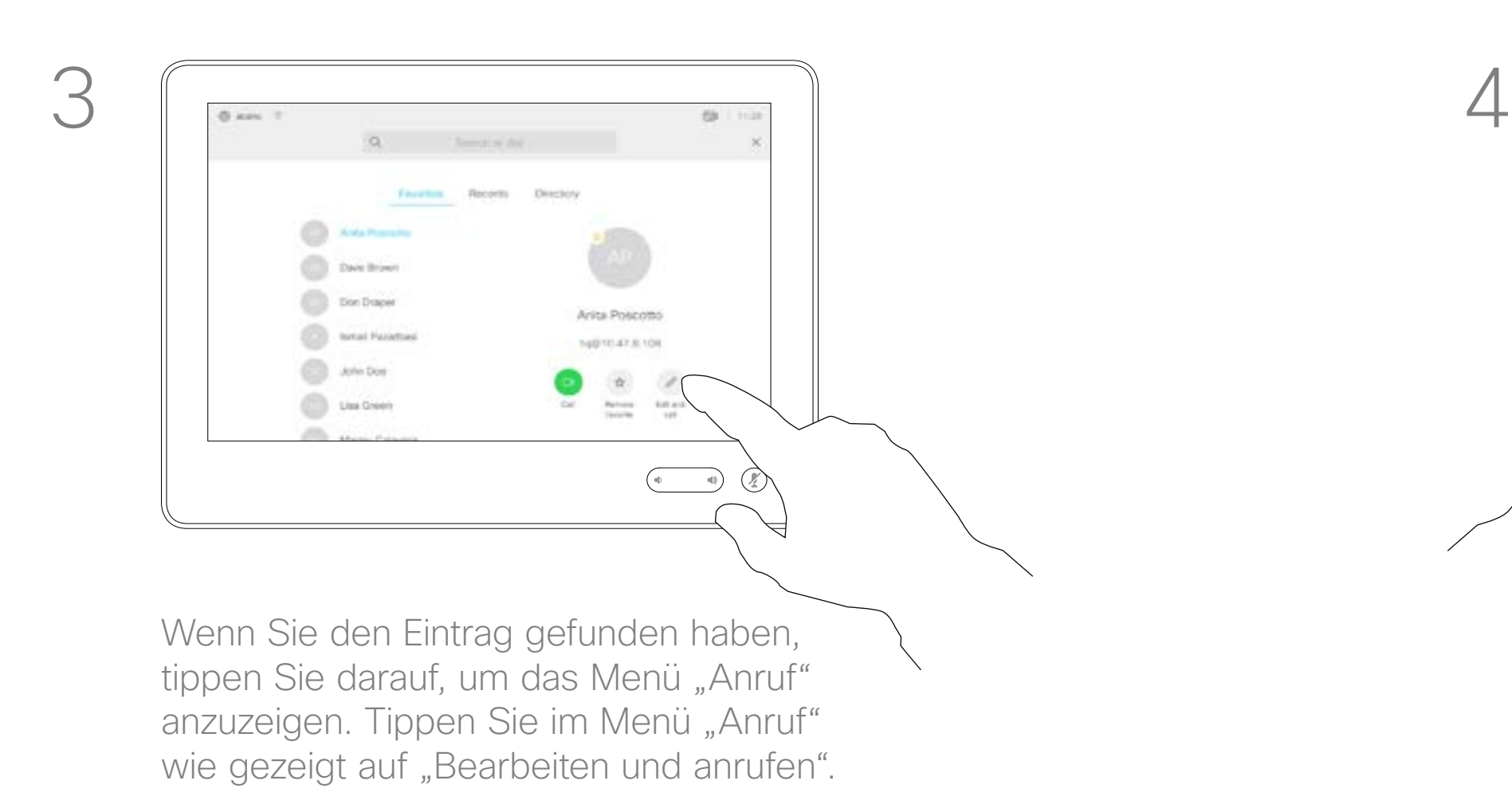

D1534507 Cisco TelePresence Benutzerhandbuch Systeme mit Touch10 Erstellt: Juni 2017 für CE9.1 Gesamter Inhalt © 2010-2017 8 Gesamter Inhalt © 2010–2017<br>Cisco Systems, Inc. Alle Rechte vorbehalten.

<span id="page-7-0"></span> $\int_{0}^{0}$ 

 $\Box$ 

 $\widehat{O}$ 

 $\bigoplus$ 

 $\Box$ 

 $\Delta$ 

 $E$ 

 $\{0\}$ 

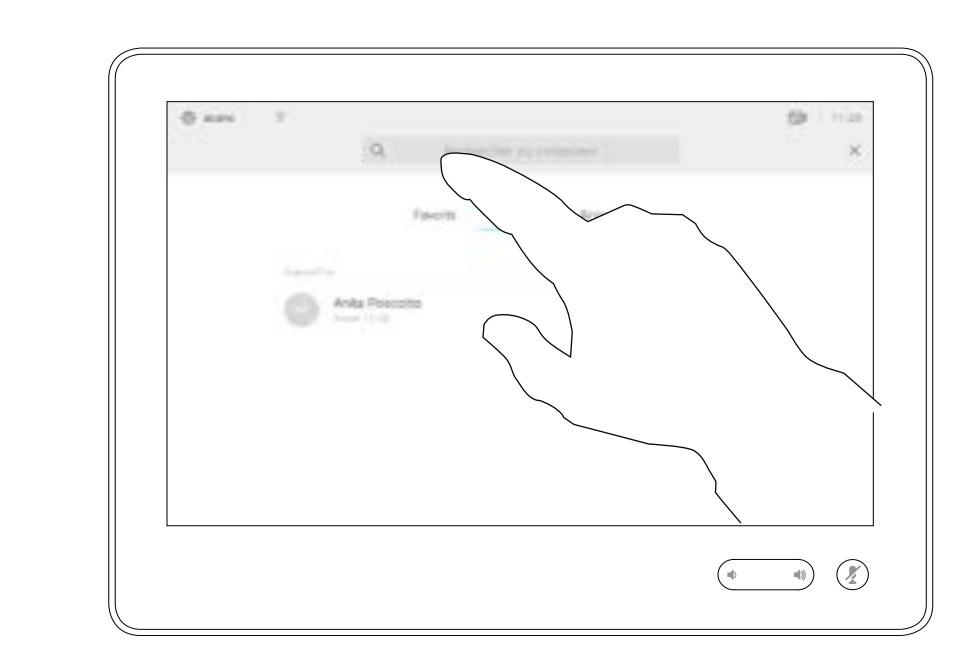

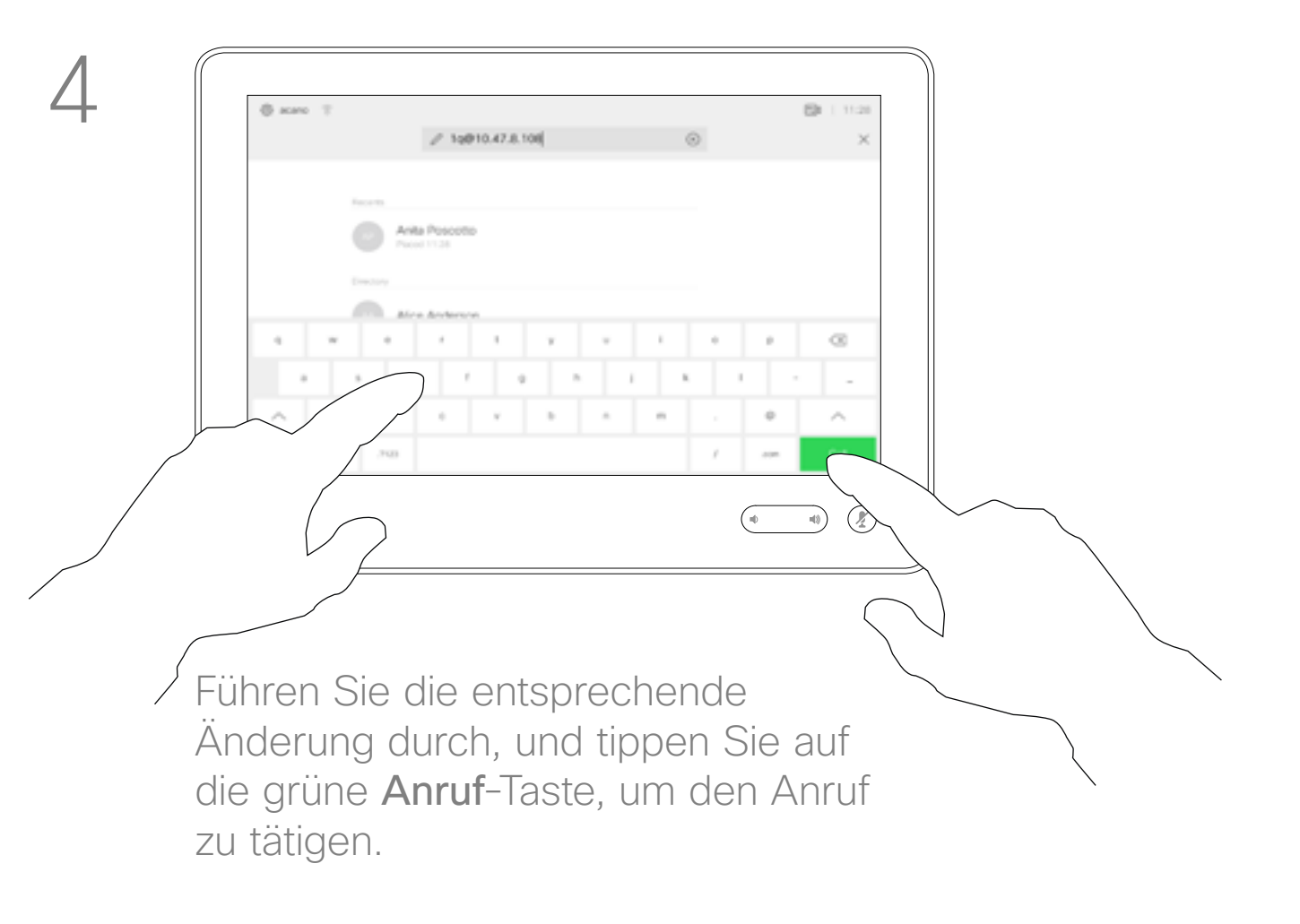

Sie können eine nicht in Ihrer Kontaktliste aufgeführte Person anrufen, indem Sie den Namen, die Adresse oder die Telefonnummer über die virtuelle Tastatur des Touchpads eingeben.

Tippen Sie auf Tastentöne (diese Schaltfläche wird angezeigt, wenn ein Anruf initiiert wird), um das Tastenfeld zu öffnen.

<span id="page-8-0"></span>Anruf unter Verwendung des Namens, der Nummer oder der IP-Adresse Videogespräche  $1 \sqrt{2}$ 

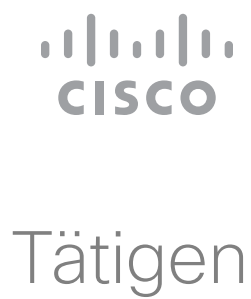

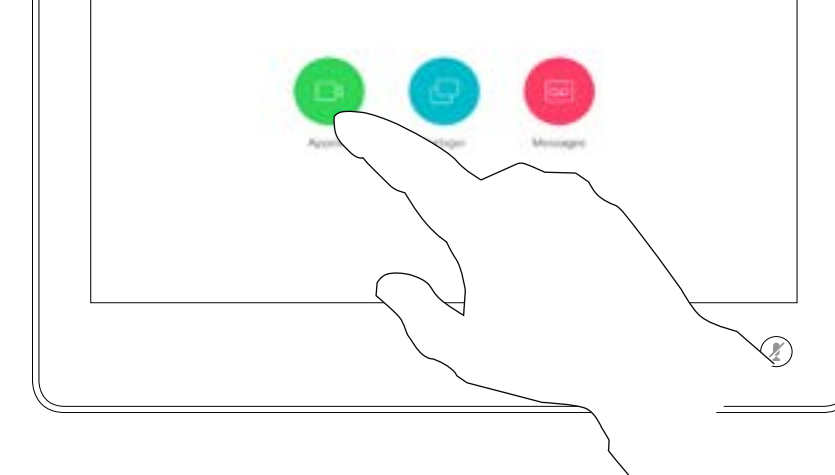

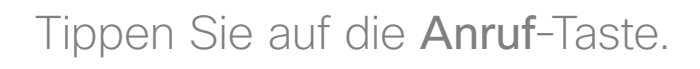

Jeder angerufene Teilnehmer wird in der *Anrufliste* angezeigt (bis Sie die Liste löschen) und kann in die *Favoriten* verschoben werden. Dies wird im Abschnitt *Kontakte* beschrieben.

Tippen Sie auf die Anruf-Taste. Tippen Sie auf das Feld Suchen oder wählen. Dadurch rufen Sie die Tastatur auf.

> Es kann vorkommen, dass Sie während eines Anrufs zur Eingabe einer Nummer (normalerweise ein Anschluss oder eine PIN) aufgefordert werden.

### Allgemeines zum Tätigen von Anrufen

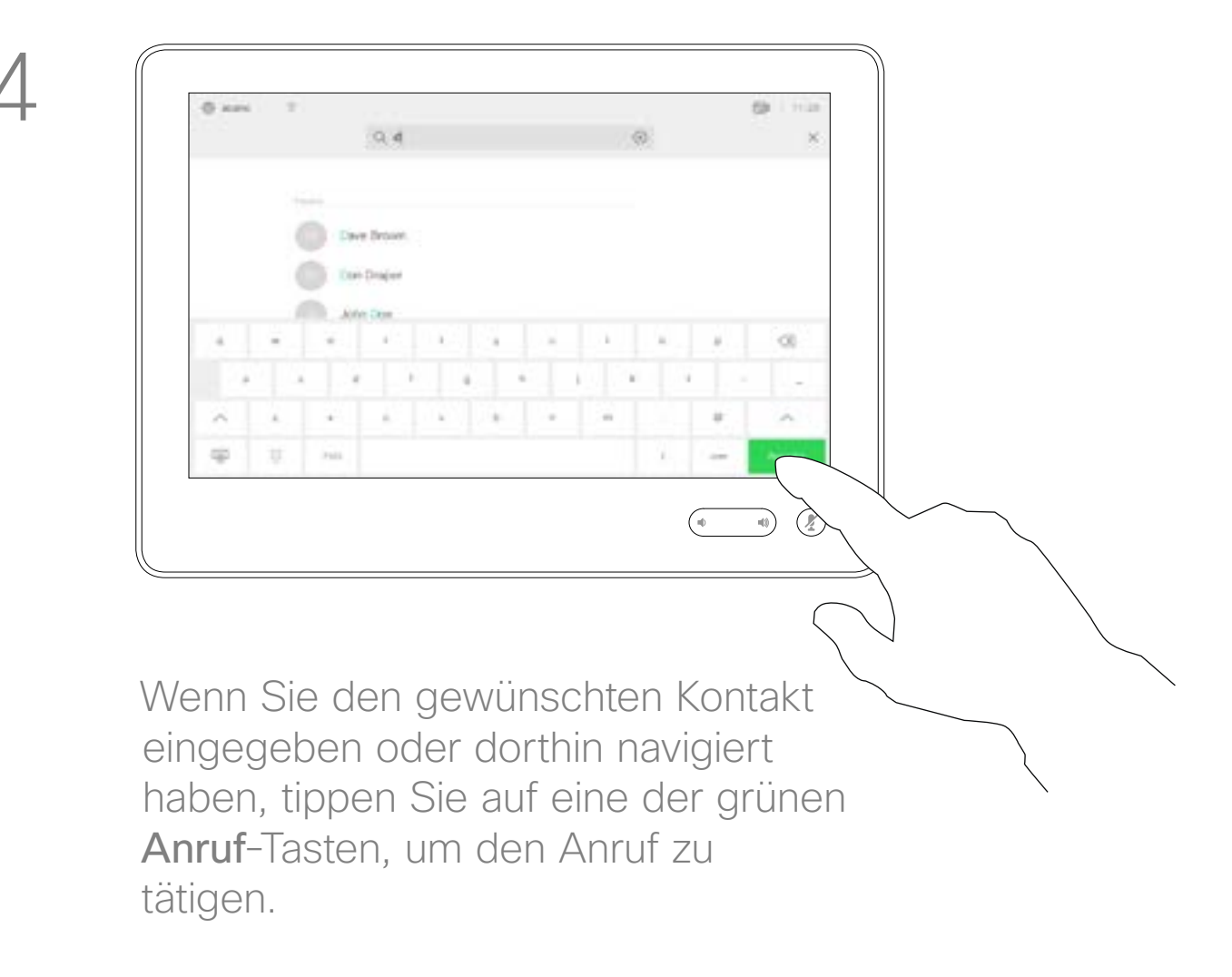

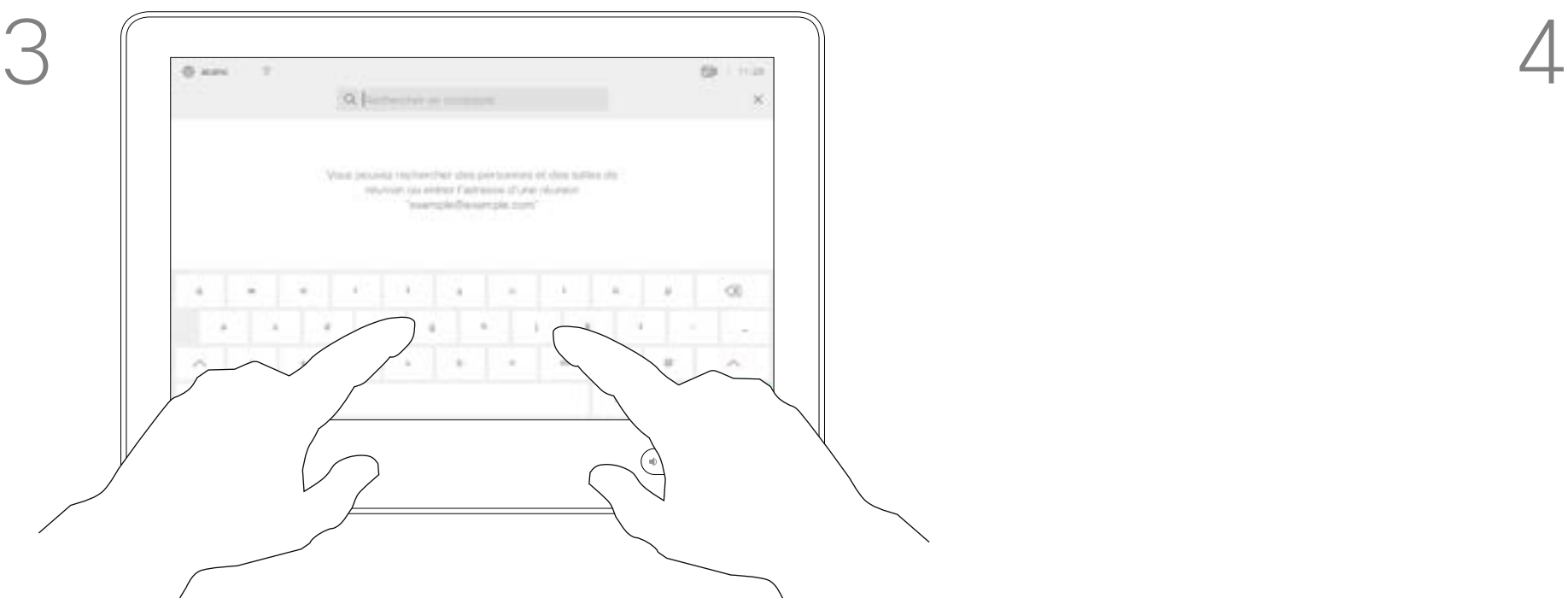

Geben Sie einen Namen, eine Nummer oder eine IP-Adresse ein. Mögliche Übereinstimmungen und/ oder Vorschläge werden während der Eingabe angezeigt. Wird in der Liste der korrekte Treffer angezeigt, tippen Sie auf diesen Treffer. Fahren Sie mit der Eingabe fort, wenn dies nicht der Fall ist.

D1534507 Cisco TelePresence Benutzerhandbuch Systeme mit Touch10 Erstellt: Juni 2017 für CE9.1 Gesamter Inhalt © 2010-2017 gestamter Inhalt (2/2010–2017)<br>Cisco Systems, Inc. Alle Rechte vorbehalten.

 $\prod^{\mathsf{O}}$ 

 $\Box$ k

 $\widehat{O}$ 

 $\bigoplus$ 

 $\Box$ 

 $\Delta$ 

 $\Xi$ 

 $\{Q\}$ 

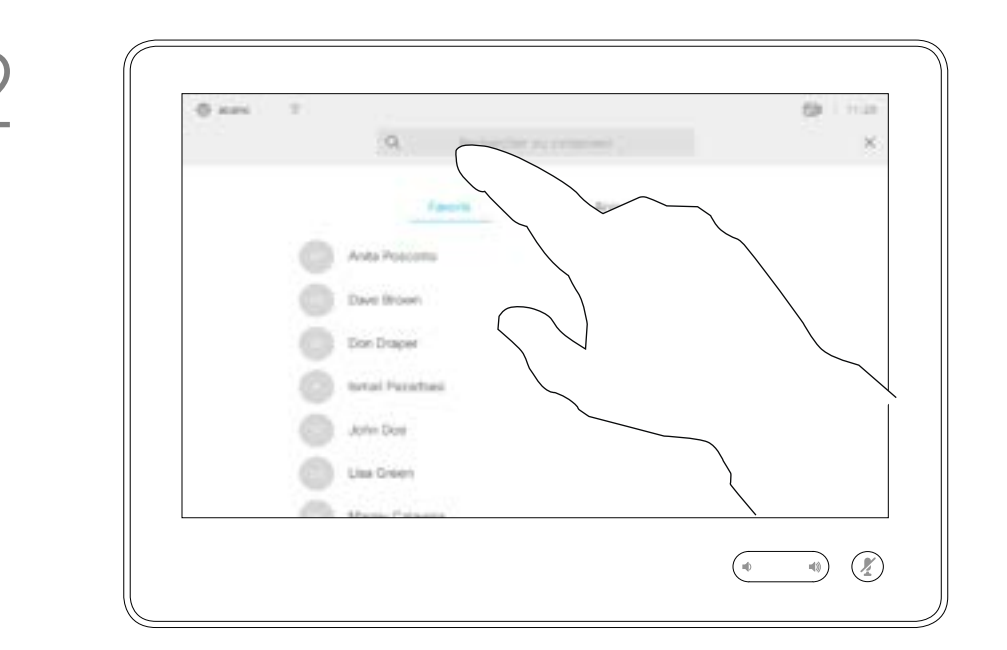

- **•** Wenn Sie angerufen werden, können Sie den Anruf annehmen, ablehnen oder ignorieren.
- **•** Wenn Sie den Anruf ablehnen, werden die Besetztinformationen an den anrufenden Teilnehmer gesendet.
- **•** Wenn Sie den Anruf ignorieren, denkt der Anrufer, dass Sie abwesend sind.
- **•** Wenn Ihre Video-Infrastruktur dies zulässt, können Sie mehrere eingehende Anrufe erhalten. Wenden Sie sich an Ihr Videosupport-Team, wenn Sie Hilfe benötigen.

### **CISCO**

# Anrufe außerhalb eines laufenden Anrufs empfangen Videogespräche

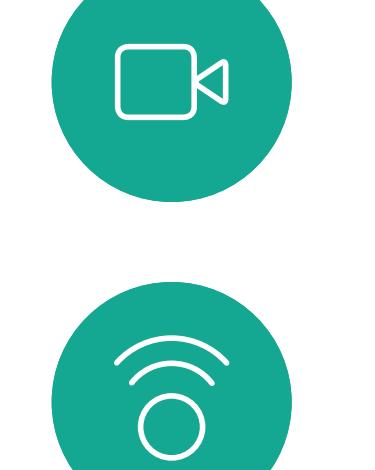

<span id="page-9-0"></span> $\prod^{\circ}$ 

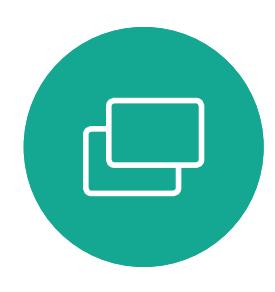

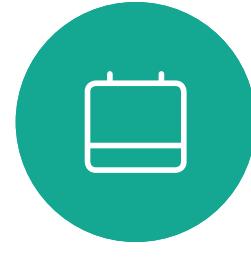

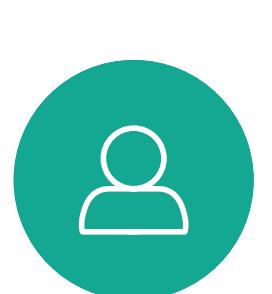

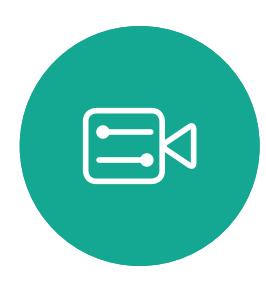

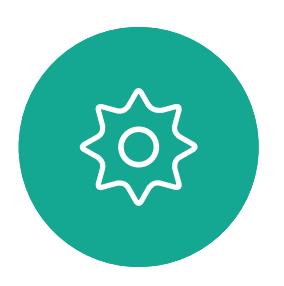

D1534507 Cisco TelePresence Benutzerhandbuch Systeme mit Touch10 Erstellt: Juni 2017 für CE9.1 Gesamter Inhalt © 2010-2017 10 September 1986–1986)<br>Cisco Systems, Inc. Alle Rechte vorbehalten.<br>10 September 1986–10 Systems, Inc. Alle Rechte vorbehalten.

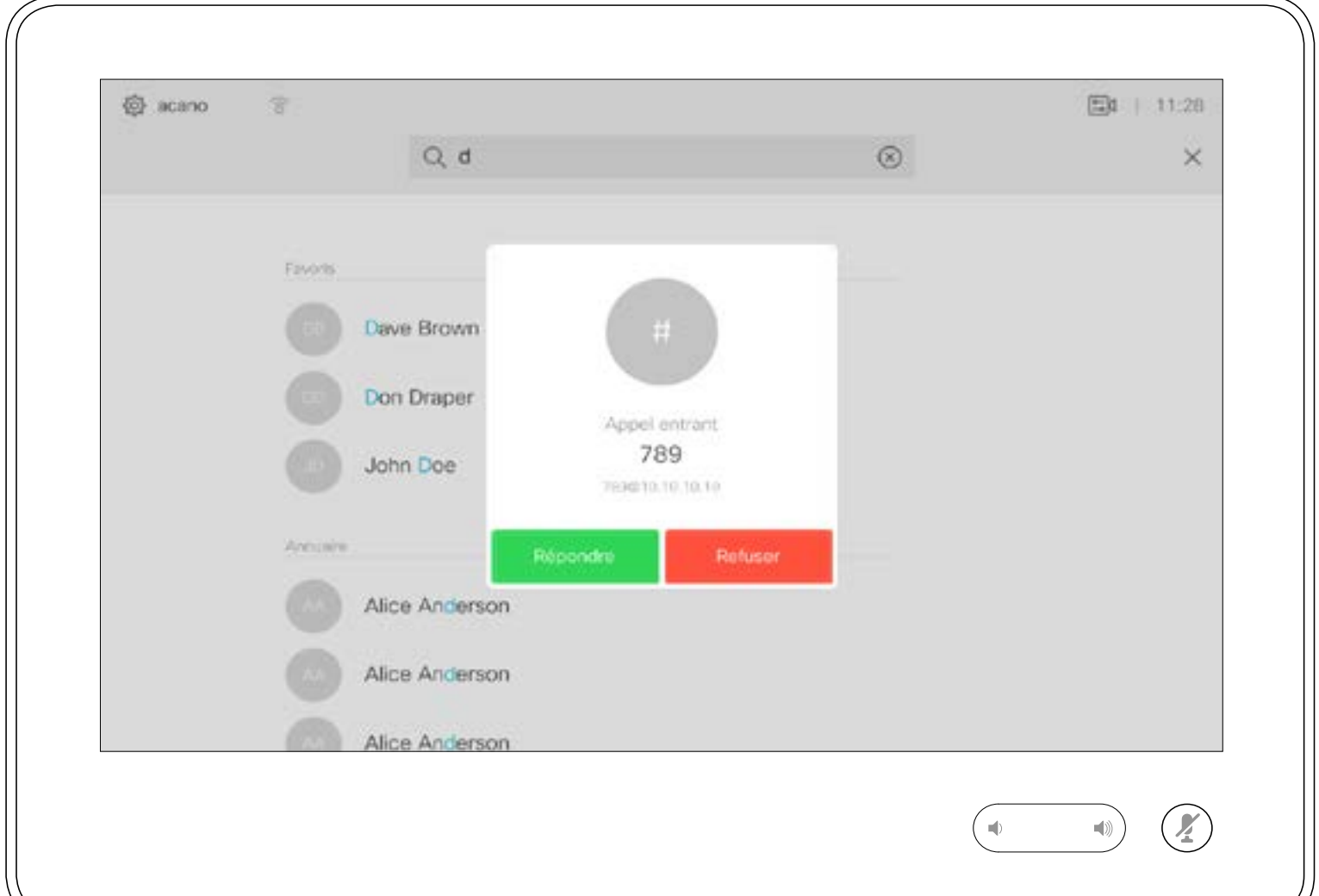

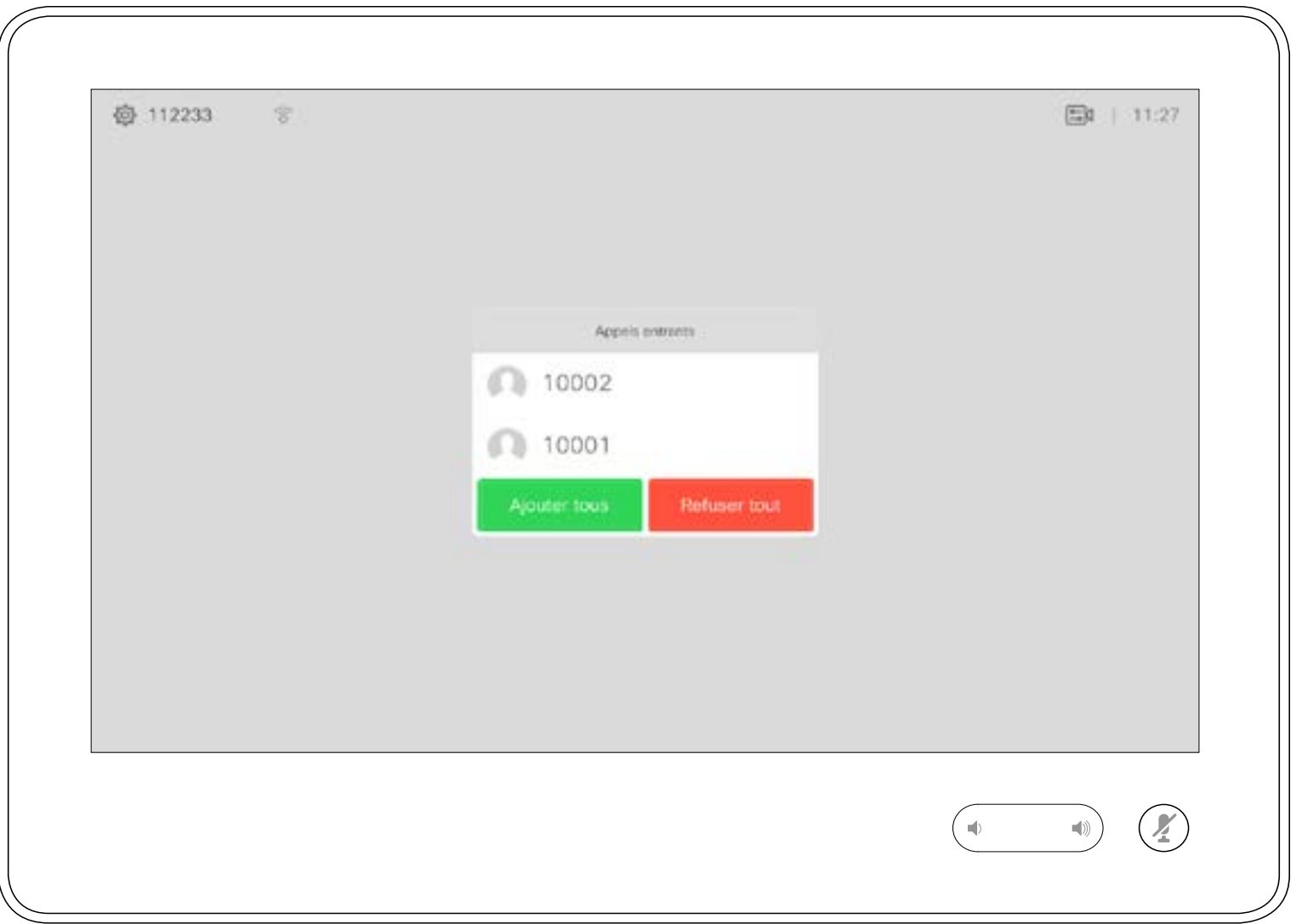

# Wenn Sie angerufen werden

Ein eingehender Anruf kann angenommen oder abgelehnt werden. Wenn Ihr System mehrere eingehende Anrufe annehmen kann, können Sie alle Anrufe hinzufügen oder alle ablehnen.

Wenn Sie sich bereits in einem Anruf befinden, können Sie unter bestimmten Umständen einen anderen eingehenden Anruf annehmen.

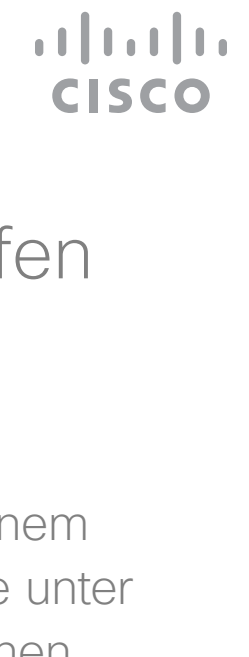

Anrufe während eines anderen Anrufs empfangen Videogespräche

<span id="page-10-0"></span>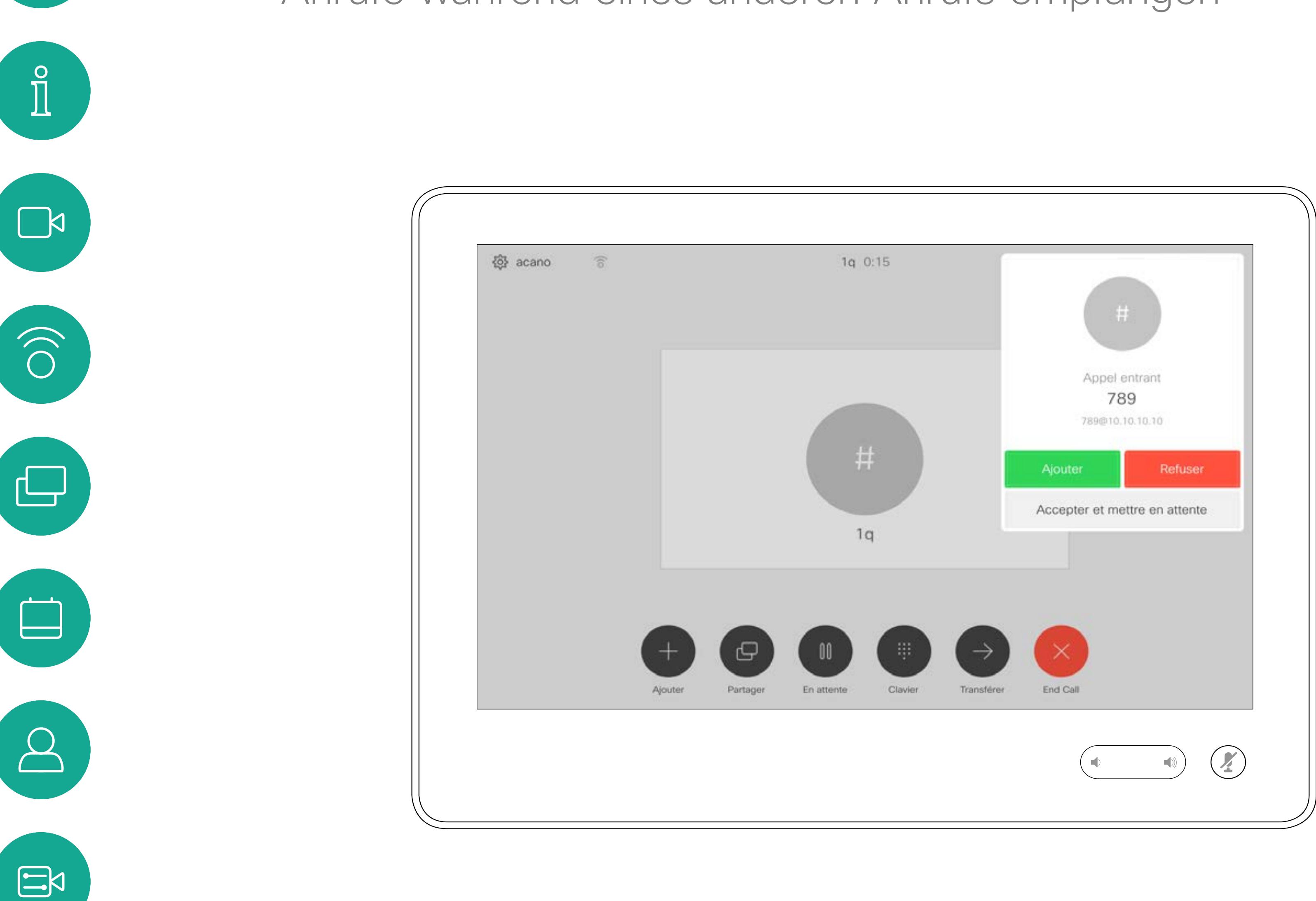

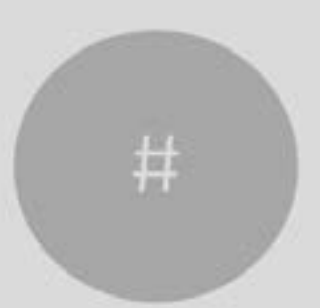

D1534507 Cisco TelePresence Benutzerhandbuch Systeme mit Touch10 Erstellt: Juni 2017 für CE9.1 Gesamter Inhalt © 2010-2017 11 Cisco Systems, Inc. Alle Rechte vorbehalten.<br>Cisco Systems, Inc. Alle Rechte vorbehalten.

# Wenn Sie angerufen werden

Wenn Sie in einem Anruf auf Beenden tippen, verlassen Sie den Anruf. Wenn nur zwei Teilnehmer telefonieren, wird der Anruf beendet. Wenn Sie in einem Konferenzanruf mit mehreren Teilnehmern auf Beenden tippen, können Sie den Anruf nur verlassen, wenn Sie ein normaler Teilnehmer sind.

Wenn Sie der Host der Konferenz sind (Sie haben die Konferenz initiiert) und auf Beenden tippen, wird die Konferenz beendet.

### $\begin{array}{c|c|c|c|c|c} \hline \rule{0pt}{2.5ex} & & & & & \\ \hline \rule{0pt}{2.5ex} & & & & & \\ \hline \rule{0pt}{2.5ex} & & & & & \\ \hline \rule{0pt}{2.5ex} & & & & & \\ \hline \rule{0pt}{2.5ex} & & & & & \\ \hline \rule{0pt}{2.5ex} & & & & & \\ \hline \rule{0pt}{2.5ex} & & & & & \\ \hline \rule{0pt}{2.5ex} & & & & & \\ \hline \rule{0pt}{2.5ex} & & & & & \\ \hline \rule{0pt}{2.5ex} & & & & & \\ \hline$ CISCO

# Verlassen eines Anrufs

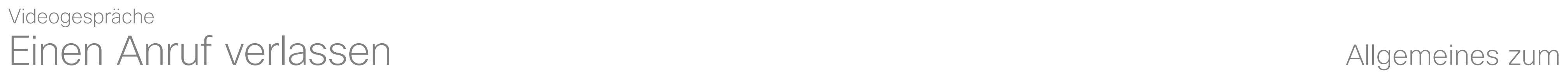

<span id="page-11-0"></span>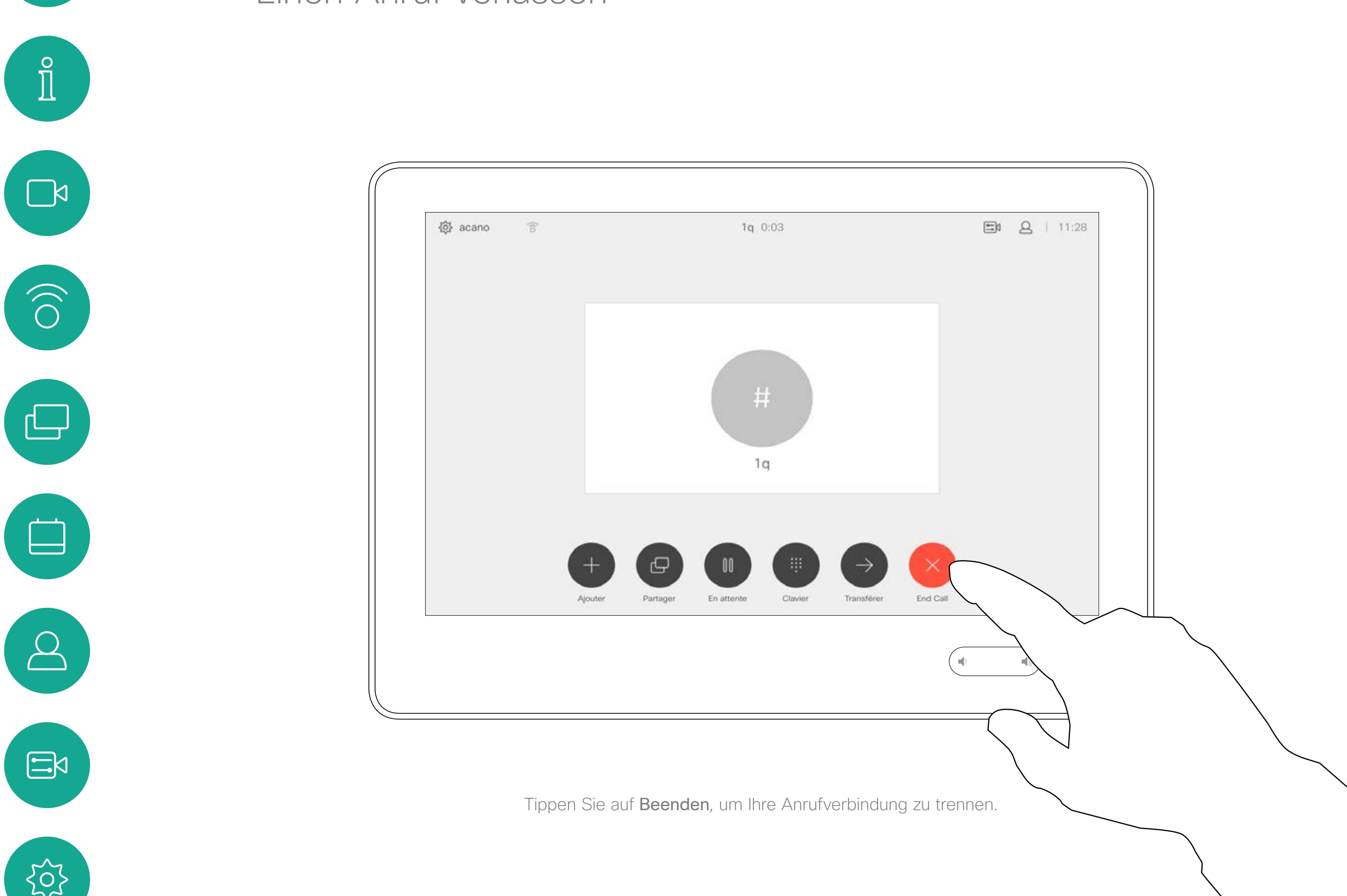

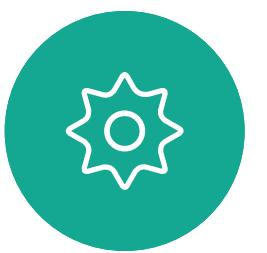

D1534507 Cisco TelePresence Benutzerhandbuch Systeme mit Touch10 Erstellt: Juni 2017 für CE9.1 Gesamter Inhalt © 2010-2017 12<br>Cisco Systems, Inc. Alle Rechte vorbehalten.<br>12

# Einen Anruf halten und einen gehaltenen Anruf fortsetzen Mugemeines zum Halten Videogespräche

Ein Anruf wird normalerweise gehalten, wenn er an einen anderen Anschluss übergeben wird. Sie können einen Anruf jedoch auch in die Warteschleife stellen, wenn Sie eine andere Person konsultieren müssen oder den Anruf, einschließlich der Videoübertragung, stummschalten möchten.

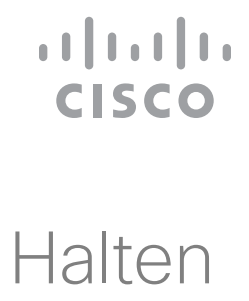

# eines Anrufs

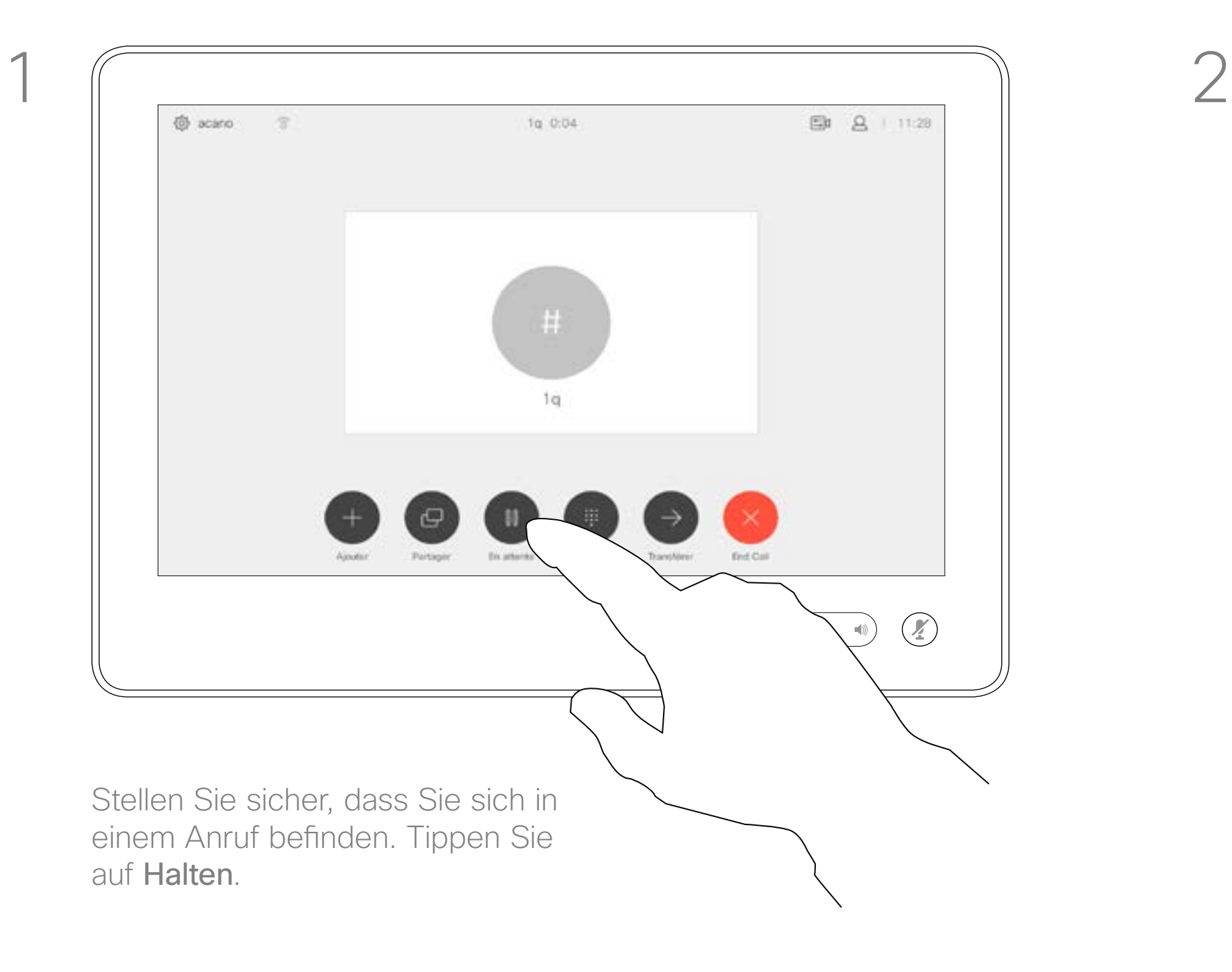

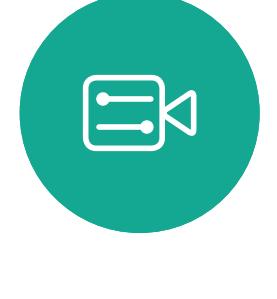

<span id="page-12-0"></span> $\prod^{\circ}$ 

 $\Box$ 

 $\widehat{O}$ 

لے

 $\Box$ 

 $\Delta$ 

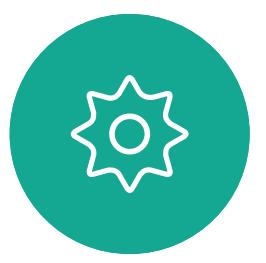

D1534507 Cisco TelePresence Benutzerhandbuch Systeme mit Touch10 Erstellt: Juni 2017 für CE9.1 Gesamter Inhalt © 2010-2017 13 September 1986–1986)<br>Cisco Systems, Inc. Alle Rechte vorbehalten.

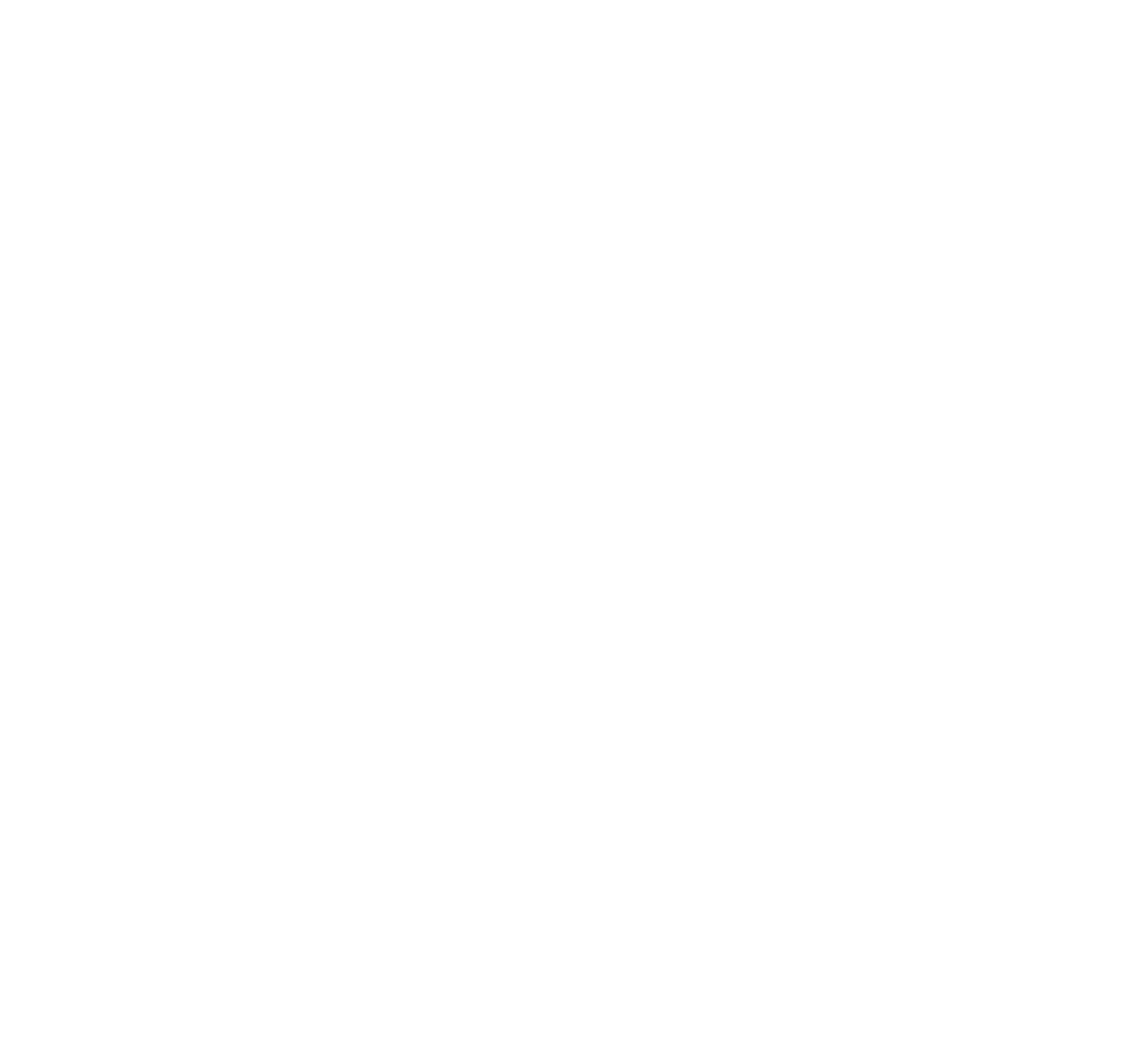

Suchen Sie wie üblich einen Teilnehmer aus, den Sie anrufen möchten.

Einen laufenden Anruf übergeben Allgemeines zur Videogespräche

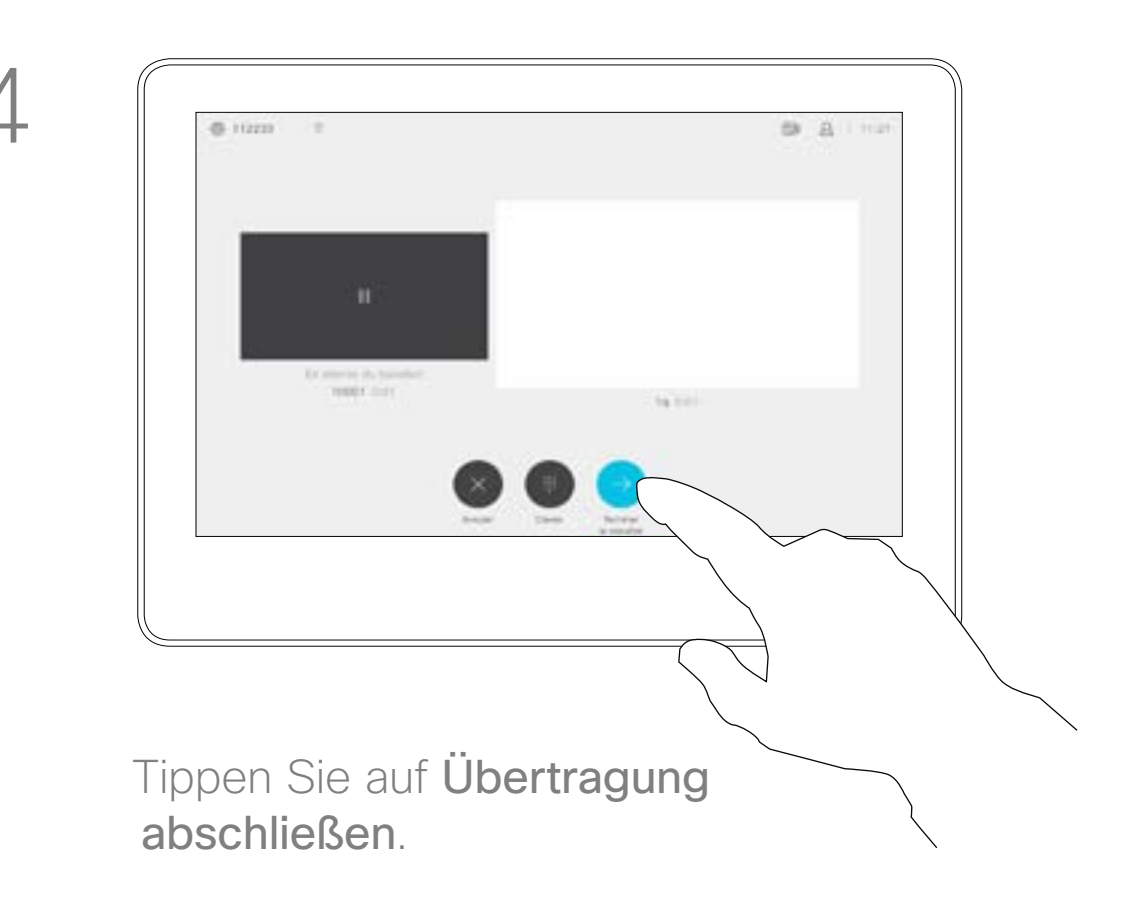

### $\begin{tabular}{c} \bf -1 & 1 & 1 & 1 & 1 \\ \bf -1 & 1 & 1 & 1 & 1 \\ \bf -2 & 1 & 1 & 1 & 1 \\ \bf -3 & 1 & 1 & 1 & 1 \\ \bf -4 & 1 & 1 & 1 & 1 \\ \bf -5 & 1 & 1 & 1 & 1 \\ \bf -18 & 1 & 1 & 1 & 1 \\ \bf -28 & 1 & 1 & 1 & 1 \\ \bf -19 & 1 & 1 & 1 & 1 \\ \bf -10 & 1 & 1 & 1 & 1 \\ \bf -10 & 1 & 1 & 1 & 1 \\ \bf -11 & 1 & 1 & 1 & 1 \\ \bf$ CISCO

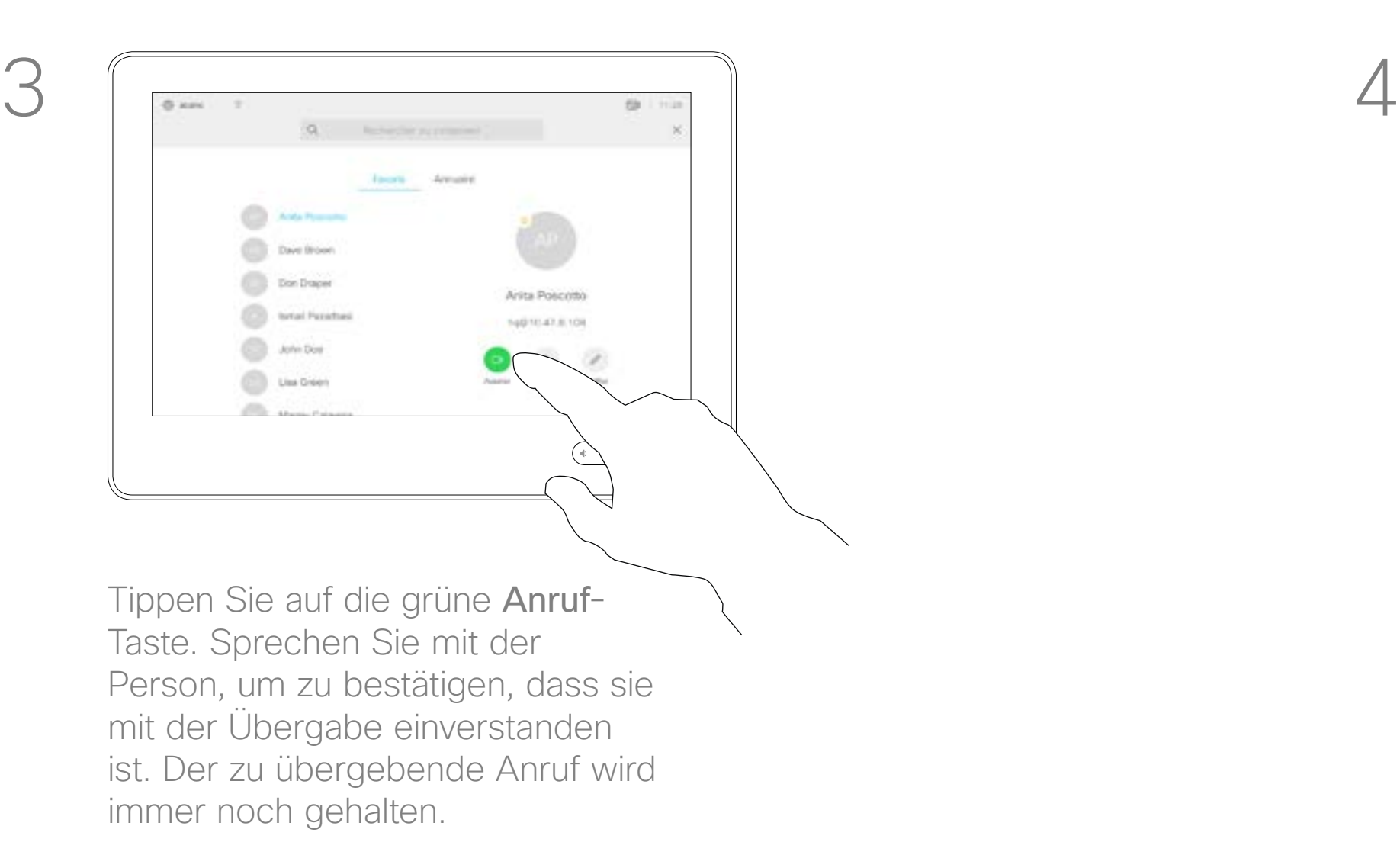

D1534507 Cisco TelePresence Benutzerhandbuch Systeme mit Touch10 Erstellt: Juni 2017 für CE9.1 Gesamter Inhalt © 2010-2017 14 Gesamter Inhalt © 2010–2017<br>Cisco Systems, Inc. Alle Rechte vorbehalten.

<span id="page-13-0"></span> $\int_{0}^{0}$ 

 $\sum_{i=1}^{n}$ 

 $\widehat{O}$ 

 $\begin{picture}(42,10) \put(0,0){\line(1,0){10}} \put(15,0){\line(1,0){10}} \put(15,0){\line(1,0){10}} \put(15,0){\line(1,0){10}} \put(15,0){\line(1,0){10}} \put(15,0){\line(1,0){10}} \put(15,0){\line(1,0){10}} \put(15,0){\line(1,0){10}} \put(15,0){\line(1,0){10}} \put(15,0){\line(1,0){10}} \put(15,0){\line(1,0){10}} \put(15,0){\line(1$ 

 $\qquad \qquad \qquad \Box$ 

 $\Delta$ 

 $\Xi$ 

205

Sie können einen laufenden Anruf an eine andere Person übergeben. Übergaben sind immer konsultativ, d. h., Sie können mit der Person, an die Sie einen Anruf übergeben, kommunizieren, bevor Sie den Anruf tatsächlich übergeben.

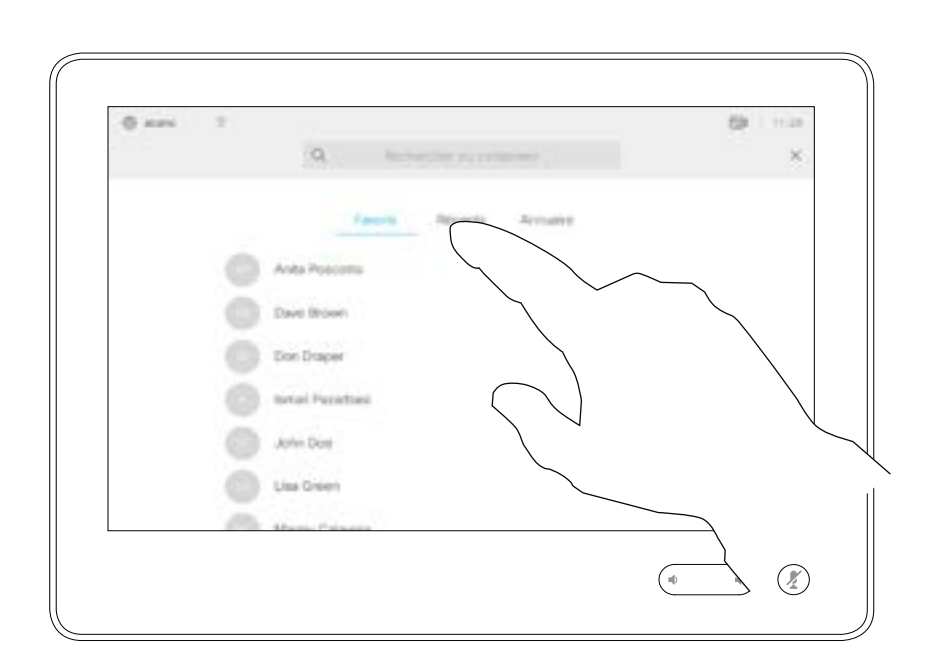

# Übergabe

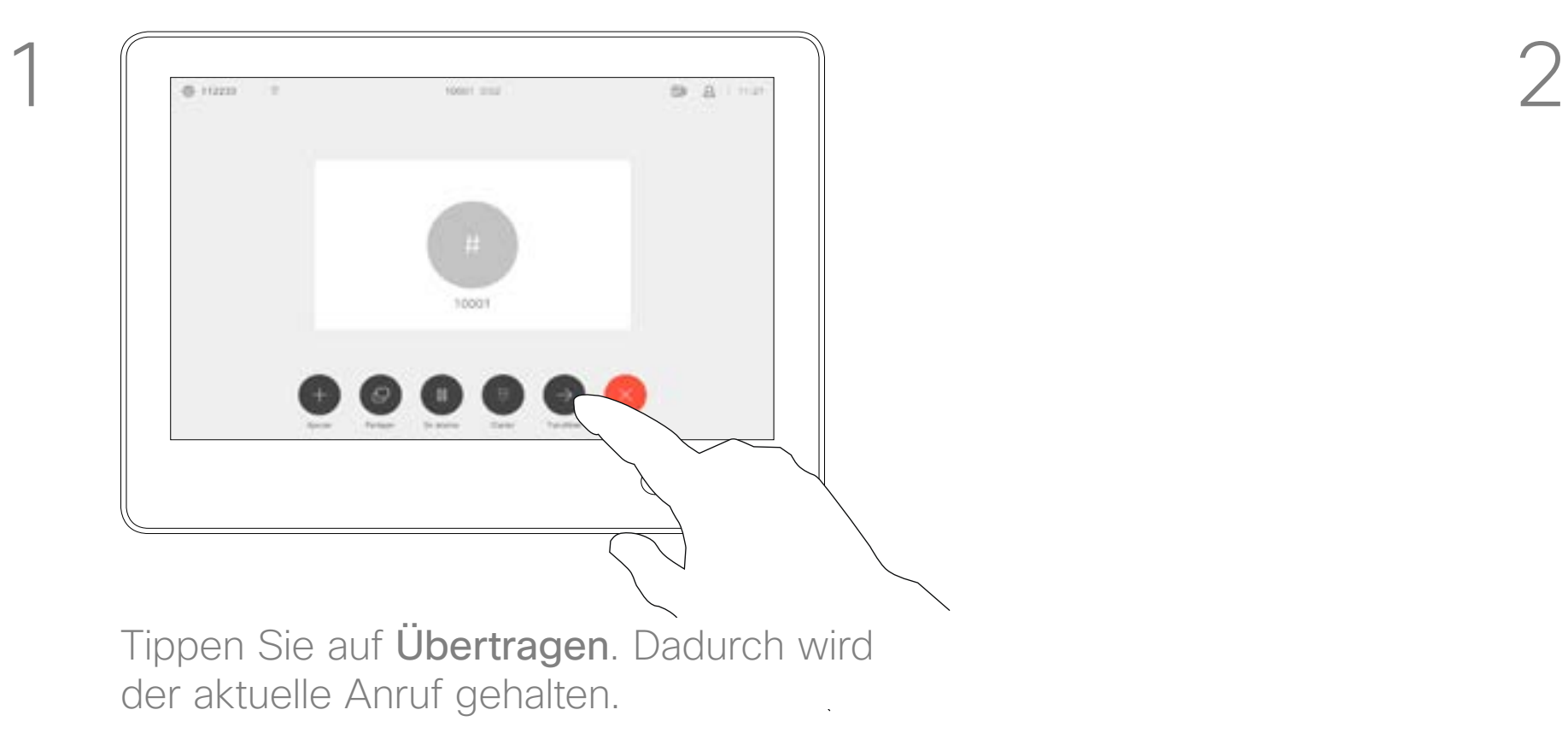

Ihr System kann so eingestellt werden, dass es nicht auf eingehende Anrufe reagiert. Sie können andere Teilnehmer jedoch beliebig oft anrufen.

# Funktion "Nicht stören" aktivieren Allgemeines zu DND Videogespräche

Tippen Sie wie abgebildet auf "Bitte nicht stören". Um das Feature zu deaktivieren, wiederholen Sie das Verfahren.

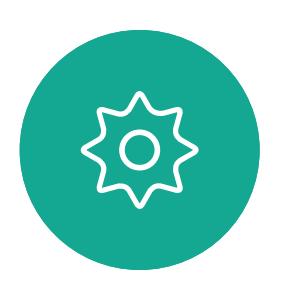

 $\Xi$ 

<span id="page-14-0"></span> $\int_{0}^{0}$ 

 $\sum_{i=1}^{n}$ 

 $\widehat{O}$ 

 $\boxed{\Box}$ 

 $\begin{picture}(40,20) \put(0,0){\line(1,0){10}} \put(15,0){\line(1,0){10}} \put(15,0){\line(1,0){10}} \put(15,0){\line(1,0){10}} \put(15,0){\line(1,0){10}} \put(15,0){\line(1,0){10}} \put(15,0){\line(1,0){10}} \put(15,0){\line(1,0){10}} \put(15,0){\line(1,0){10}} \put(15,0){\line(1,0){10}} \put(15,0){\line(1,0){10}} \put(15,0){\line(1$ 

 $\sum_{i=1}^{n}$ 

D1534507 Cisco TelePresence Benutzerhandbuch Systeme mit Touch10 Erstellt: Juni 2017 für CE9.1 Gesamter Inhalt © 2010-2017 15<br>Cisco Systems, Inc. Alle Rechte vorbehalten.<br>15

Ihr Videosupport-Team hat möglicherweise einen Timeout für diese Funktion konfiguriert, nach dem das System eingehende Anrufe wieder normal behandelt. Die Standardeinstellung für den Timeout beträgt 60 Minuten.

 $\begin{array}{c|c|c|c|c|c} \hline \rule{0pt}{2.5ex} & & & & & & \\ \hline \rule{0pt}{2.5ex} & & & & & & \\ \hline \rule{0pt}{2.5ex} & & & & & & \\ \hline \rule{0pt}{2.5ex} & & & & & & \\ \hline \rule{0pt}{2.5ex} & & & & & & \\ \hline \rule{0pt}{2.5ex} & & & & & & \\ \hline \rule{0pt}{2.5ex} & & & & & & \\ \hline \rule{0pt}{2.5ex} & & & & & & \\ \hline \rule{0pt}{2.5ex} & & & & & & \\ \hline \rule{0pt}{2.5ex}$ **CISCO** 

Tippen Sie wie abgebildet in die obere linke Ecke.

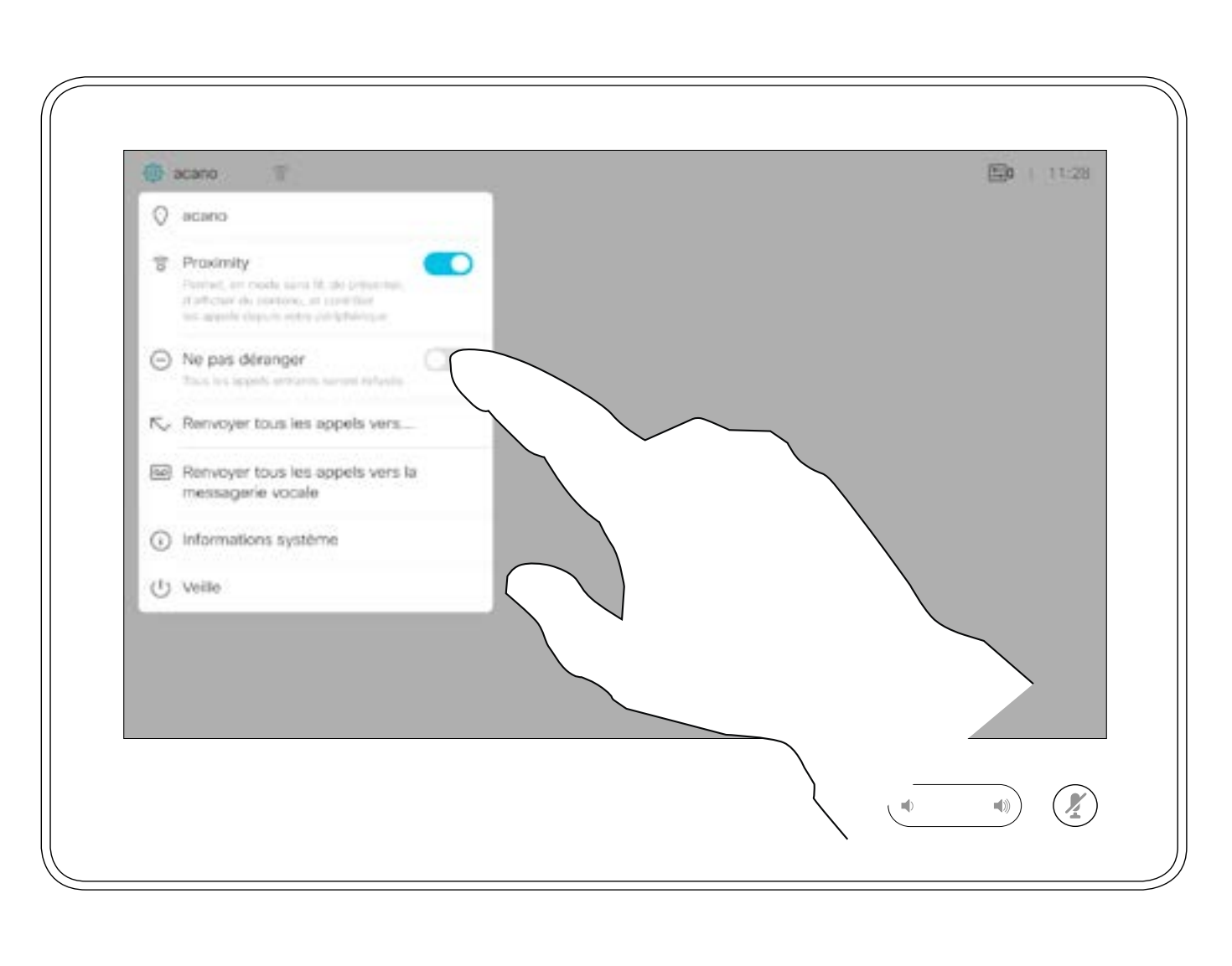

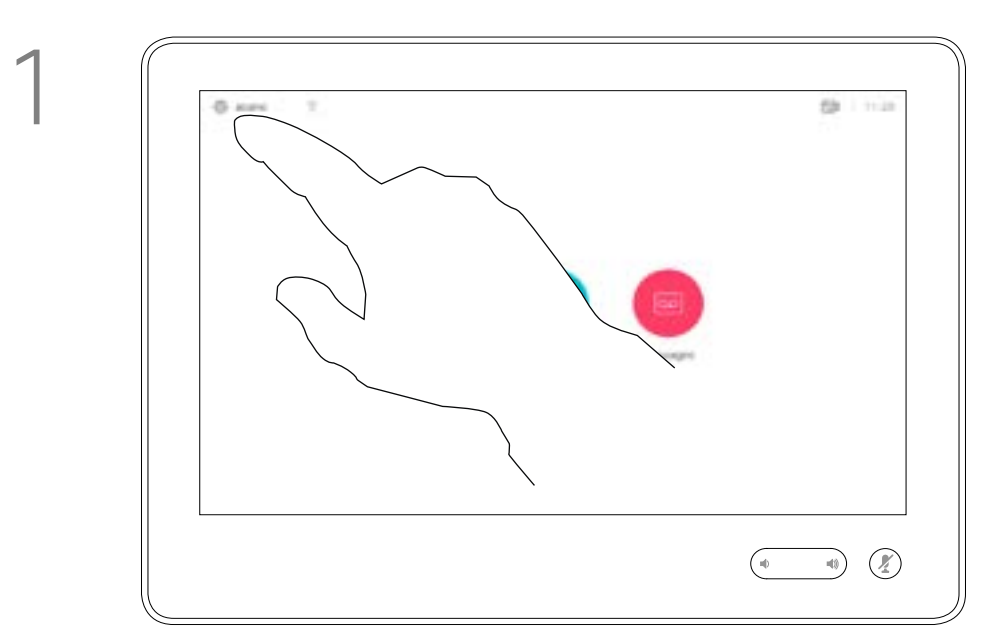

2

Wenn Sie auf Alle Anrufe weiterleiten tippen, wird das normale Anruf-Menü angezeigt, in dem Sie festlegen können, an wen Ihre Anrufe weitergeleitet werden sollen.

Sie können Ihr System so einstellen, dass alle eingehenden Anrufe weitergeleitet werden. Sie können zwischen Voicemail und einem von Ihnen ausgesuchten Empfänger wählen.

### $\begin{array}{c|c|c|c|c|c} \hline \rule{0pt}{2.5ex} & & & & & & \\ \hline \rule{0pt}{2.5ex} & & & & & & \\ \hline \rule{0pt}{2.5ex} & & & & & & \\ \hline \rule{0pt}{2.5ex} & & & & & & \\ \hline \rule{0pt}{2.5ex} & & & & & & \\ \hline \rule{0pt}{2.5ex} & & & & & & \\ \hline \rule{0pt}{2.5ex} & & & & & & \\ \hline \rule{0pt}{2.5ex} & & & & & & \\ \hline \rule{0pt}{2.5ex} & & & & & & \\ \hline \rule{0pt}{2.5ex}$ **CISCO**

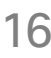

## Allgemeines zum Weiterleiten von Anrufen

Automatisiertes Weiterleiten aller Anrufe Videogespräche

Tippen Sie wie abgebildet in die obere linke Ecke.

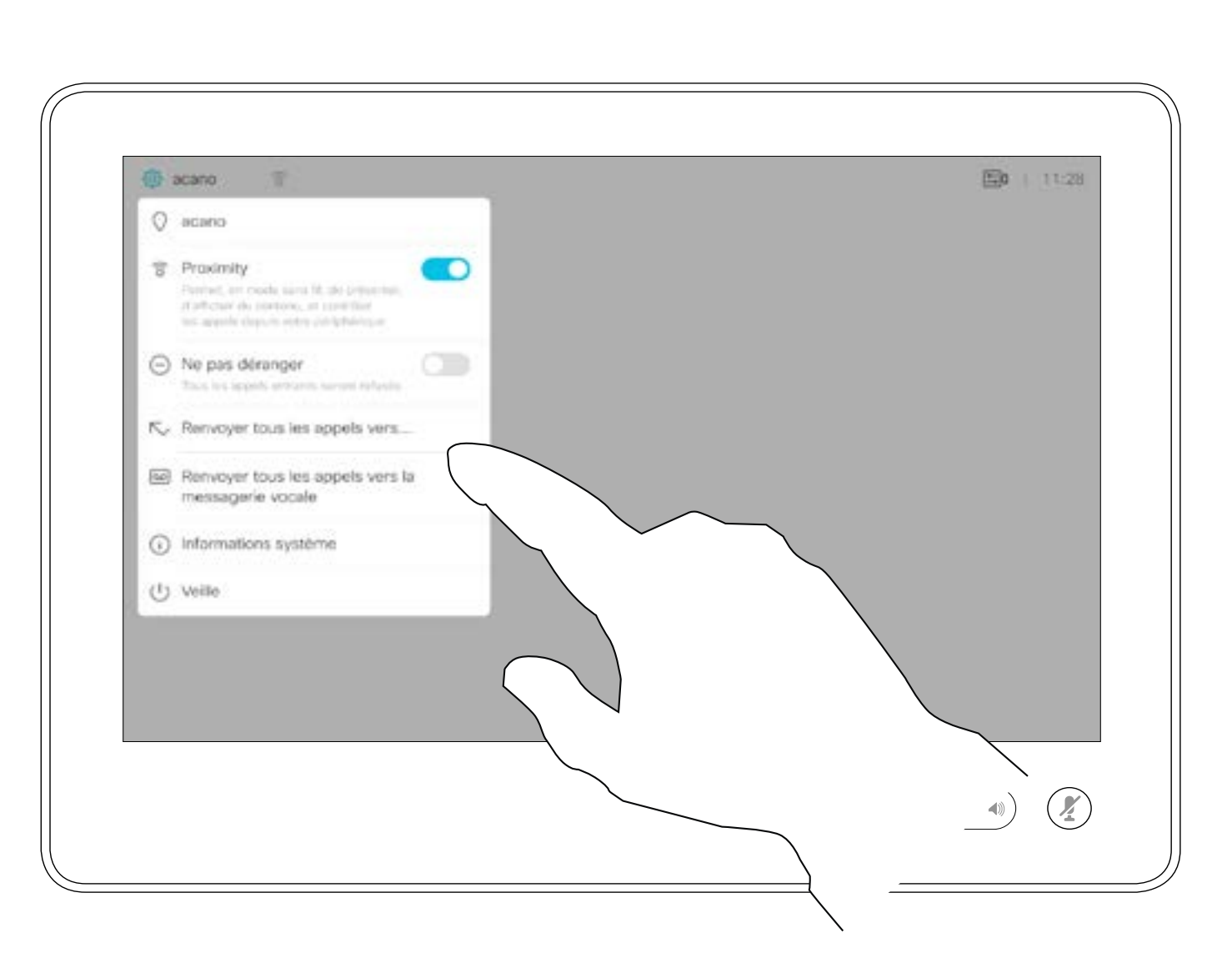

Sie können jetzt festlegen, ob alle Anrufe entweder an einen von Ihnen festgelegten Empfänger oder an Ihre Voicemail weitergeleitet werden sollen.

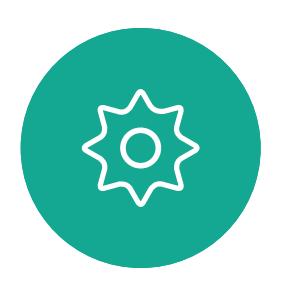

 $E$ 

<span id="page-15-0"></span> $\int_{0}^{0}$ 

 $\sum_{i=1}^{n}$ 

 $\widehat{O}$ 

 $\boxed{\Box}$ 

 $\begin{picture}(40,20) \put(0,0){\line(1,0){10}} \put(15,0){\line(1,0){10}} \put(15,0){\line(1,0){10}} \put(15,0){\line(1,0){10}} \put(15,0){\line(1,0){10}} \put(15,0){\line(1,0){10}} \put(15,0){\line(1,0){10}} \put(15,0){\line(1,0){10}} \put(15,0){\line(1,0){10}} \put(15,0){\line(1,0){10}} \put(15,0){\line(1,0){10}} \put(15,0){\line(1$ 

 $\sum_{i=1}^{n}$ 

D1534507 Cisco TelePresence Benutzerhandbuch Systeme mit Touch10 Erstellt: Juni 2017 für CE9.1 Gesamter Inhalt © 2010-2017 16<br>Cisco Systems, Inc. Alle Rechte vorbehalten.<br>16 Systems, Inc. Alle Rechte vorbehalten.

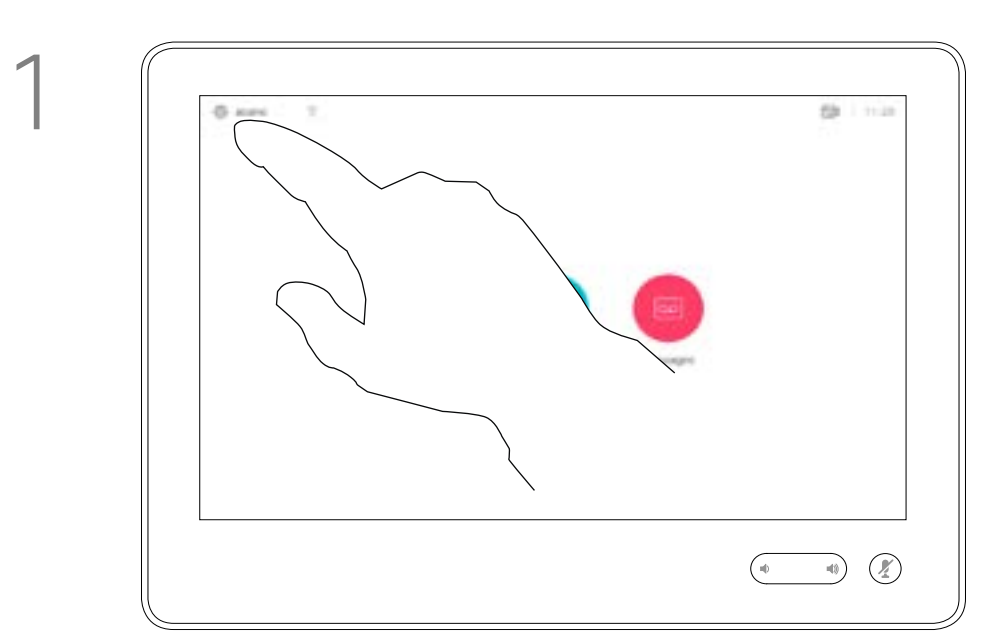

2

<span id="page-16-0"></span> $\int_{0}^{0}$  $\sum_{i=1}^{n}$  $\begin{pmatrix} 1 \\ 0 \\ 0 \\ 0 \end{pmatrix}$  $\Box$ 

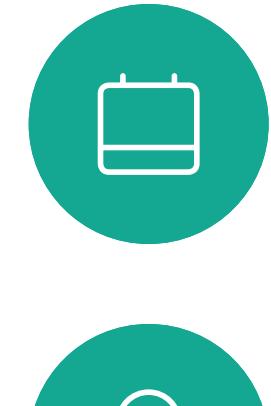

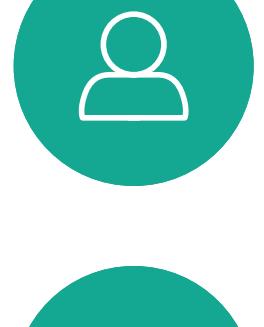

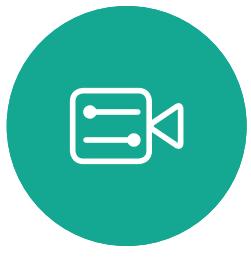

 $\{0\}$ 

D1534507 Cisco TelePresence Benutzerhandbuch Systeme mit Touch10 Erstellt: Juni 2017 für CE9.1 Gesamter Inhalt © 2010-2017 17<br>Cisco Systems, Inc. Alle Rechte vorbehalten.<br>17

Möglicherweise werden Sie während eines Anrufs zur Eingabe einer Nummer aufgefordert, um einen Anschluss einzugeben oder auf etwas zuzugreifen (beispielsweise mit einer PIN).

Um eine Nummer zu senden, müssen Sie das Tastenfeld auf dem Touchscreen öffnen.

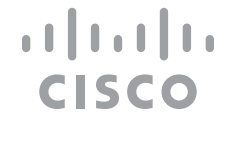

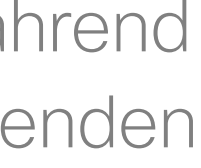

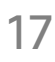

# Das Tastenfeld während eines Anrufs anzeigen Videogespräche

## Das Tastenfeld während eines Anrufs verwenden

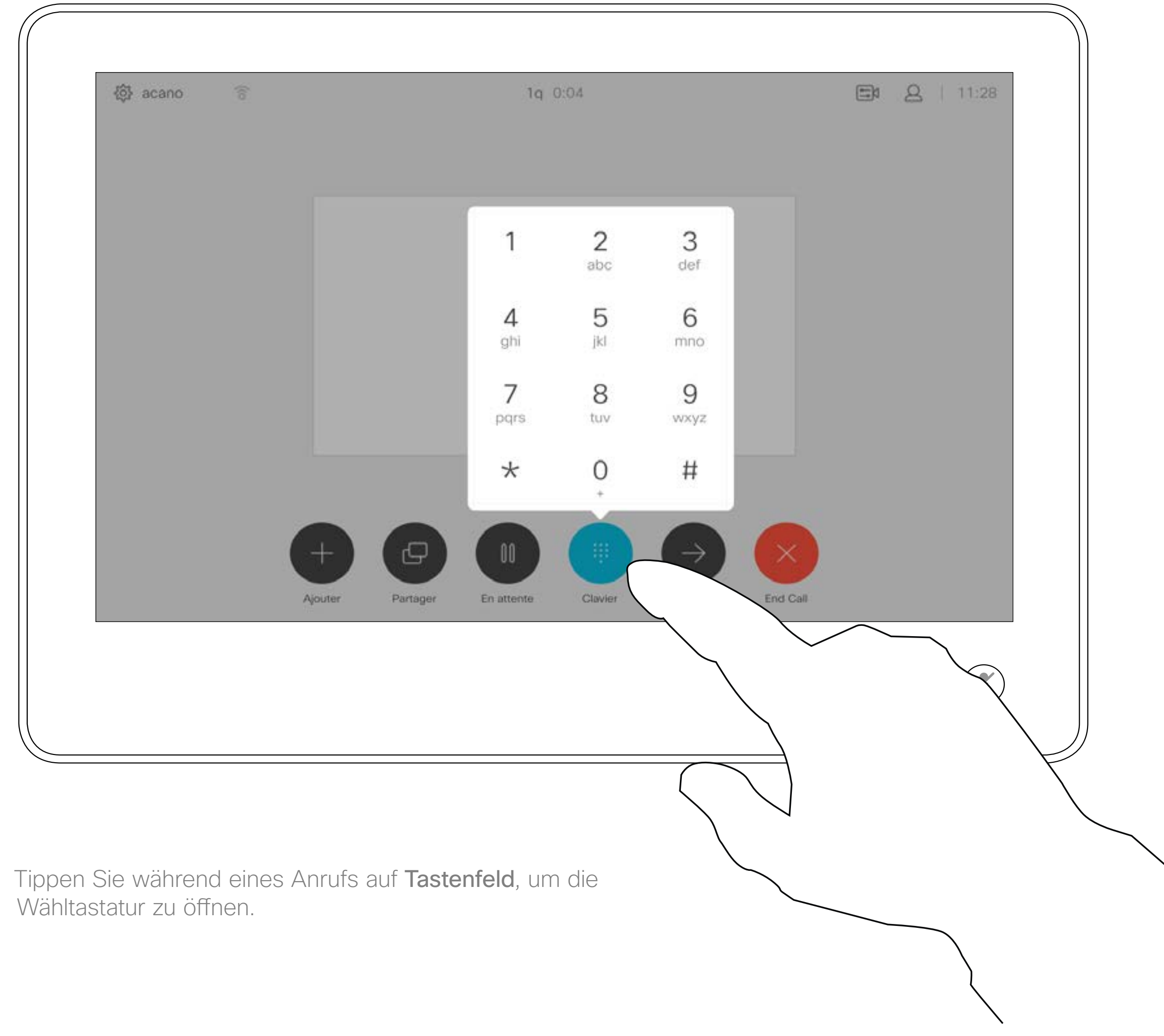

Suchen Sie einen Teilnehmer wie üblich.

Ihr Videosystemnetzwerk ist möglicherweise mit einer Funktion ausgestattet, um eine Videokonferenz mit mehreren Teilnehmern zu initiieren.

Stellen Sie sicher, dass Sie sich bereits in einem Anruf befinden. Der Anruf kann von Ihnen oder dem anderen Teilnehmer initiiert worden sein. Tippen Sie auf Hinzufügen.

Die maximale Anzahl der von Ihrem Videosystem unterstützten Teilnehmer hängt von der Systemkonfiguration und der Videoinfrastruktur ab. Wenn Sie nicht sicher sind, wenden Sie sich an Ihr Videosupport-Team.

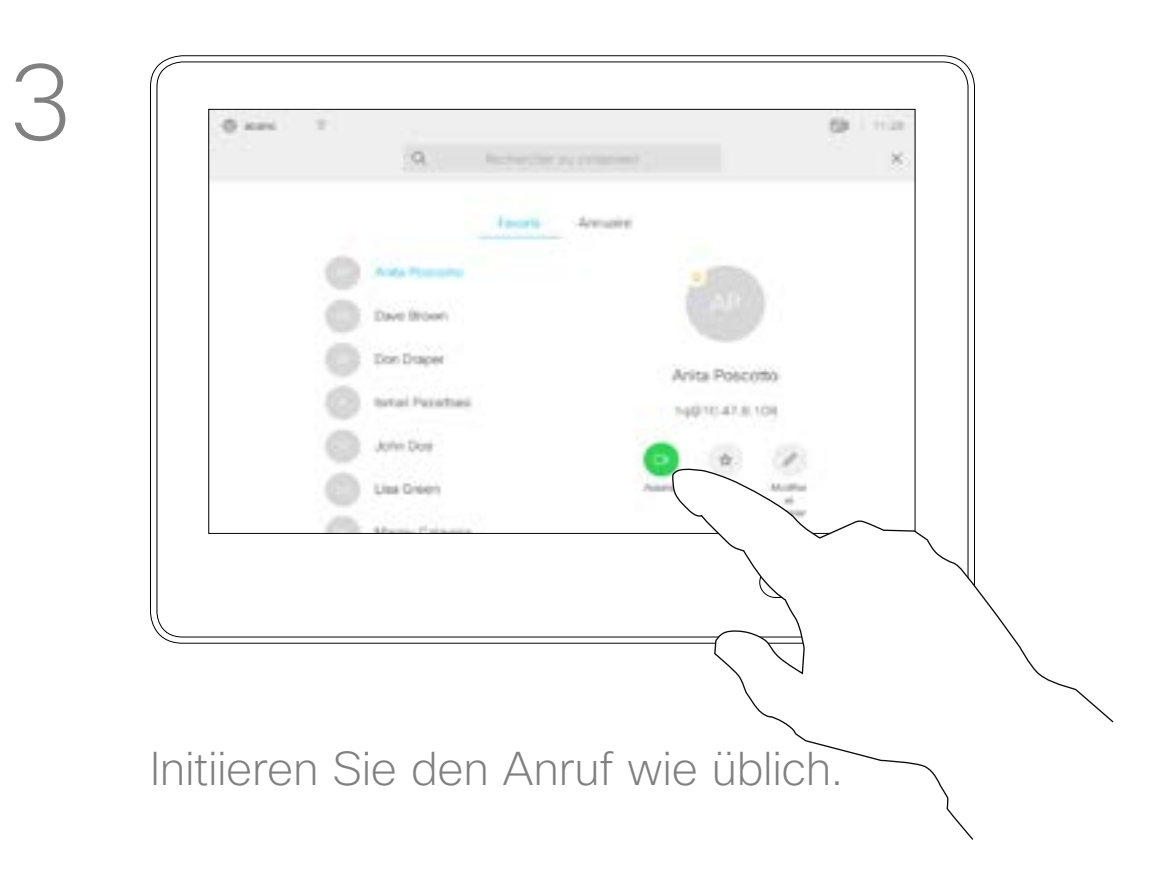

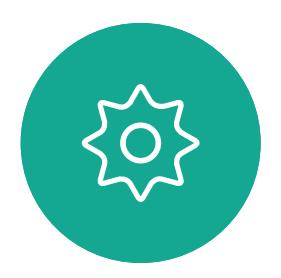

 $\Xi$ 

<span id="page-17-0"></span> $\prod^{\mathsf{O}}$ 

 $\Box$ 

 $\widehat{O}$ 

 $\bigoplus$ 

 $\Box$ 

 $\Delta$ 

D1534507 Cisco TelePresence Benutzerhandbuch Systeme mit Touch10 Erstellt: Juni 2017 für CE9.1 Gesamter Inhalt © 2010-2017 18 September 1986–1986)<br>Cisco Systems, Inc. Alle Rechte vorbehalten.

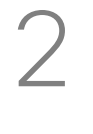

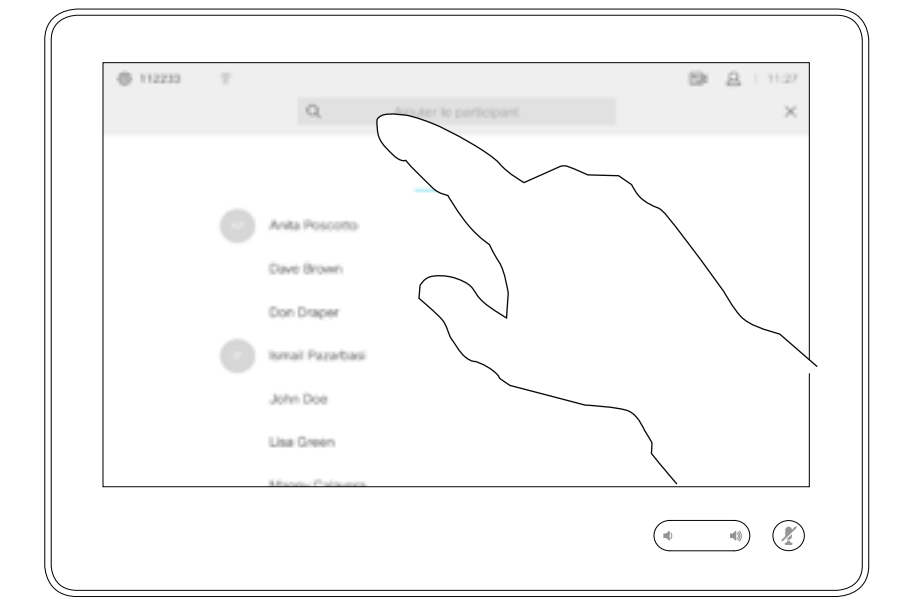

Um eine Videokonferenz zu initiieren, müssen Sie jeden Teilnehmer anrufen.

Wenn Sie die Konferenz gestartet haben, können Sie die Konferenz abbrechen. Die anderen Teilnehmer können nur sich selbst aus der Konferenz entfernen.

**CISCO** 

Weitere Teilnehmer zu einem Anruf hinzufügen Videogespräche

## Allgemeines zu Videokonferenzen

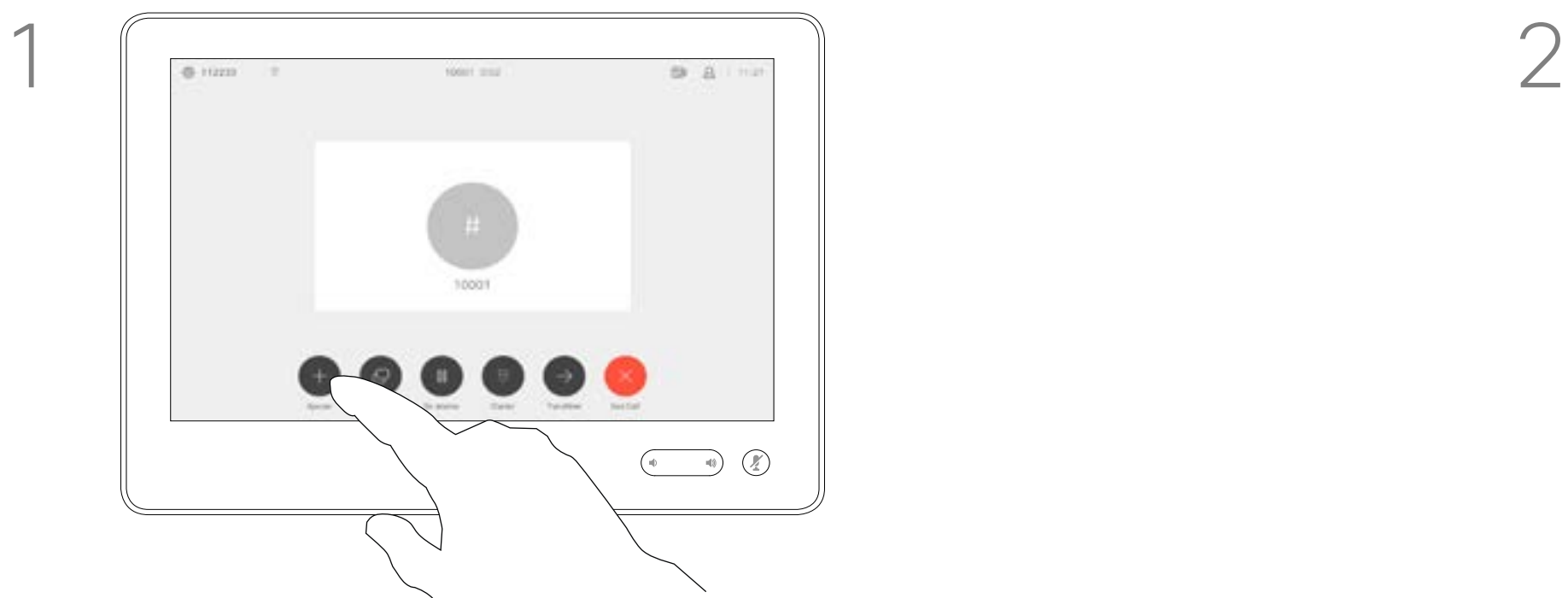

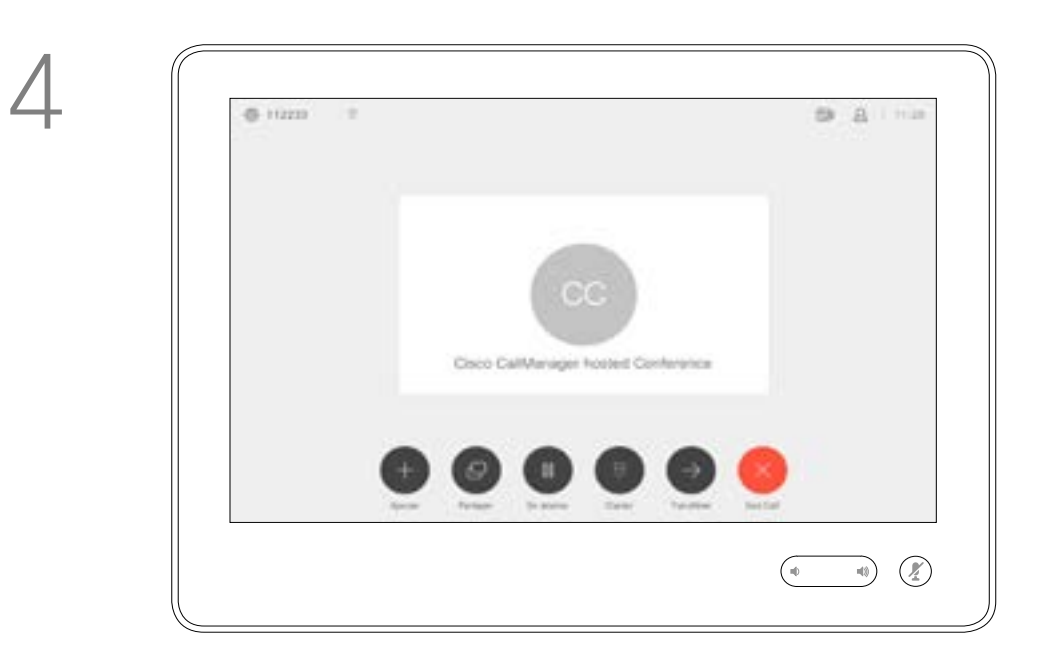

Dieser neue Anruf wird nun zum laufenden Anruf hinzugefügt, und Sie haben eine Konferenz erstellt.

Sie können dieses Verfahren so oft wiederholen, wie von Ihrer Videoinfrastruktur erlaubt wird.

Die Funktion zum Durchführen einer Videokonferenz mit Ihrem Videosystem ist eine optionale Funktion, die für Ihr System möglicherweise nicht zur Verfügung steht.

Beachten Sie, dass Sie der Host der Konferenz sein müssen, damit Sie andere Teilnehmer aus einer Konferenz entfernen können.

 $\begin{tabular}{c} \bf -1 & 1 & 1 & 1 & 1 \\ \bf -1 & 1 & 1 & 1 & 1 \\ \bf -2 & 1 & 1 & 1 & 1 \\ \bf -3 & 1 & 1 & 1 & 1 \\ \bf -4 & 1 & 1 & 1 & 1 \\ \bf -5 & 1 & 1 & 1 & 1 \\ \bf -18 & 1 & 1 & 1 & 1 \\ \bf -19 & 1 & 1 & 1 & 1 \\ \bf -10 & 1 & 1 & 1 & 1 \\ \bf -11 & 1 & 1 & 1 & 1 \\ \bf -12 & 1 & 1 & 1 & 1 \\ \bf -13 & 1 & 1 & 1 & 1 \\ \bf$ **CISCO** 

# Einen Teilnehmer aus einer Konferenz entfernen Videogespräche

## Allgemeines zu Videokonferenzen

Tippen Sie auf Trennen.

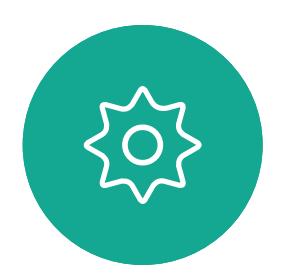

 $\Xi$ 

<span id="page-18-0"></span> $\prod^{\circ}$ 

 $\Box$ 

 $\widehat{O}$ 

 $\Box$ 

 $\Box$ 

 $\Delta$ 

D1534507 Cisco TelePresence Benutzerhandbuch Systeme mit Touch10 Erstellt: Juni 2017 für CE9.1 Gesamter Inhalt © 2010-2017 19 Staats (Gesamter Inhalt © 2010–2017)<br>Cisco Systems, Inc. Alle Rechte vorbehalten.

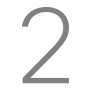

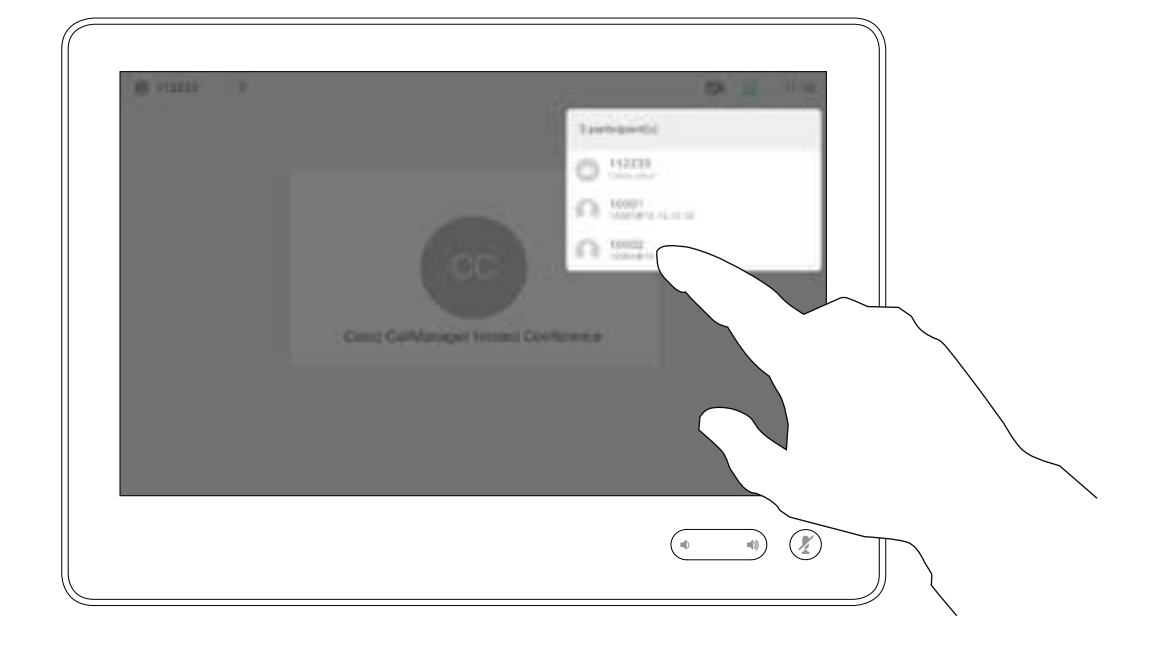

Tippen Sie auf den Teilnehmer, den Sie aus der Konferenz entfernen möchten.

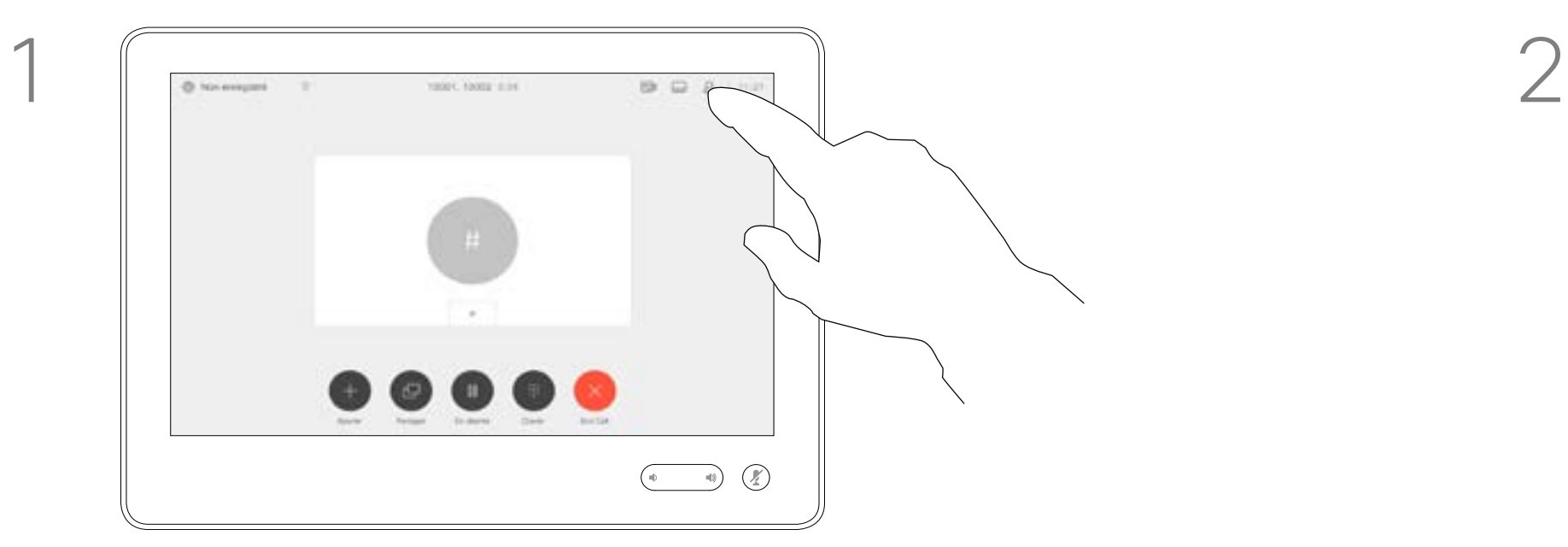

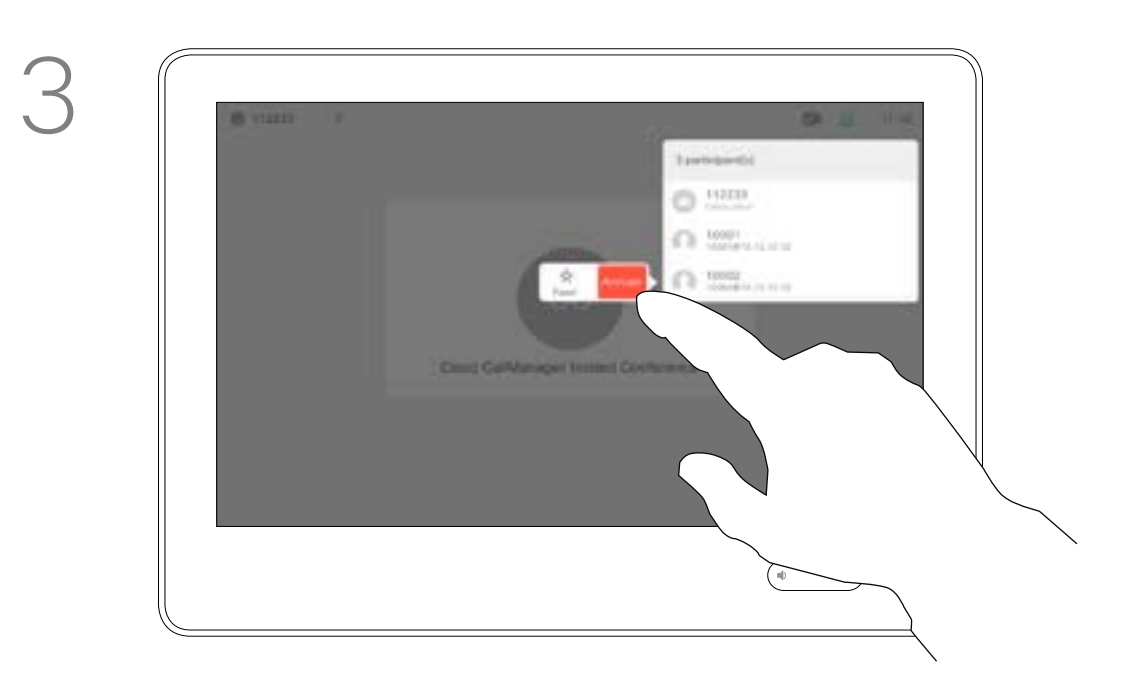

Tippen Sie während eines Anrufs auf das Teilnehmer-Symbol in der oberen rechten Ecke (siehe Abbildung), um die Liste der Teilnehmer zu öffnen.

<span id="page-19-0"></span>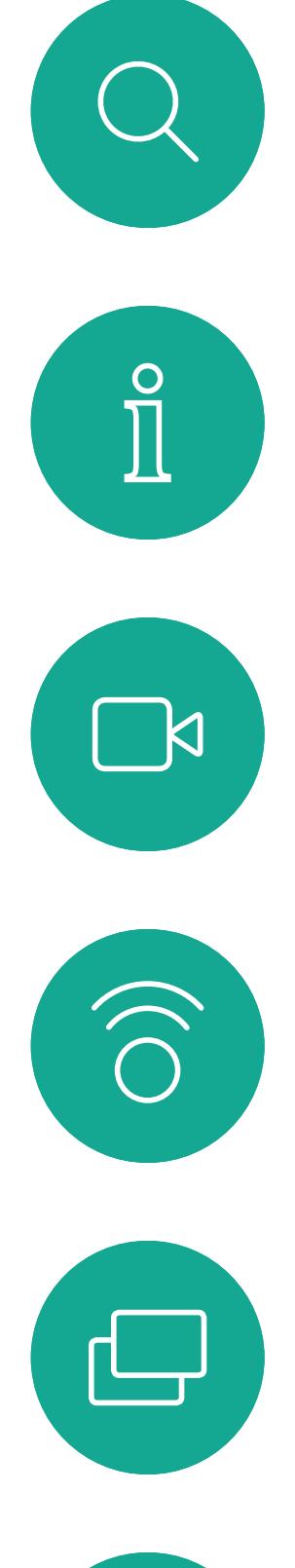

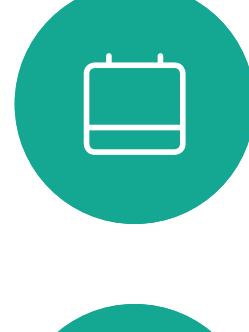

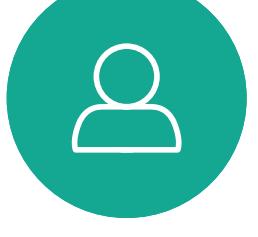

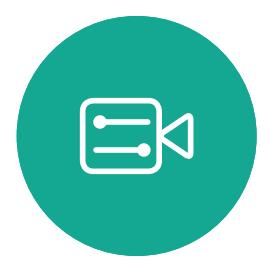

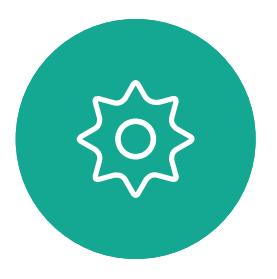

D1534507 Cisco TelePresence Benutzerhandbuch Systeme mit Touch10 Erstellt: Juni 2017 für CE9.1 Gesamter Inhalt © 2010-2017 20 Sesamter Inhalt © 2010–2017<br>Cisco Systems, Inc. Alle Rechte vorbehalten.

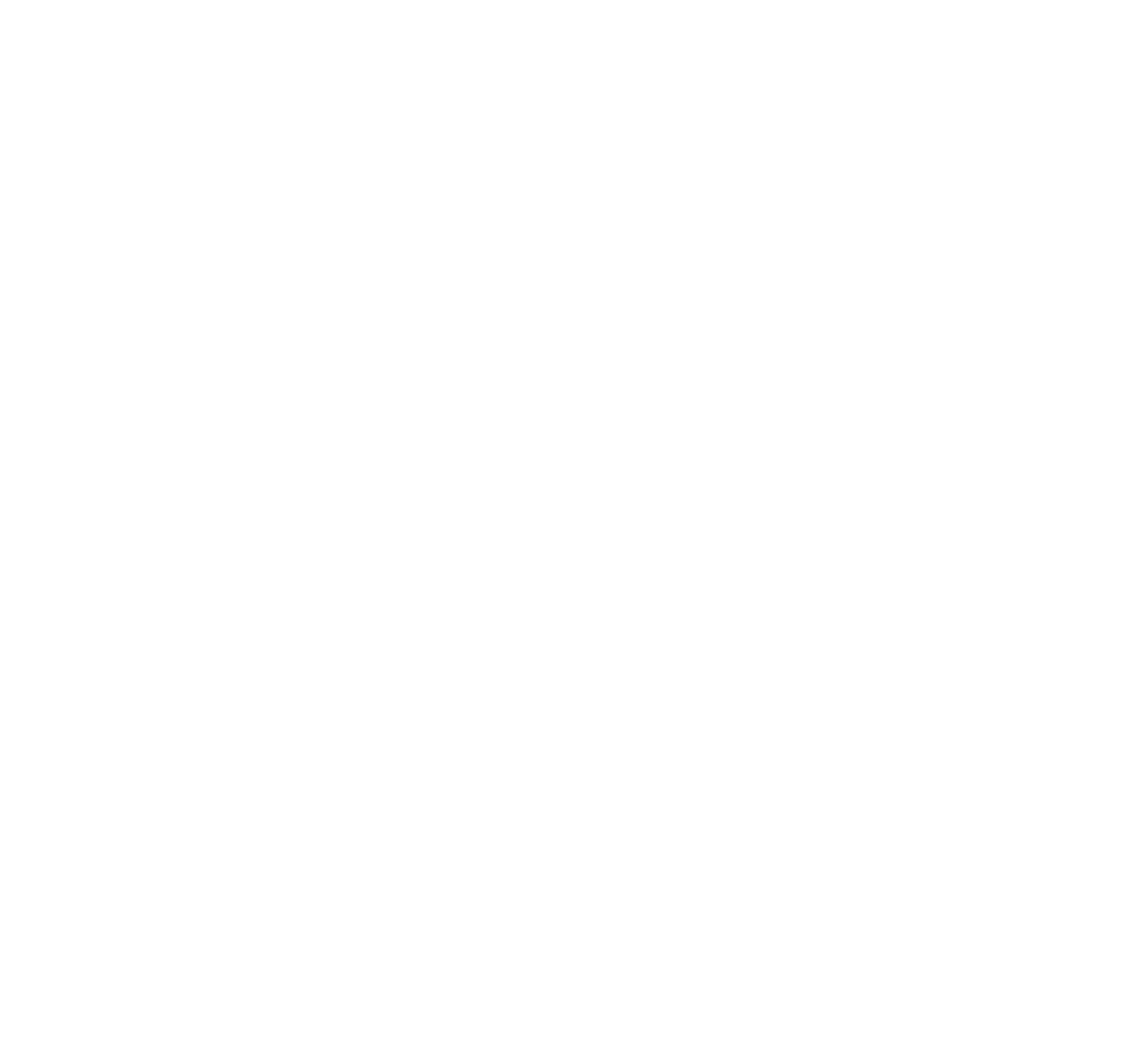

# Intelligent Proximity

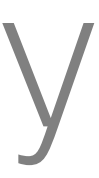

 $\begin{array}{c|c|c|c} \hline \textbf{.} & \textbf{.} & \textbf{.} \\ \hline \textbf{.} & \textbf{.} & \textbf{.} \\ \hline \textbf{.} & \textbf{.} & \textbf{.} \end{array}$ 

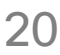

Das Feature Intelligent Proximity ermöglicht das drahtlose Freigeben, Anzeigen und Aufzeichnen des Inhalts von einem Videosystem auf Ihrem Gerät (Smartphone, iPad, Android-Tablet, PC oder Mac). Sie können auch Ihr Gerät verwenden, um Anrufe auf dem Videosystem zu steuern.

### Beachten Sie Folgendes:

Sie müssen die Cisco Intelligent Proximity-App (kostenlos) aus dem App Store oder von Google Play herunterladen. Windows- oder OS X-Benutzer: https://www.ciscospark.com/.

Ihr Videosupport-Team hat möglicherweise keine, alle oder nur bestimmte Funktionen aktiviert.

Tippen Sie auf Proximity, um die Funktion für Ihr System zu aktivieren.

> Intelligent Proximity verwendet Ultraschall, um Benutzer zu verbinden. Das Mikrofon Ihres Computers, Smart-Telefons oder Tablets darf nicht blockiert sein.

Intelligent Proximity funktioniert nicht außerhalb des Konferenzraums.

Wenn es für die Geheimhaltung erforderlich ist, schließen Sie die Konferenzraumtüren, um das Mithören in benachbarten Räumen zu verhindern.

Wenn Intelligent Proximity für Ihr System verfügbar ist, können Sie es im Menü "Einstellungen" aktivieren oder deaktivieren. Der Zugriff darauf erfolgt über die obere linke Ecke des Bildschirms.

### **CISCO**

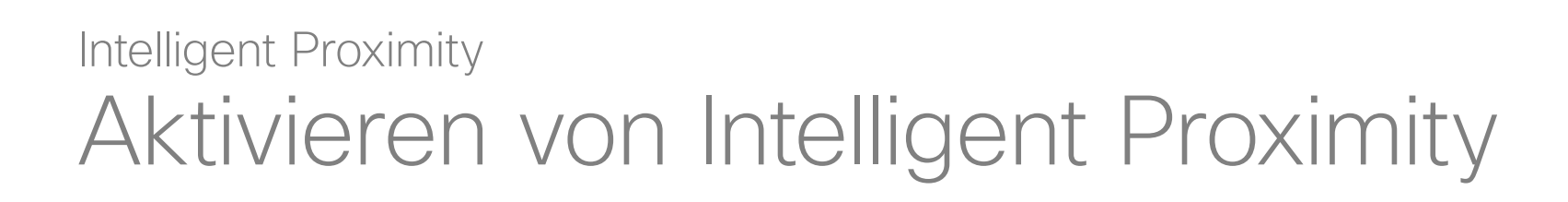

### Allgemeines zu Proximity

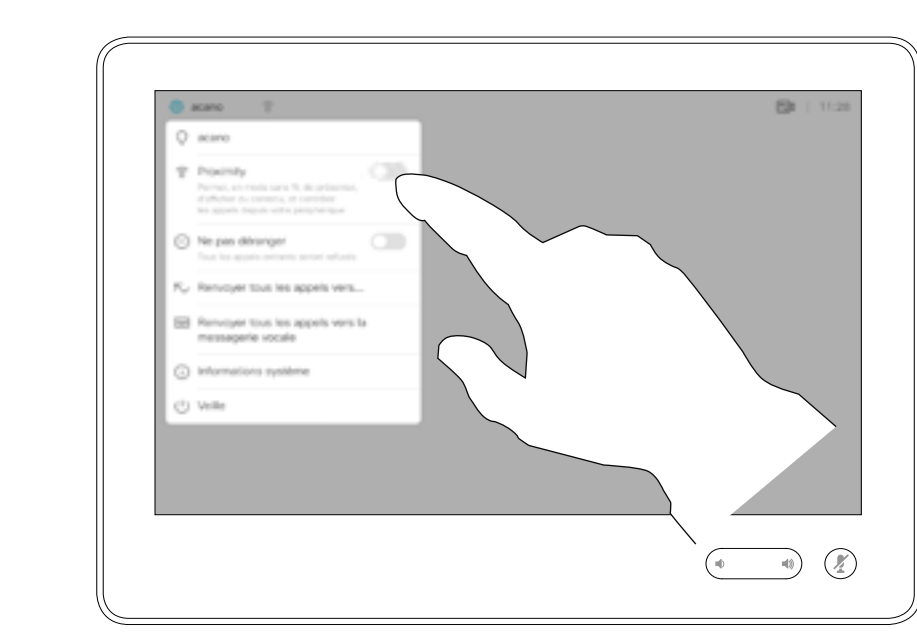

Tippen Sie erneut, um die Funktion zu deaktivieren.

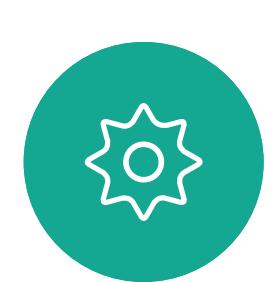

 $\Xi$ 

<span id="page-20-0"></span> $\prod^{\mathsf{O}}$ 

 $\Box$ 

 $\widehat{O}$ 

 $\bigoplus$ 

 $\Box$ 

 $\Delta$ 

D1534507 Cisco TelePresence Benutzerhandbuch Systeme mit Touch10 Erstellt: Juni 2017 für CE9.1 Gesamter Inhalt © 2010-2017 21 September 1986–2016<br>Cisco Systems, Inc. Alle Rechte vorbehalten.

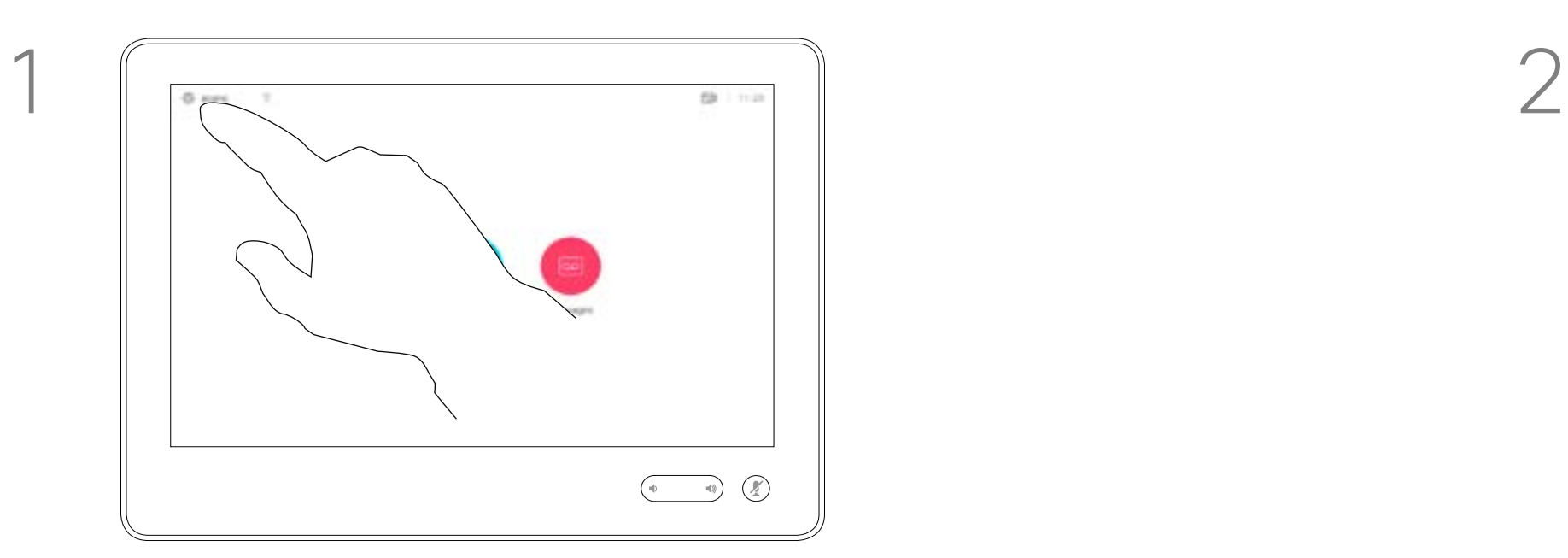

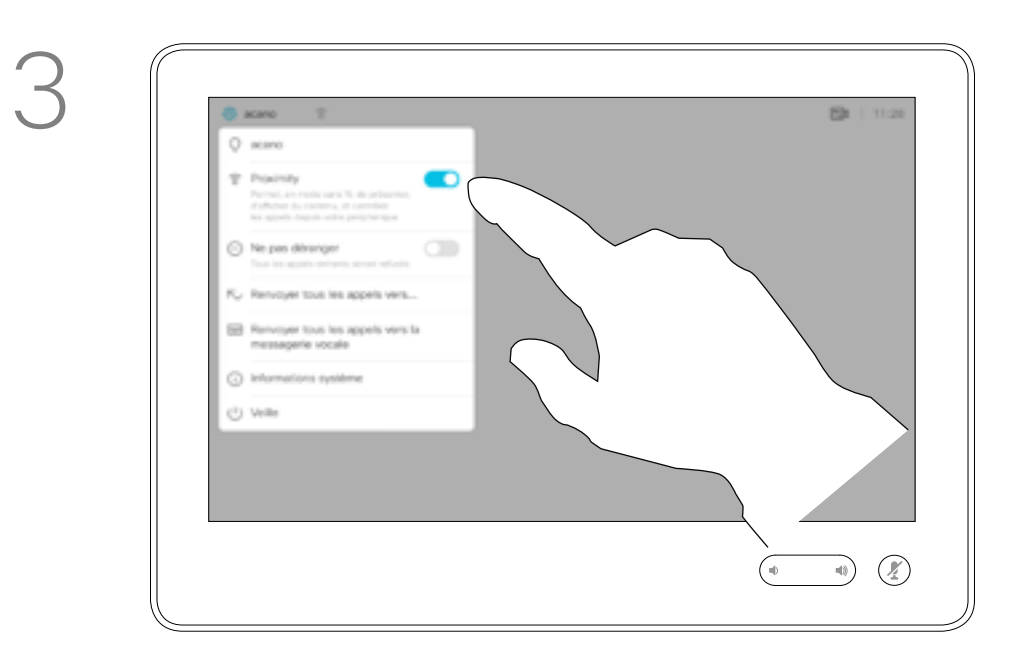

Tippen Sie wie abgebildet in die obere linke Ecke.

<span id="page-21-0"></span>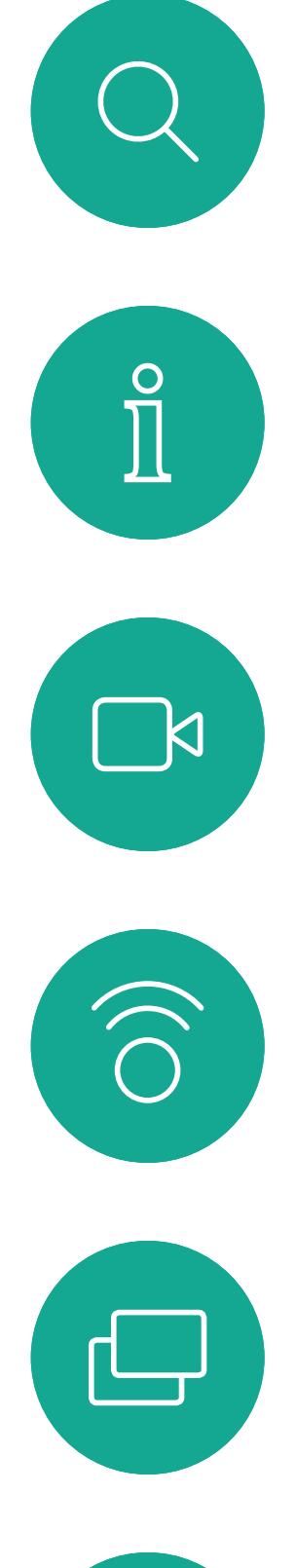

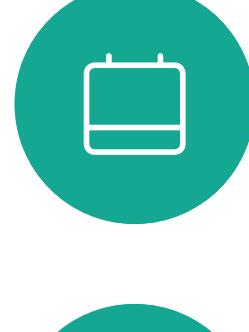

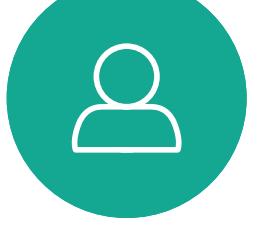

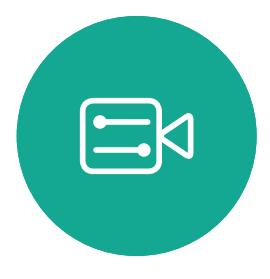

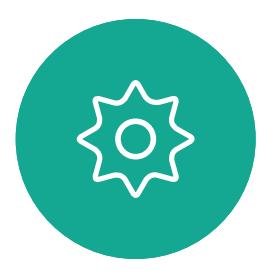

D1534507 Cisco TelePresence Benutzerhandbuch Systeme mit Touch10 Erstellt: Juni 2017 für CE9.1 Gesamter Inhalt © 2010-2017 22 Gesamter Inhalt © 2010–2017<br>Cisco Systems, Inc. Alle Rechte vorbehalten.

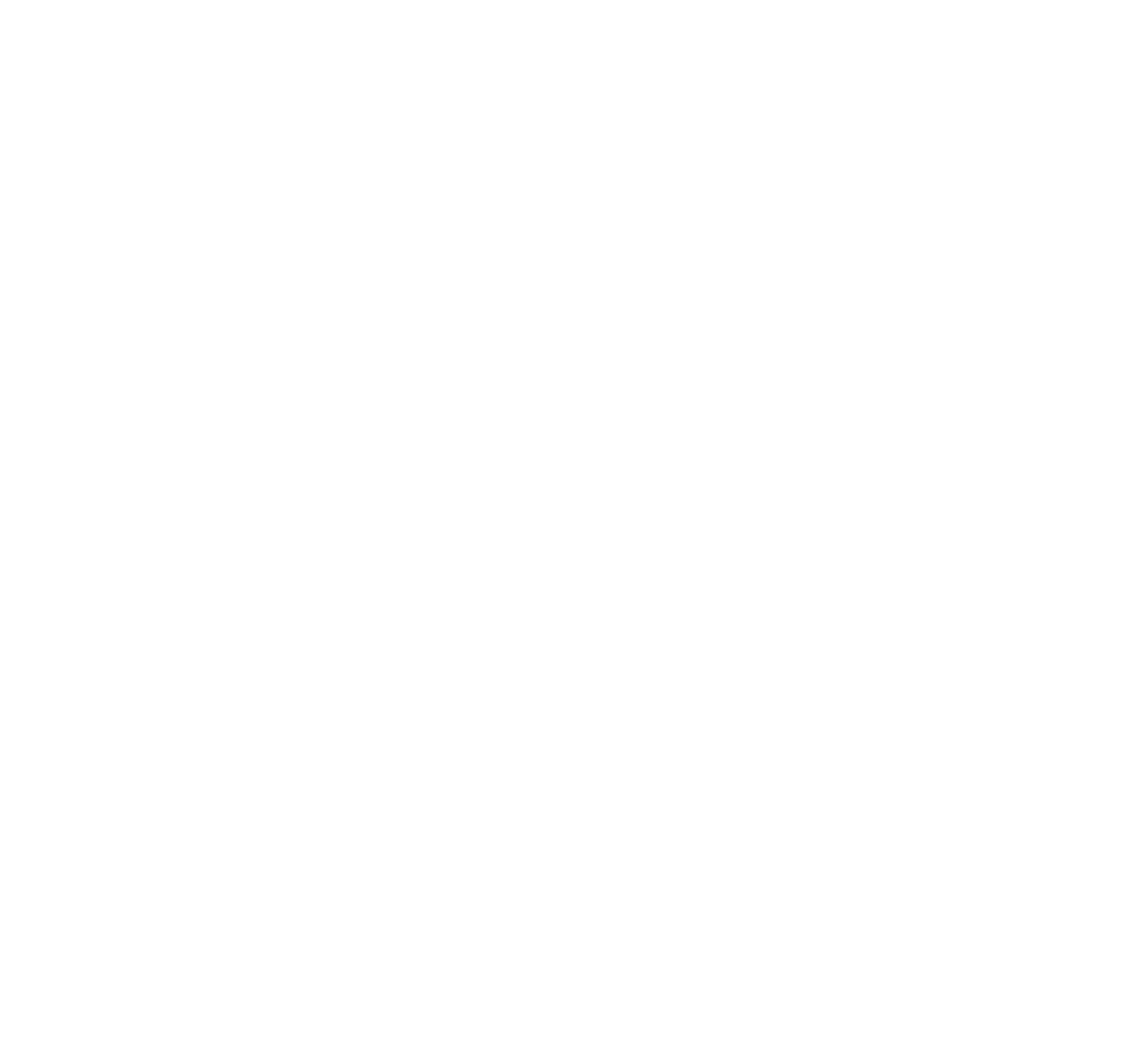

# Inhaltsfreigabe

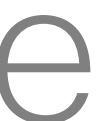

 $\begin{array}{c|c|c|c} \hline \cdots & \cdots & \cdots \\ \hline \text{CISCO} & & \end{array}$ 

Ihr Videosystem unterstützt Präsentationen in einem Videoanruf oder in einer Videokonferenz. Wenn Intelligent Proximity für Ihr Gerät aktiviert wurde, wechseln Sie auf Ihrem Gerät zu Proximity, und führen Sie die Kopplung mit dem Videosystem durch. Danach können Sie Inhalte für andere Teilnehmer freigeben.

Verbinden Sie die Quelle mit einem geeigneten Kabel mit dem Videosystem, stellen Sie sicher, dass es eingeschaltet wurde, und tippen Sie auf Freigeben.

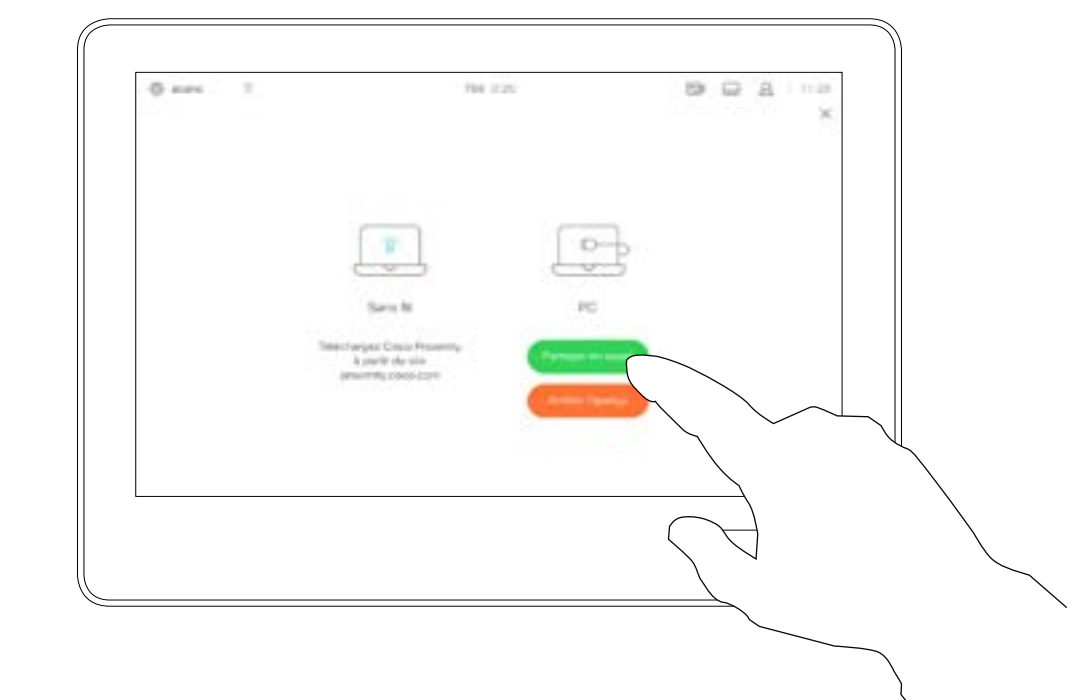

Wenn Sie die Vorschau abbrechen möchten, tippen Sie auf Vorschau beenden.

Um Inhalte für Remote-Teilnehmer freizugeben, tippen Sie auf Anruf freigeben.

D1534507 Cisco TelePresence Benutzerhandbuch Systeme mit Touch10 Erstellt: Juni 2017 für CE9.1 Gesamter Inhalt © 2010-2017 23 September 1986–2016<br>Cisco Systems, Inc. Alle Rechte vorbehalten.

<span id="page-22-0"></span> $\int_{0}^{1}$ 

 $\Box$ 

 $\widehat{O}$ 

 $\bigoplus$ 

 $\Box$ 

 $\Delta$ 

 $\Xi$ 

 $\{0\}$ 

Beachten Sie, dass Sie das Layout des Bildschirms während Präsentationen ändern können (siehe nächste Seiten).

### **CISCO**

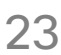

# Freigeben von Inhalten während eines Anrufs Inhaltsfreigabe

### Allgemeines zur Inhaltsfreigabe

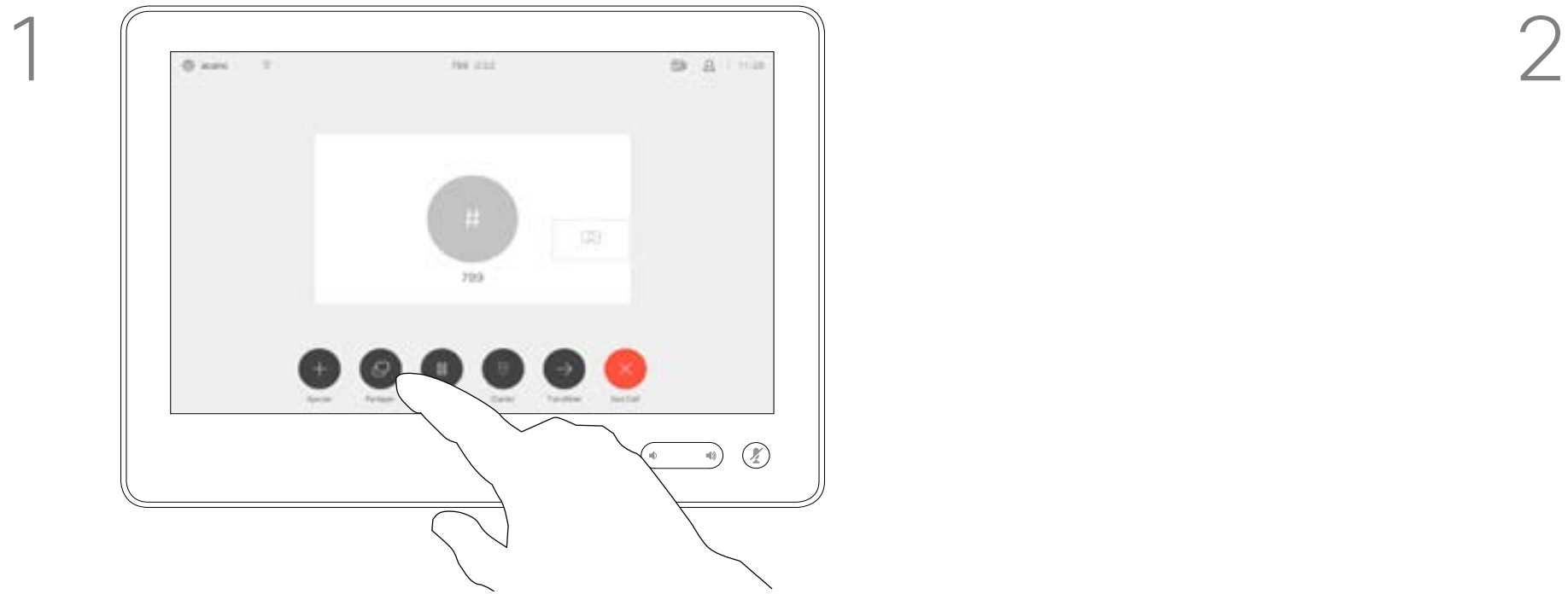

3

4

 $B$   $B$  $\Box$  $\left[\begin{array}{c} \mathbf{u} \end{array}\right]$ Activelyear Corporation<br>A powerful physical<br>persuariety corporation

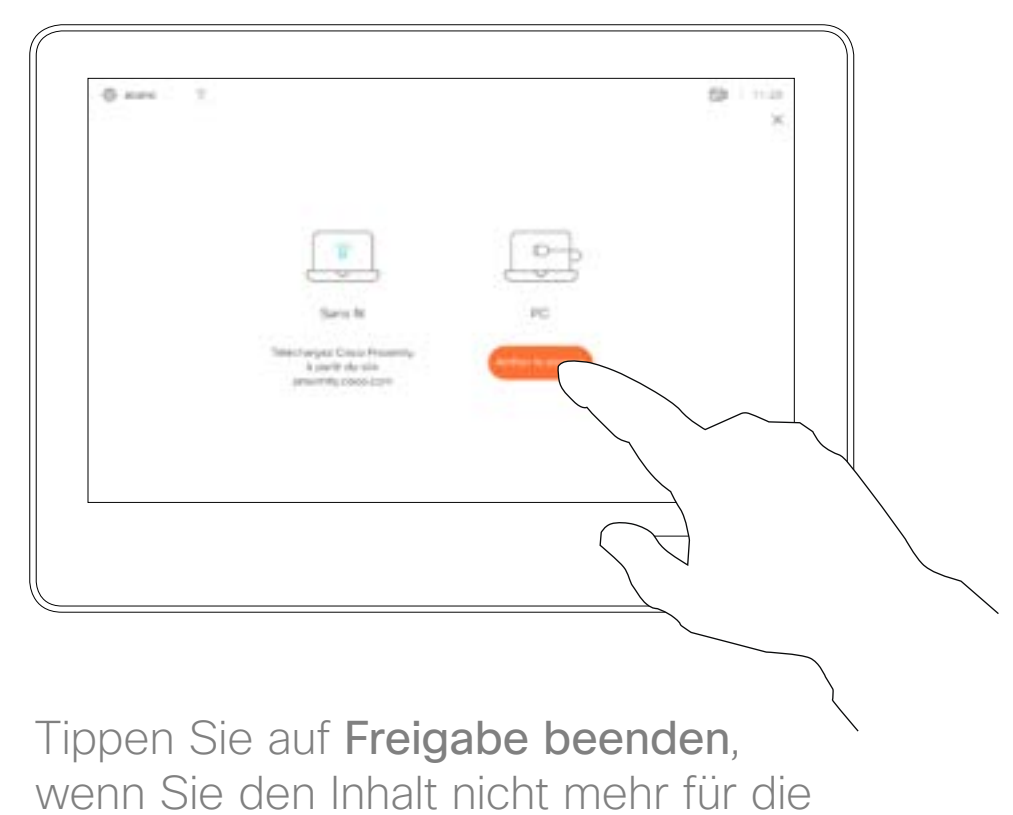

Remote-Teilnehmer freigeben möchten.

Tippen Sie auf Lokale Vorschau, um den freizugebenden Inhalt nur auf Ihrem Videosystem anzuzeigen. Dies wird nicht für die Remote-Teilnehmer freigegeben.

Tippen Sie wie abgebildet auf das X in der oberen rechten Ecke, um zur vorherigen Anzeige zurückzukehren.

Verbinden Sie das Quellgerät mit einem geeigneten Kabel mit dem Videosystem, stellen Sie sicher, dass es eingeschaltet wurde, und tippen Sie auf Freigeben.

Sie können Ihr Videosystem auch bei lokalen Konferenzen verwenden, um Inhalte außerhalb von Anrufen zu präsentieren und freizugeben. Wenn Intelligent Proximity für Ihr Gerät aktiviert wurde, wechseln Sie auf Ihrem Gerät zu Proximity, und führen Sie die Kopplung mit dem Videosystem durch. Danach können Sie Inhalte für andere Teilnehmer freigeben.

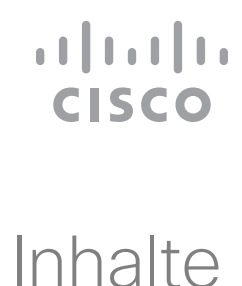

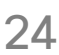

Tippen Sie auf Freigeben, um den Inhalt auf den Bildschirmen Ihres Videosystems anzuzeigen.

# Freigeben von Inhalten außerhalb von Anrufen Inhaltsfreigabe

### Freigeben lokaler Inhalte

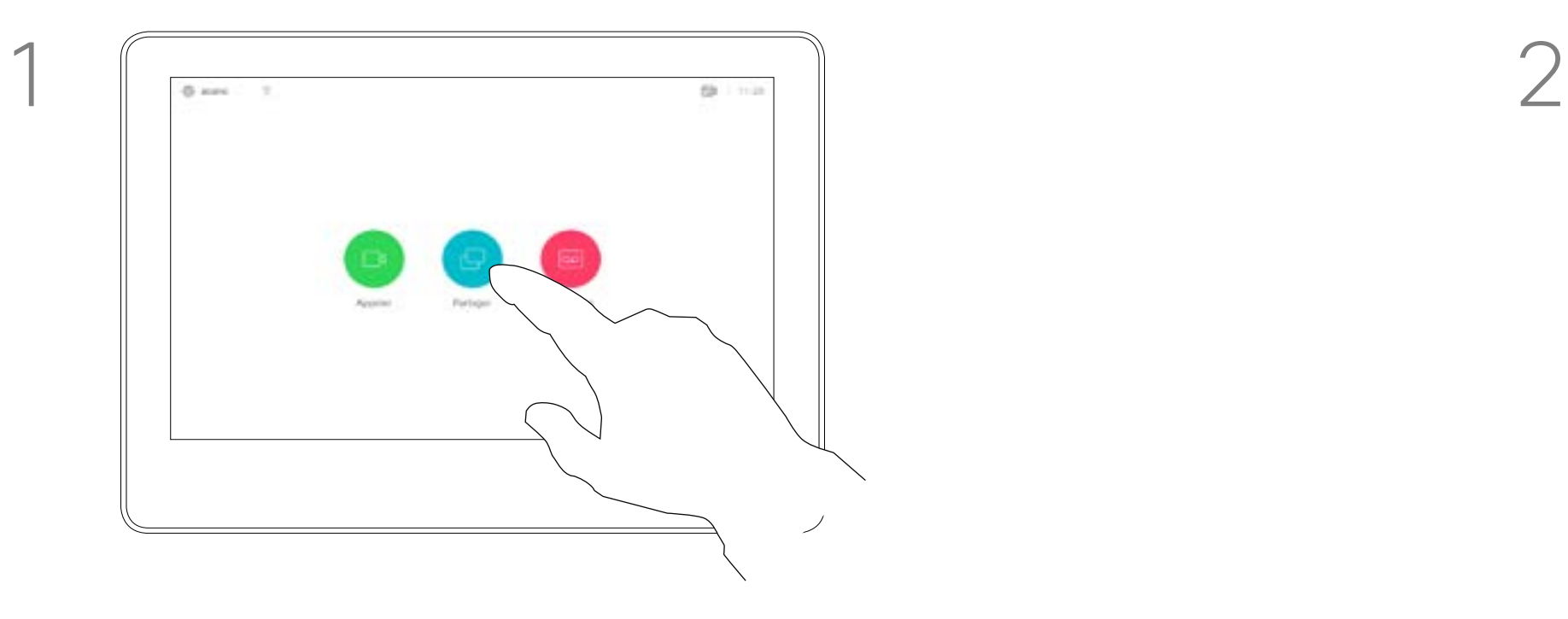

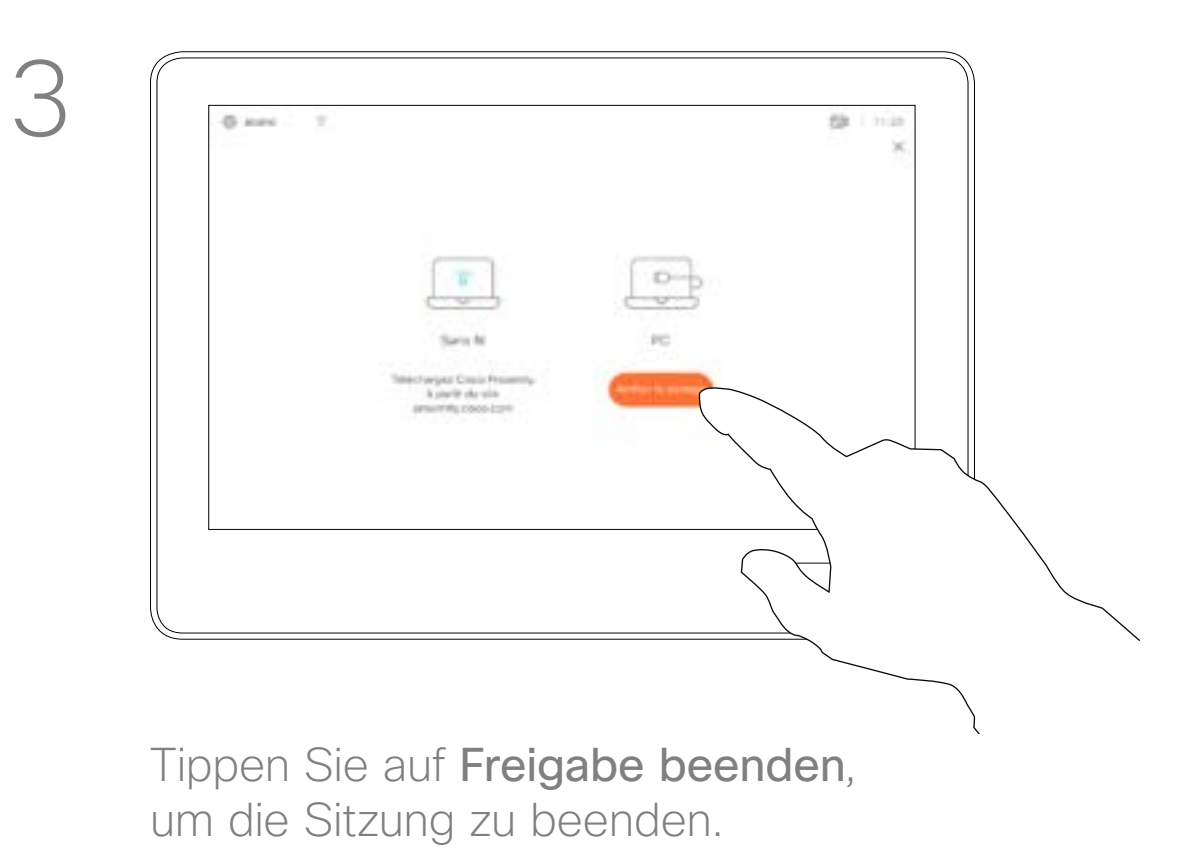

D1534507 Cisco TelePresence Benutzerhandbuch Systeme mit Touch10 Erstellt: Juni 2017 für CE9.1 Gesamter Inhalt © 2010-2017 24 Gesamter Inhalt © 2010–2017<br>Cisco Systems, Inc. Alle Rechte vorbehalten.

<span id="page-23-0"></span> $\int_{0}^{0}$ 

 $\Box$ 

 $\widehat{O}$ 

 $\qquad \qquad \Box$ 

 $\Box$ 

 $\Delta$ 

 $\Xi$ 

 $\{0\}$ 

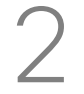

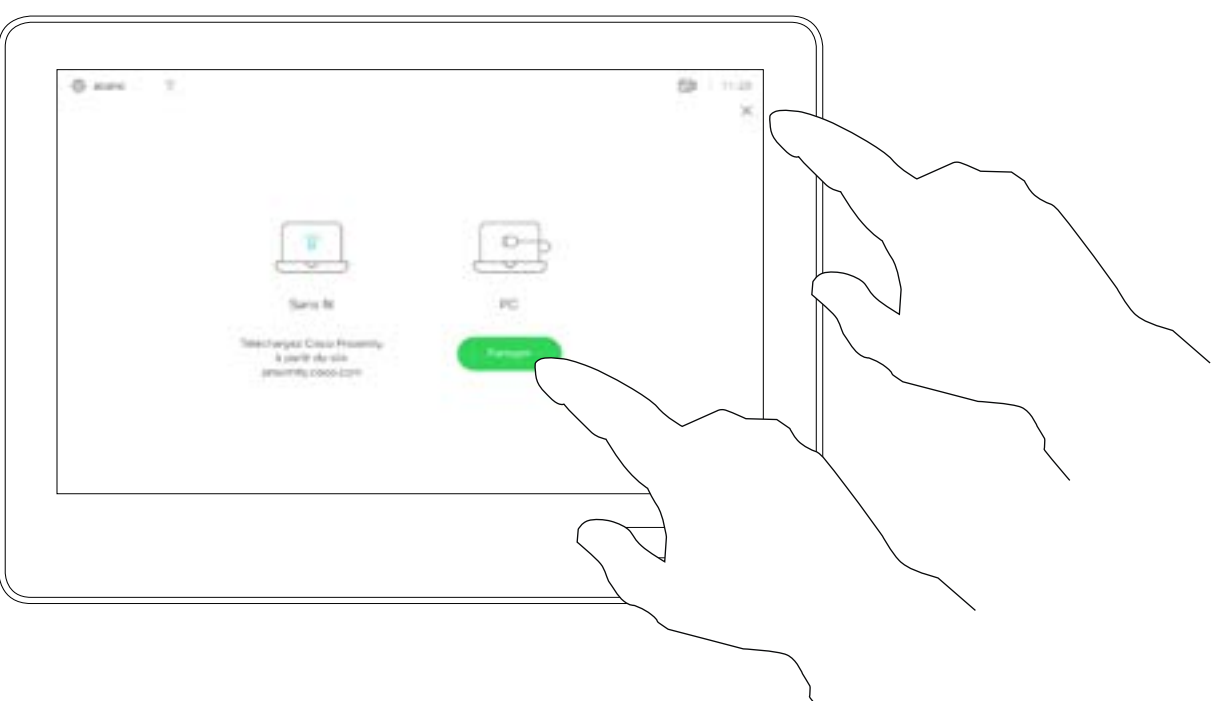

Tippen Sie wie abgebildet auf das X in der oberen rechten Ecke, um zur vorherigen Anzeige zurückzukehren.

Sie können das Layout des Bildschirms während einer Präsentation ändern. Typische Optionen sind das Anzeigen oder Ausblenden des Präsentators sowie die Anzeige des Präsentators als Bild-im-Bild (PiP) oder als Bild außerhalb des Bilds (PoP).

Tippen Sie wie abgebildet auf das Layout-Symbol.

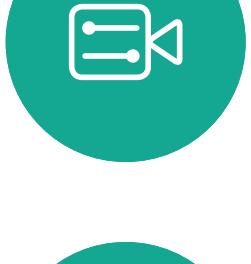

<span id="page-24-0"></span> $\prod^{\circ}$ 

 $\Box$ 

 $\widehat{O}$ 

 $\bigoplus$ 

 $\Box$ 

 $\Delta$ 

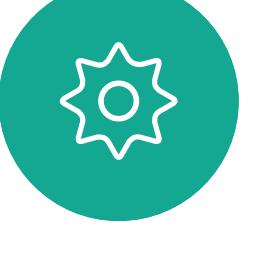

D1534507 Cisco TelePresence Benutzerhandbuch Systeme mit Touch10 Erstellt: Juni 2017 für CE9.1 Gesamter Inhalt © 2010-2017 25<br>Cisco Systems, Inc. Alle Rechte vorbehalten.<br>25

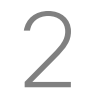

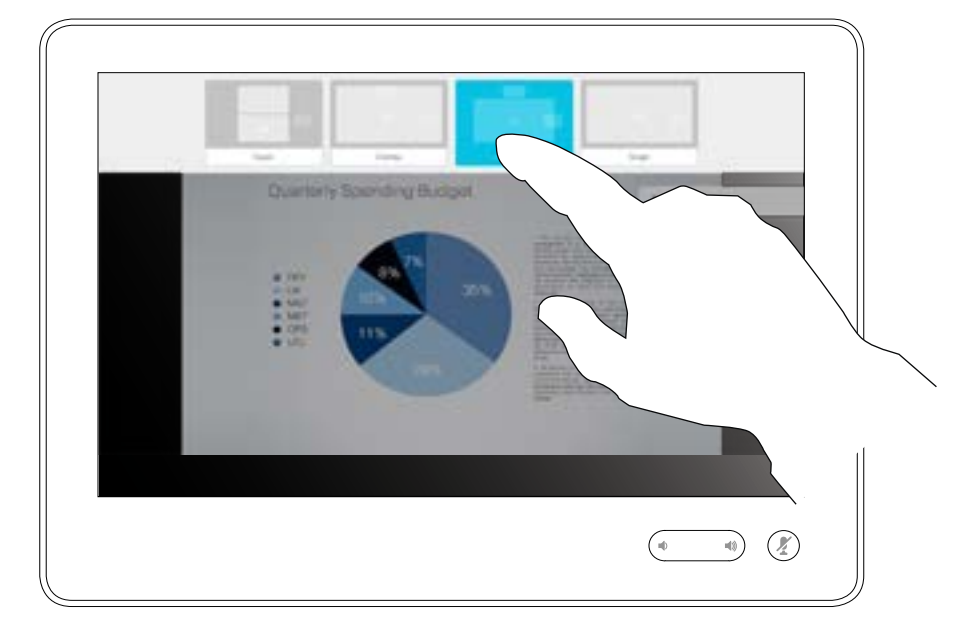

Die auf Ihrem System verfügbaren Layoutoptionen sind möglicherweise nicht mit den gezeigten Optionen identisch, aber Sie können immer zwischen den angezeigten Layouts auswählen.

### **CISCO**

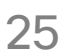

Präsentationslayout in einem Anruf ändern Inhaltsfreigabe

## Allgemeines zum Präsentationslayout

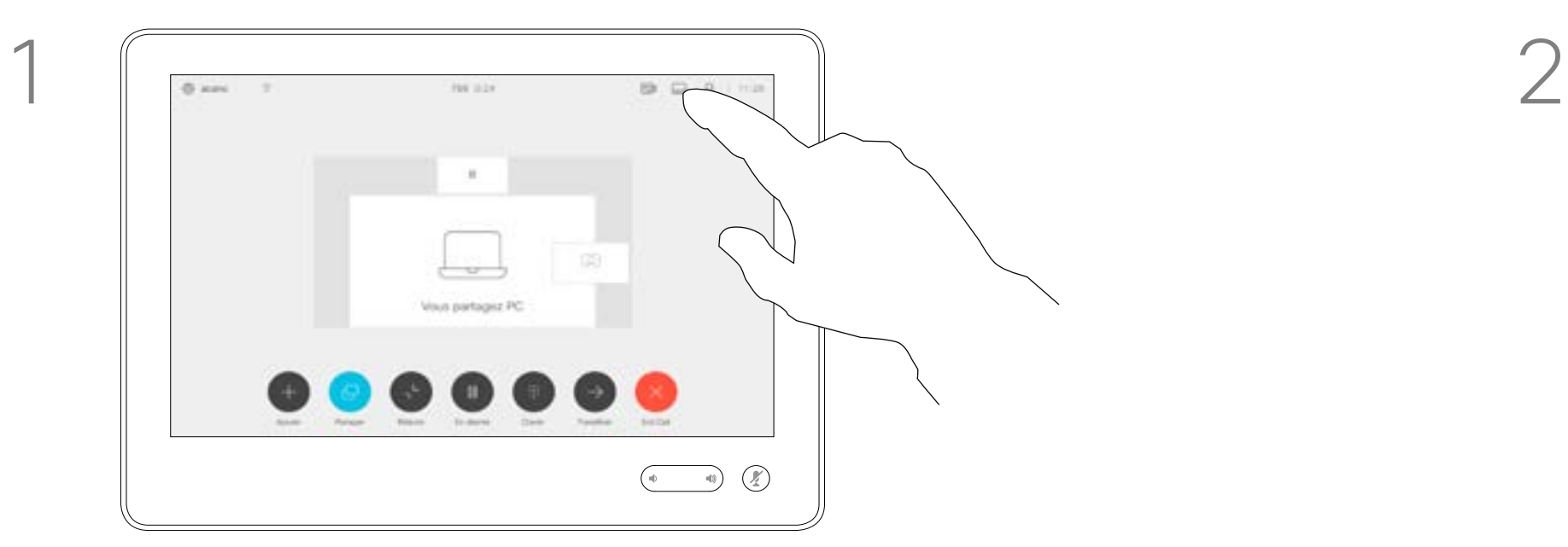

Tippen Sie auf das Layout, das Sie verwenden möchten. Tippen Sie auf eine beliebige Stelle außerhalb des Filmstreifens, wenn Sie fertig sind.

<span id="page-25-0"></span>![](_page_25_Figure_0.jpeg)

![](_page_25_Picture_1.jpeg)

![](_page_25_Picture_2.jpeg)

![](_page_25_Picture_3.jpeg)

![](_page_25_Picture_4.jpeg)

D1534507 Cisco TelePresence Benutzerhandbuch Systeme mit Touch10 Erstellt: Juni 2017 für CE9.1 Gesamter Inhalt © 2010-2017 26<br>Cisco Systems, Inc. Alle Rechte vorbehalten.<br>26

![](_page_25_Picture_6.jpeg)

# Geplante Konferenzen

![](_page_25_Picture_8.jpeg)

 $\begin{array}{c|c|c|c} \hline \textbf{.} & \textbf{.} & \textbf{.} \\ \hline \textbf{.} & \textbf{.} & \textbf{.} \\ \hline \textbf{.} & \textbf{.} & \textbf{.} \end{array}$ 

![](_page_25_Picture_9.jpeg)

Tippen Sie auf Teilnehmen, um an der Konferenz teilzunehmen.

Ihr Videosystem ist möglicherweise mit einem Verwaltungssystem verbunden, über das Videokonferenzen geplant werden können. Alle geplanten Konferenzen werden dann wie links abgebildet angezeigt.

Sie können auch an der Konferenz teilnehmen, wenn diese bereits begonnen hat.

![](_page_26_Figure_12.jpeg)

### **CISCO**

![](_page_26_Picture_14.jpeg)

<span id="page-26-0"></span>![](_page_26_Picture_0.jpeg)

![](_page_26_Picture_1.jpeg)

![](_page_26_Picture_108.jpeg)

 $\Xi$ 

![](_page_26_Picture_4.jpeg)

D1534507 Cisco TelePresence Benutzerhandbuch Systeme mit Touch10 Erstellt: Juni 2017 für CE9.1 Gesamter Inhalt © 2010-2017 27<br>Cisco Systems, Inc. Alle Rechte vorbehalten.<br>27

## Beitreten zu einer Konferenz

Zur gegebenen Zeit werden Sie aufgefordert, an der Konferenz teilzunehmen. Tippen Sie auf Teilnehmen.

<span id="page-27-0"></span>![](_page_27_Figure_0.jpeg)

![](_page_27_Picture_1.jpeg)

![](_page_27_Picture_2.jpeg)

![](_page_27_Picture_3.jpeg)

![](_page_27_Picture_4.jpeg)

D1534507 Cisco TelePresence Benutzerhandbuch Systeme mit Touch10 Erstellt: Juni 2017 für CE9.1 Gesamter Inhalt © 2010-2017<br>Cisco Systems, Inc. Alle Rechte vorbehalten. 28 Gesamter Inhalt © 2010–2017<br>Cisco Systems, Inc. Alle Rechte vorbehalten.

![](_page_27_Picture_6.jpeg)

# Kontakte

![](_page_27_Picture_8.jpeg)

 $\begin{array}{c|c|c|c} \hline \textbf{.} & \textbf{.} & \textbf{.} \\ \hline \textbf{.} & \textbf{.} & \textbf{.} \\ \hline \textbf{.} & \textbf{.} & \textbf{.} \end{array}$ 

![](_page_27_Picture_9.jpeg)

Die Kontaktliste besteht aus drei Teilen: *Verzeichnis, Letzte Anrufe* und *Favoriten*.

Das *Verzeichnis* ist Ihr Unternehmenstelefonbuch. Sie können das Verzeichnis nicht bearbeiten. Sie können jedoch Einträge in Ihre *Favoritenliste* kopieren und dort bearbeiten.

Tippen Sie auf einen Ordner, um seinen Inhalt anzuzeigen, und blättern Sie, um einen Ordner oder einen Eintrag in einem Ordner zu suchen.

Eine Suche im

Unternehmensverzeichnis wird nur im aktuellen Verzeichnisordner und in seinen Unterordnern ausgeführt. Um eine Ebene nach oben zu gehen, tippen Sie auf Zurück. Um das gesamte Firmenverzeichnis zu durchsuchen, tippen Sie erst auf einen Ordner, nachdem die Suche gestartet wurde.

Ein Eintrag, der vom Verzeichnis in die Favoritenliste kopiert wird, kann im Verzeichnis aktualisiert werden. Die Aktualisierung wird nicht in Ihre Favoritenliste übernommen. Sie müssen den Eintrag in der Favoritenliste manuell aktualisieren.

### **CISCO**

![](_page_28_Picture_17.jpeg)

# Favoriten, Letzte Anrufe und Verzeichnis Kontakte

<span id="page-28-0"></span>![](_page_28_Figure_1.jpeg)

![](_page_28_Picture_2.jpeg)

![](_page_28_Picture_3.jpeg)

![](_page_28_Picture_4.jpeg)

D1534507 Cisco TelePresence Benutzerhandbuch Systeme mit Touch10 Erstellt: Juni 2017 für CE9.1 Gesamter Inhalt © 2010-2017 29 September 1986–2016<br>Cisco Systems, Inc. Alle Rechte vorbehalten.

![](_page_28_Picture_174.jpeg)

## Allgemeines zu Kontaktlisten

Die *Favoriten* sind Ihre Auswahlliste der Kontakte, die Sie häufig anrufen oder anderweitig kontaktieren müssen.

Die *Favoriten* können aus der *Anrufliste* oder den *Verzeichnislisten* hinzugefügt sowie manuell eingegeben werden.

![](_page_29_Figure_17.jpeg)

![](_page_29_Picture_18.jpeg)

# Eine Person während eines Anrufs zu den Favoriten hinzufügen Kontakte

Gehen Sie zu Favoriten in der Kontaktliste, und wiederholen Sie den Vorgang, um einen Eintrag aus der Favoritenliste zu entfernen.

### Allgemeines zu Favoriten

![](_page_29_Picture_1.jpeg)

![](_page_29_Picture_3.jpeg)

Tippen Sie während eines Anrufs auf das Teilnehmer-Symbol in der oberen rechten Ecke (siehe Abbildung), um die Liste der Teilnehmer zu öffnen.

4

![](_page_29_Picture_8.jpeg)

Dieser Teilnehmer wird jetzt in der Favoritenliste aufgeführt. (Der Stern ist jetzt goldfarben.)

Tippen Sie auf eine beliebige Stelle außerhalb des Menüs, wenn Sie fertig sind.

Tippen Sie auf Favorit.

![](_page_29_Picture_5.jpeg)

 $\Xi$ 

<span id="page-29-0"></span>

 $\Box$ 

 $\widehat{\bigcirc}$ 

 $\Box$ 

 $\Box$ 

 $\Delta$ 

D1534507 Cisco TelePresence Benutzerhandbuch Systeme mit Touch10 Erstellt: Juni 2017 für CE9.1 Gesamter Inhalt © 2010-2017 30 Systems, Inc. Alle Rechte vorbehalten.<br>Cisco Systems, Inc. Alle Rechte vorbehalten.

![](_page_29_Picture_7.jpeg)

Tippen Sie in der Liste der Teilnehmer auf den Eintrag, den Sie zu einem Favoriten machen möchten.

![](_page_29_Picture_10.jpeg)

Tippen Sie außerhalb eines Anrufs auf Anruf (nicht abgebildet), um die Kontaktliste wie abgebildet aufzurufen. Tippen Sie auf Letzte Anrufe oder Verzeichnis, und suchen Sie nach dem Eintrag, den Sie zu den Favoriten hinzufügen möchten.

Tippen Sie auf den Eintrag, den Sie zu einem Favoriten machen möchten. Nun wird der oben abgebildete Bildschirm angezeigt.

Ein Favorit wird wie abgebildet mit einem goldenen Stern gekennzeichnet.

Wiederholen Sie dieses Verfahren, um einen Eintrag aus der Favoritenliste zu entfernen.

Tippen Sie wie abgebildet auf das X, um dieses Menü zu verlassen.

# **CISCO**

![](_page_30_Picture_17.jpeg)

# Eine Person außerhalb eines Anrufs zu den Favoriten hinzufügen Kontakte

Die Favoriten sind Ihre Auswahlliste der Kontakte, die Sie häufig anrufen oder anderweitig kontaktieren müssen.

Die Favoriten können aus der Anrufliste oder den Verzeichnislisten hinzugefügt sowie manuell eingegeben werden.

![](_page_30_Figure_12.jpeg)

## Allgemeines zu diesem Feature

![](_page_30_Figure_1.jpeg)

![](_page_30_Figure_3.jpeg)

Tippen Sie auf Zu Favoriten hinzufügen. Der Eintrag ist nun ein Favorit.

202

 $\Xi$ 

<span id="page-30-0"></span> $\int_{0}^{0}$ 

 $\Box$ 

 $\widehat{O}$ 

 $\bigoplus$ 

 $\Box$ 

 $\Delta$ 

D1534507 Cisco TelePresence Benutzerhandbuch Systeme mit Touch10 Erstellt: Juni 2017 für CE9.1 Gesamter Inhalt © 2010-2017 31 September 1986–2016<br>Cisco Systems, Inc. Alle Rechte vorbehalten.

![](_page_30_Figure_7.jpeg)

<span id="page-31-0"></span>![](_page_31_Figure_0.jpeg)

![](_page_31_Picture_1.jpeg)

![](_page_31_Picture_2.jpeg)

![](_page_31_Picture_3.jpeg)

![](_page_31_Picture_4.jpeg)

D1534507 Cisco TelePresence Benutzerhandbuch Systeme mit Touch10 Erstellt: Juni 2017 für CE9.1 Gesamter Inhalt © 2010-2017<br>Cisco Systems, Inc. Alle Rechte vorbehalten. 32 Gesamter Inhalt © 2010–2017<br>Cisco Systems, Inc. Alle Rechte vorbehalten.

![](_page_31_Picture_6.jpeg)

# Kamera

![](_page_31_Figure_8.jpeg)

 $\begin{array}{c|c|c|c} \hline \textbf{.} & \textbf{.} & \textbf{.} \\ \hline \textbf{.} & \textbf{.} & \textbf{.} \\ \hline \textbf{.} & \textbf{.} & \textbf{.} \end{array}$ 

# Anzeigen der Kameraeinstellungen Kamera

Mit den Kameraeinstellungen können Sie die Kamera zoomen, schwenken und kippen sowie Kameravoreinstellungen definieren und bearbeiten.

Außerdem kann die Selbstansicht (das Bild, das andere Teilnehmer von Ihrem System sehen) aktiviert oder deaktiviert sowie minimiert oder maximiert werden.

Wenn die Selbstansicht wichtige Teile des Bilds auf dem Bildschirm verdeckt, können Sie die Selbstansicht verschieben.

Wenn Sie diese Funktion bei Systemen mit Sprecherverfolgung aktivieren, vergrößert das Kamerasystem die Person, die gerade spricht.

### **CISCO**

## Allgemeines zur Kamerasteuerung

Tippen Sie auf Kamera, um das Menü für die Kameraanpassung zu öffnen.

 $T$ 

![](_page_32_Figure_1.jpeg)

2

![](_page_32_Picture_5.jpeg)

![](_page_32_Picture_6.jpeg)

<span id="page-32-0"></span> $\prod^{\circ}$ 

 $\Box$ 

 $\widehat{O}$ 

 $\bigoplus$ 

 $\Box$ 

 $\Delta$ 

![](_page_32_Picture_7.jpeg)

D1534507 Cisco TelePresence Benutzerhandbuch Systeme mit Touch10 Erstellt: Juni 2017 für CE9.1 Gesamter Inhalt © 2010-2017 33 Sisco Systems, Inc. Alle Rechte vorbehalten.<br>Cisco Systems, Inc. Alle Rechte vorbehalten.

Alle definierten werden hier aufgelistet.

Mit Ihrem Videosystem können Sie vordefinierte Zoomeinstellungen und Kamerarichtungen erstellen (Schwenken und Kippen). Verwenden Sie diese Funktion, um das Fenster mit dem Sprecher zu vergrößern. Vergessen Sie nicht, das Fenster anschließend wieder zu verkleinern.

# Kamera Voreinstellung für Kameraposition hinzufügen

Wenn Sie eine oder mehrere Voreinstellungen für die Vergrößerung erstellen möchten, sollten Sie auch eine Voreinstellung für die Verkleinerung (Übersicht) erstellen, um schnell zur Übersicht wechseln zu können.

Obwohl Sie die Kamera der Gegenstelle steuern können, d.h. die Kameras der anderen Teilnehmer, können Sie die Voreinstellungen dieser Kameras nicht definieren oder verwenden.

## Allgemeines zu Kameravoreinstellungen

Namen ein, und tippen Sie auf Speichern, um die Änderungen zu übernehmen.

![](_page_33_Picture_6.jpeg)

Tippen Sie auf Kamera, um das Menü für die Kameraanpassung zu öffnen.

![](_page_33_Picture_4.jpeg)

Die Selbstansicht wird automatisch aktiviert. Passen Sie die Schwenk-, an. Tippen Sie dann auf + Neue hinzufügen.

![](_page_33_Figure_10.jpeg)

![](_page_33_Figure_11.jpeg)

Tippen Sie in das Textfeld.

beliebige Stelle außerhalb

### **CISCO**

Tippen Sie auf eine des Menüs, wenn Sie fertig sind.

![](_page_33_Picture_8.jpeg)

 $\Xi$ 

<span id="page-33-0"></span> $\prod^{\mathsf{O}}$ 

 $\Box$ 

 $\widehat{O}$ 

 $\bigoplus$ 

 $\Box$ 

 $\Delta$ 

D1534507 Cisco TelePresence Benutzerhandbuch Systeme mit Touch10 Erstellt: Juni 2017 für CE9.1 Gesamter Inhalt © 2010-2017 34 Gesamter Inhalt © 2010–2017<br>Cisco Systems, Inc. Alle Rechte vorbehalten.

![](_page_33_Figure_1.jpeg)

Wenn Sie eine vorhandene Voreinstellung bearbeiten, wird die Voreinstellung geändert und anschließend unter demselben Namen gespeichert.

# Kamera Voreinstellung für Kameraposition bearbeiten

Um den Namen zu ändern, sollten Sie die Voreinstellung löschen und eine neue Voreinstellung mit dem gewünschten Namen erstellen.

### **CISCO**

![](_page_34_Picture_22.jpeg)

Passen Sie die Schwenk-, Zoom- und Kippfunktion wie erforderlich an.

### Allgemeines zum Bearbeiten von Voreinstellungen

Tippen Sie auf den kleinen Pfeil der Voreinstellung, die Sie bearbeiten möchten.

Tippen Sie auf Kamera, um auf das Menü für die Kameraanpassung zuzugreifen.

![](_page_34_Picture_3.jpeg)

Tippen Sie auf die Voreinstellung, die Sie bearbeiten möchten. Die Selbstansicht wird automatisch aktiviert.

![](_page_34_Picture_5.jpeg)

<span id="page-34-0"></span> $\int_{0}^{0}$ 

 $\Box$ 

 $\widehat{O}$ 

 $\Box$ 

![](_page_34_Picture_6.jpeg)

![](_page_34_Picture_7.jpeg)

![](_page_34_Picture_8.jpeg)

![](_page_34_Picture_9.jpeg)

Änderungen zu übernehmen.

![](_page_34_Picture_11.jpeg)

Tippen Sie alternativ auf Als Standardposition (für die Kamera) verwenden.

Um eine Voreinstellung zu löschen, tippen Sie auf Entfernen.

D1534507 Cisco TelePresence Benutzerhandbuch Systeme mit Touch10 Erstellt: Juni 2017 für CE9.1 Gesamter Inhalt © 2010-2017 35<br>Cisco Systems, Inc. Alle Rechte vorbehalten.<br>35

![](_page_34_Picture_16.jpeg)

![](_page_34_Picture_1.jpeg)

Systeme, die mit einem Kamerasystem ausgestattet sind, die die Nachverfolgung des Sprechers unterstützen, verwenden zwei Kameras mit einem integrierten Mikrofonarray. Das System verfolgt und zeigt die sprechende Person an. Sie müssen die Kamerasteuerung oder die Kameravoreinstellungen nicht verwenden, um die Anzeige zu vergrößern oder zu verkleinern. Auch wenn die Nachverfolgung des Sprechers aktiviert wurde, sind die Voreinstellungen für die Kameraposition verfügbar. Wenn Sie im Nachverfolgungsmodus auf eine Kameravoreinstellung tippen, reagiert die Kamera jedoch entsprechend und die Nachverfolgung des Sprechers

kann um die Funktion "An Whiteboard andocken" erweitert werden (siehe nächste Seite).

### **CISCO**

![](_page_35_Picture_17.jpeg)

![](_page_35_Picture_0.jpeg)

wird deaktiviert.

Aktivieren Sie die Nachverfolgung des Sprechers erneut, wie auf dieser Seite gezeigt.

Hinweis: Die Nachverfolgung des Sprechers funktioniert nicht, wenn die Mikrofone ausgeschaltet sind. Die Nachverfolgung des Sprechers

### Allgemeines zur Nachverfolgung des Sprechers

Um die Nachverfolgung des Sprechers zu aktivieren, tippen Sie auf Kamera in der oberen rechten Ecke.

![](_page_35_Picture_3.jpeg)

Aktivieren Sie die Nachverfolgung des Sprechers, indem Sie auf die Schaltfläche oben rechts tippen.

![](_page_35_Figure_1.jpeg)

3

![](_page_35_Picture_7.jpeg)

Zum Beenden tippen Sie außerhalb des Menüs.

Um die Nachverfolgung des Sprechers zu deaktivieren, wiederholen Sie das Verfahren.

D1534507 Cisco TelePresence Benutzerhandbuch Systeme mit Touch10 Erstellt: Juni 2017 für CE9.1 Gesamter Inhalt © 2010-2017 36 Systems, Inc. Alle Rechte vorbehalten.<br>Cisco Systems, Inc. Alle Rechte vorbehalten.

<span id="page-35-0"></span> $\prod^{\circ}$ 

 $\Box$ 

 $\widehat{O}$ 

 $\bigoplus$ 

 $\Box$ 

 $\Delta$ 

 $\Xi$ 

 $\{0\}$ 

Systeme, die die Nachverfolgung des Sprechers unterstützen, können die Einstellung *Präsentator* umfassen. Diese Einstellung muss von Ihrem Videosupport-Team implementiert werden.

PresenterTrack ermöglicht der Kamera den Präsentator zu vergrößern und ihm während der Präsentation zu folgen.

<span id="page-36-0"></span>![](_page_36_Picture_0.jpeg)

Wenn der Präsentator die Bühne verlässt, wird die Nachverfolgung beendet.

Die Konfiguration dieses Features und die Produkte, die das Feature unterstützen, werden im CE9.0 Administratorhandbuch für unsere Raumsysteme und Codec beschrieben.

![](_page_36_Picture_13.jpeg)

## Allgemeines zur Präsentatorverfolgung

Um die Nachverfolgung des Präsentators zu aktivieren, tippen Sie auf Kamera in der oberen rechten Ecke.

Bei Systemen mit aktivierter Präsentatorverfolgung ist dies bereits die Kameravoreinstellung (siehe Abbildung).

![](_page_36_Figure_16.jpeg)

![](_page_36_Figure_17.jpeg)

![](_page_36_Figure_18.jpeg)

![](_page_36_Picture_19.jpeg)

![](_page_36_Figure_1.jpeg)

![](_page_36_Figure_3.jpeg)

Zum Beenden tippen Sie außerhalb des Menüs.

Tippen Sie erneut auf die Voreinstellung, um die Verfolgung des Präsentators zu deaktivieren.

![](_page_36_Picture_6.jpeg)

 $\Xi$ 

 $\prod^{\mathsf{O}}$ 

 $\Box$ 

 $\widehat{O}$ 

 $\bigoplus$ 

 $\Box$ 

 $\Delta$ 

D1534507 Cisco TelePresence Benutzerhandbuch Systeme mit Touch10 Erstellt: Juni 2017 für CE9.1 Gesamter Inhalt © 2010-2017 37<br>Cisco Systems, Inc. Alle Rechte vorbehalten.<br>37

## <span id="page-37-0"></span>Kamera Ihre Kamera steuern

Vorhandene Kameravoreinstellungen können während eines Anrufs sofort verwendet werden.

Ihr Videosystem ist möglicherweise mit mehreren Kameras ausgestattet, beispielsweise einer Kamera, die die Teilnehmer anzeigt, und einer anderen Kamera, die das Whiteboard anzeigt.

Tippen Sie in einem Anruf oder außerhalb eines Anrufs auf Kamera.

### Wenn Sie neue

Kameravoreinstellungen hinzufügen oder vorhandene Voreinstellungen ändern müssen, gehen Sie genauso wie außerhalb eines Anrufs vor. Als Alternative zum Hinzufügen oder Bearbeiten der Voreinstellungen sollten Sie eine einfache Anpassung der Schwenk-, Zoom- und Kippeinstellung Ihrer Kamera erwägen.

### **CISCO**

![](_page_37_Picture_20.jpeg)

### Allgemeines zum Bearbeiten von Voreinstellungen

Wählen Sie eine Voreinstellung aus.

![](_page_37_Picture_6.jpeg)

Selbstansicht wird vorübergehend aktiviert, um Ihnen zu helfen.

![](_page_37_Picture_9.jpeg)

 $\Xi$ 

 $\Box$ k

 $\widehat{O}$ 

 $\Box$ 

 $\Box$ 

 $\Delta$ 

D1534507 Cisco TelePresence Benutzerhandbuch Systeme mit Touch10 Erstellt: Juni 2017 für CE9.1 Gesamter Inhalt © 2010-2017 38 Sisco Systems, Inc. Alle Rechte vorbehalten.<br>Cisco Systems, Inc. Alle Rechte vorbehalten.

![](_page_37_Picture_11.jpeg)

![](_page_37_Figure_12.jpeg)

![](_page_37_Picture_2.jpeg)

Verwenden der Kameravoreinstellungen

Anpassen der Schwenk-, Zoom- und Kippfunktion Ihrer Kamera

Tippen Sie auf eine beliebige Stelle außerhalb des Menüs, wenn Sie fertig sind.

# Kamera Selbstansicht verwalten

Die Selbstansicht zeigt, was die anderen Teilnehmer von Ihrem Videosystem sehen. Die Selbstansicht wird normalerweise verwendet, um sicherzustellen, dass die anderen Teilnehmer sehen, was Sie möchten.

Die Selbstansicht wird als Bild-im-Bild (PiP) angezeigt.

Tippen Sie in einem Anruf oder außerhalb eines Anrufs auf Kamera.

Die Position des Selbstansichts-PiP kann jederzeit während eines Anrufs oder außerhalb eines Anrufs geändert werden. Weitere Informationen hierzu finden Sie zwei Seiten weiter hinten.

### **CISCO**

![](_page_38_Picture_27.jpeg)

### Allgemeines zum Bearbeiten von Voreinstellungen

Wenn Sie die Selbstansicht während eines Anrufs deaktivieren möchten, tippen Sie wie gezeigt auf den Selbstansicht-Avatar.

Um die Selbstansicht während eines Anrufs zu aktivieren, gehen Sie wie oben erläutert vor (Abschnitt "Außerhalb eines Anrufs").

![](_page_38_Picture_8.jpeg)

Tippen Sie auf Selbstansicht, um die Selbstansicht zu aktivieren.

Sie können die Größe der Selbstansicht ändern (siehe nächste Kippfunktion der Kamera steuern.

- 
- Seite) oder die Schwenk-, Zoom- und
	-

![](_page_38_Figure_20.jpeg)

Wiederholen Sie den Prozess zum erneuten Deaktivieren.

![](_page_38_Picture_12.jpeg)

Tippen Sie wie gezeigt auf Ausschalten.

![](_page_38_Picture_14.jpeg)

 $\Xi$ 

<span id="page-38-0"></span> $\prod^{\circ}$ 

 $\Box$ 

 $\widehat{O}$ 

لے

 $\Box$ 

 $\Delta$ 

D1534507 Cisco TelePresence Benutzerhandbuch Systeme mit Touch10 Erstellt: Juni 2017 für CE9.1 Gesamter Inhalt © 2010-2017 39 September 1986–1986)<br>Cisco Systems, Inc. Alle Rechte vorbehalten.<br>39 September 1986–1997 September 1987–1998 September 1998–1998 September 1998–1998 September 1998–1998 Septem

![](_page_38_Picture_2.jpeg)

![](_page_38_Picture_5.jpeg)

### Außerhalb eines Anrufs

### Während eines Anrufs

Tippen Sie auf eine beliebige Stelle außerhalb des Menüs, wenn Sie fertig sind.

## Kamera Die Größe des Selbstansichts-PiP ändern

Die Selbstansicht wird als Bild-im-Bild (PiP) angezeigt.

Die Selbstansicht zeigt, was die anderen Teilnehmer von Ihrem Videosystem sehen. Die Selbstansicht wird normalerweise verwendet, um sicherzustellen, dass die anderen Teilnehmer sehen, was Sie möchten. geändert werden?

Möglicherweise möchten Sie die Selbstansicht während einer Konferenz aktivieren.

Sie können Ihre Kamera zoomen, schwenken oder kippen, um den anderen Teilnehmern eine bessere Ansicht zu bieten. Für eine bessere Ansicht können Sie die Selbstansicht maximieren.

- 
- 

### **CISCO**

![](_page_39_Picture_29.jpeg)

# Warum sollte die Größe der Selbstansicht

Wenn Sie die Selbstansicht während eines Anrufs deaktivieren möchten, tippen Sie wie gezeigt auf den Selbstansicht-Avatar.

Um die Selbstansicht während eines Anrufs zu aktivieren, gehen Sie wie oben erläutert vor (Abschnitt "Außerhalb eines Anrufs").

![](_page_39_Picture_11.jpeg)

Tippen Sie in einem Anruf oder außerhalb eines Anrufs auf Kamera.

![](_page_39_Picture_4.jpeg)

Tippen Sie auf Maximieren, um die Größe des Selbstansichtsbilds zu ändern.

Wiederholen Sie den Prozess zum Minimieren.

![](_page_39_Picture_7.jpeg)

Tippen Sie auf Maximieren, um die Größe des Selbstansichtsbilds wie abgebildet zu ändern.

Wiederholen Sie den Prozess zum Minimieren.

![](_page_39_Picture_14.jpeg)

 $\Xi$ 

<span id="page-39-0"></span> $\prod^{\mathsf{O}}$ 

 $\Box$ k

 $\widehat{O}$ 

 $\Box$ 

 $\Box$ 

 $\Delta$ 

D1534507 Cisco TelePresence Benutzerhandbuch Systeme mit Touch10 Erstellt: Juni 2017 für CE9.1 Gesamter Inhalt © 2010-2017 40 Gesamter Inhalt © 2010–2017<br>Cisco Systems, Inc. Alle Rechte vorbehalten.

![](_page_39_Picture_2.jpeg)

![](_page_39_Picture_8.jpeg)

### Außerhalb eines Anrufs

## Während eines Anrufs

- 
- 

![](_page_39_Picture_19.jpeg)

Tippen Sie auf eine beliebige Stelle außerhalb des Menüs, wenn Sie fertig sind.

Tippen Sie auf das Selbstansichtsbild, und halten Sie es gedrückt.

Das Bild der Selbstansicht wird nun blau markiert. Außerdem werden die für das Selbstansichtsbild verfügbaren alternativen Positionen angezeigt. Halten Sie das Bild weiterhin gedrückt.

![](_page_40_Picture_8.jpeg)

Lassen Sie das Bild los, indem Sie den Finger vom Bildschirm abheben. Das Selbstansichtsbild wird jetzt an der neuen Position angezeigt.

Das Selbstansichts-PiP verschieben Kamera

### Warum sollte die Selbstansicht verschoben werden?

Die Selbstansicht zeigt, was die anderen Teilnehmer von Ihrem Videosystem sehen. Die Selbstansicht wird normalerweise verwendet, um sicherzustellen, dass die anderen Teilnehmer sehen, was Sie möchten.

Die Selbstansicht wird als Bild-im-Bild (PiP) angezeigt.

Möglicherweise möchten Sie die Selbstansicht während einer Konferenz aktivieren. Dies kann beispielsweise nützlich sein, um sicherzustellen, dass die Teilnehmer Sie tatsächlich auf dem Bildschirm sehen können.

Die aktuelle Position der Selbstansicht kann wichtige Teile des Bilds auf dem Bildschirm verdecken. Aus diesem Grund können Sie die Selbstansicht verschieben.

![](_page_40_Figure_15.jpeg)

![](_page_40_Figure_16.jpeg)

![](_page_40_Figure_1.jpeg)

![](_page_40_Figure_3.jpeg)

Ziehen Sie das Bild an eine neue Position. In diesem Beispiel wird das Bild in die obere linke Ecke verschoben.

D1534507 Cisco TelePresence Benutzerhandbuch Systeme mit Touch10 Erstellt: Juni 2017 für CE9.1 Gesamter Inhalt © 2010-2017 41 Gesamter Inhalt © 2010–2017<br>Cisco Systems, Inc. Alle Rechte vorbehalten.

<span id="page-40-0"></span> $\prod^{\circ}$ 

 $\Box$ 

 $\widehat{\bigcirc}$ 

لے

 $\Box$ 

 $\Delta$ 

 $\Xi$ 

 $\left\{\begin{matrix} 0 \\ 0 \end{matrix}\right\}$ 

![](_page_40_Picture_6.jpeg)

# Steuerung der Kamera der Gegenstelle Kamera

Möglicherweise nehmen Sie an einem Videoanruf teil, bei dem mindestens eines der anderen Videosysteme eine remote steuerbare Kamera hat.

Diese Kameras können Sie über Ihr eigenes Videosystem steuern. Dies wird als Steuerung der Kamera der Gegenstelle (Far End Camera Control, FECC) bezeichnet.

Wenn für das System der Gegenstelle die Kameraverfolgung aktiviert ist – das ist der Fall, wenn die Kamera den Sprecher verfolgt und anzeigt – wird die FECC-Option nicht angeboten.

Sie haben keinen Zugriff auf Remote-Kameravoreinstellungen.

### **CISCO**

![](_page_41_Figure_18.jpeg)

![](_page_41_Figure_19.jpeg)

![](_page_41_Picture_20.jpeg)

## Allgemeines zur Kamerasteuerung

Passen Sie die Remote-Kamera an. Tippen Sie auf eine beliebige Stelle außerhalb der Kamerasteuerungselemente, wenn Sie fertig sind.

![](_page_41_Picture_1.jpeg)

![](_page_41_Picture_3.jpeg)

Tippen Sie auf Kamera.

![](_page_41_Picture_5.jpeg)

 $\Xi$ 

<span id="page-41-0"></span> $\prod^{\mathsf{O}}$ 

 $\Box$ 

 $\widehat{O}$ 

 $\bigoplus$ 

 $\Box$ 

 $\Delta$ 

D1534507 Cisco TelePresence Benutzerhandbuch Systeme mit Touch10 Erstellt: Juni 2017 für CE9.1 Gesamter Inhalt © 2010-2017 42<br>Cisco Systems, Inc. Alle Rechte vorbehalten.<br>Cisco Systems, Inc. Alle Rechte vorbehalten.

![](_page_41_Picture_8.jpeg)

Tippen Sie auf den Teilnehmer, dessen Kamera Sie steuern möchten.

![](_page_41_Figure_10.jpeg)

Tippen Sie während eines Anrufs auf das Teilnehmer-Symbol in der oberen rechten Ecke (siehe Abbildung), um die Liste der Teilnehmer zu öffnen.

<span id="page-42-0"></span>![](_page_42_Figure_0.jpeg)

![](_page_42_Picture_1.jpeg)

![](_page_42_Picture_2.jpeg)

![](_page_42_Picture_3.jpeg)

![](_page_42_Picture_4.jpeg)

D1534507 Cisco TelePresence Benutzerhandbuch Systeme mit Touch10 Erstellt: Juni 2017 für CE9.1 Gesamter Inhalt © 2010-2017 43 Gesamter Inhalt © 2010–2017<br>Cisco Systems, Inc. Alle Rechte vorbehalten.

![](_page_42_Picture_6.jpeg)

# Einstellungen

![](_page_42_Picture_8.jpeg)

 $\begin{array}{c|c|c|c} \hline \cdots & \cdots & \cdots \\ \hline \text{CISCO} & & \end{array}$ 

![](_page_42_Picture_9.jpeg)

# Zugreifen auf die Einstellungen Einstellungen

![](_page_43_Picture_107.jpeg)

Die Seite Systeminformationen enthält die IP-Adresse, die MAC-Adresse, den SIP-Proxy, die Version der installieren Software und den Gerätenamen.

Darüber hinaus sind verschiedene Assistenten verfügbar, mit denen Sie weitere hilfreiche Einstellungen vornehmen können.

![](_page_43_Figure_10.jpeg)

![](_page_43_Figure_12.jpeg)

![](_page_43_Picture_13.jpeg)

## Allgemeines zu den Einstellungen

Wenn Sie weitere Einstellungen vornehmen möchten, müssen Sie über die Weboberfläche auf das System zugreifen. Dafür benötigen Sie die Anmeldeinformationen eines Administrators.

![](_page_43_Picture_3.jpeg)

<span id="page-43-0"></span> $\prod^{\mathsf{O}}$ 

 $\Box$ 

 $\widehat{O}$ 

 $\bigoplus$ 

 $\Box$ 

 $\Delta$ 

![](_page_43_Picture_4.jpeg)

D1534507 Cisco TelePresence Benutzerhandbuch Systeme mit Touch10 Erstellt: Juni 2017 für CE9.1 Gesamter Inhalt © 2010-2017<br>Cisco Systems, Inc. Alle Rechte vorbehalten. 44 Gesamter Inhalt © 2010–2017<br>Cisco Systems, Inc. Alle Rechte vorbehalten.

![](_page_43_Picture_108.jpeg)

 $\begin{picture}(20,20) \put(0,0){\line(1,0){10}} \put(15,0){\line(1,0){10}} \put(15,0){\line(1,0){10}} \put(15,0){\line(1,0){10}} \put(15,0){\line(1,0){10}} \put(15,0){\line(1,0){10}} \put(15,0){\line(1,0){10}} \put(15,0){\line(1,0){10}} \put(15,0){\line(1,0){10}} \put(15,0){\line(1,0){10}} \put(15,0){\line(1,0){10}} \put(15,0){\line(1$ 

 $\{0\}$ 

# allalla

Cisco sowie das Cisco Logo sind Marken von Cisco Systems, Inc. und/oder seinen Tochtergesellschaften in den USA und anderen Ländern. Eine Liste der Cisco Marken finden Sie unter www.cisco.com/go/trademarks. Erwähnte Marken jeweiligen Besitzer.

Unternehmenszentrale Amerika Cisco Systems, Inc. San Jose, CA

Hauptgeschäftsstelle Europa Cisco Systems International BV Amsterdam, **Niederlande** 

Die Verwendung des Begriffs "Partner" impliziert keine gesellschaftsrechtliche Beziehung zwischen Cisco und einem anderen Unternehmen. (1005R)

Unternehmenszentrale Asien-Pazifik Cisco Systems (USA) Pte. Ltd. Singapur

Cisco hat weltweit mehr als 200 Niederlassungen. Die Adressen mit Telefon- und Faxnummern finden Sie auf der Cisco Website unter www.cisco.com/go/offices.